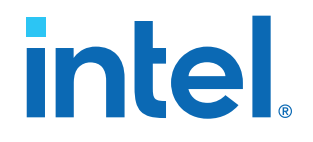

## **Serial Lite III Streaming Intel® FPGA IP User Guide**

Updated for Intel® Quartus® Prime Design Suite: **21.3**

IP Version: **19.3.0**

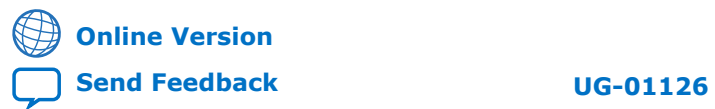

# *intel.*

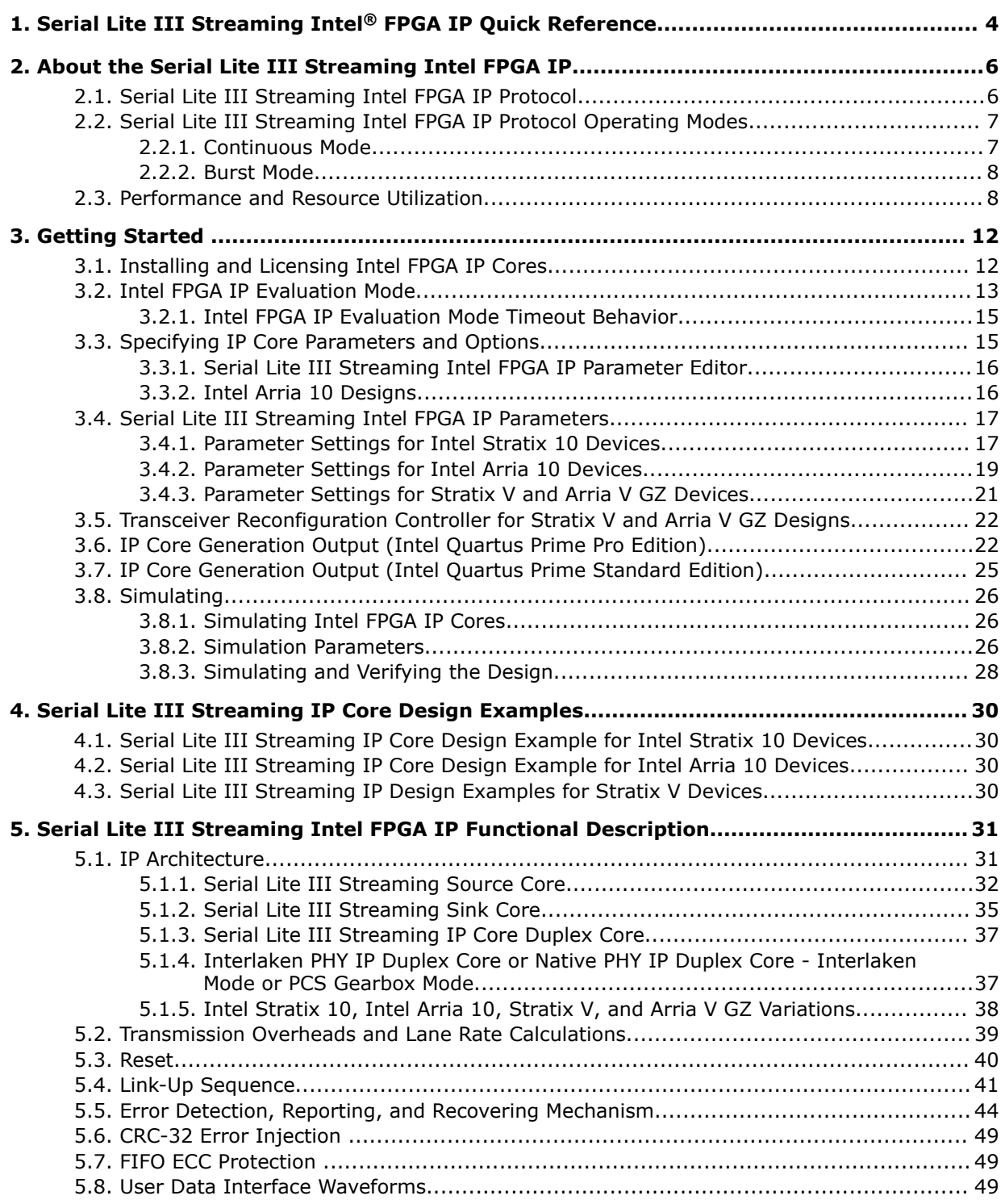

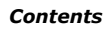

#### *Contents*

# intel.

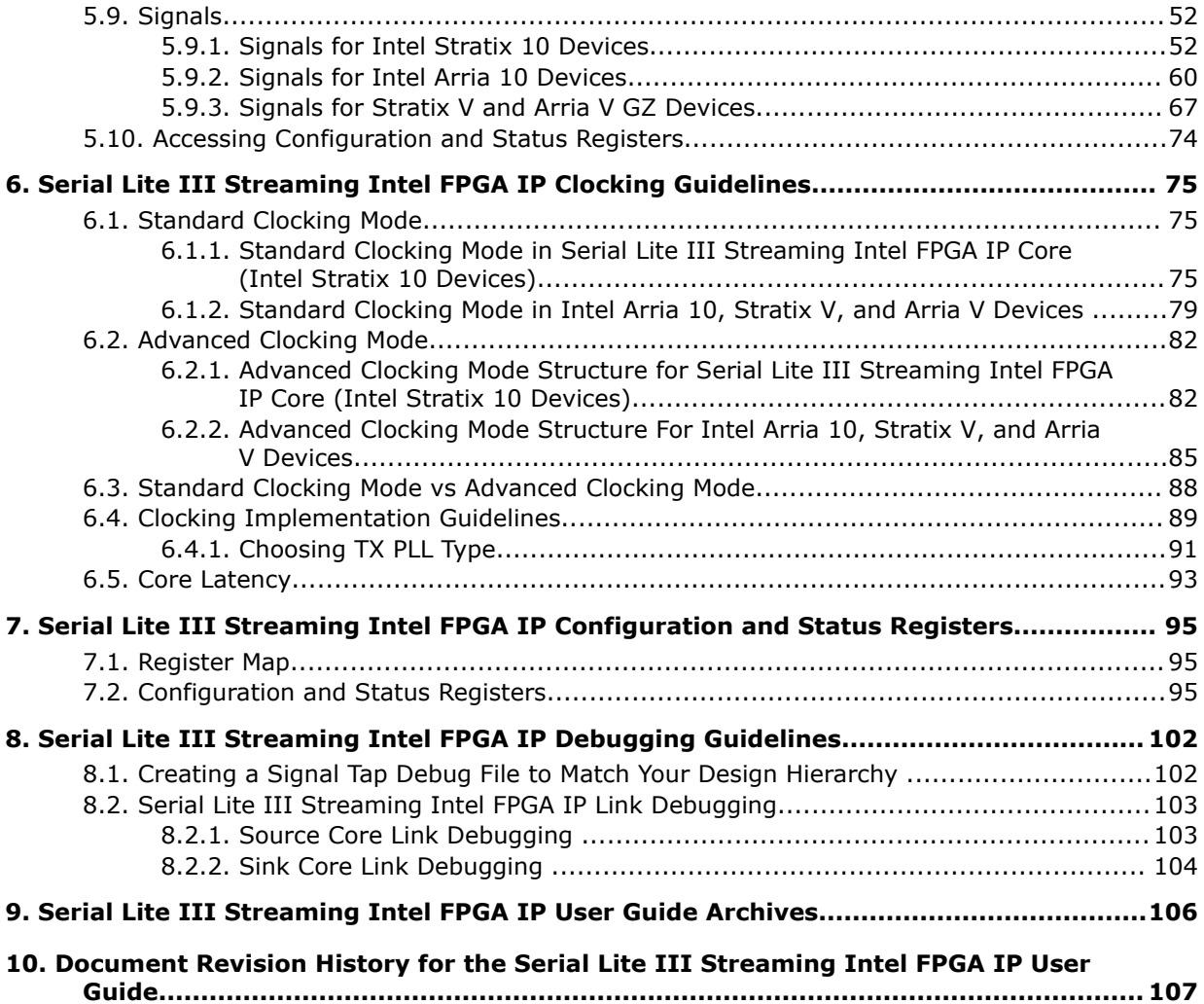

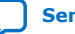

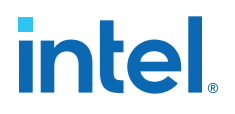

## **1. Serial Lite III Streaming Intel® FPGA IP Quick Reference**

The Serial Lite III Streaming Intel® FPGA IP core is a lightweight protocol suitable for high bandwidth streaming data in chip-to-chip, board-to-board, and backplane applications.

#### **Table 1. Serial Lite III Streaming Intel FPGA IP**

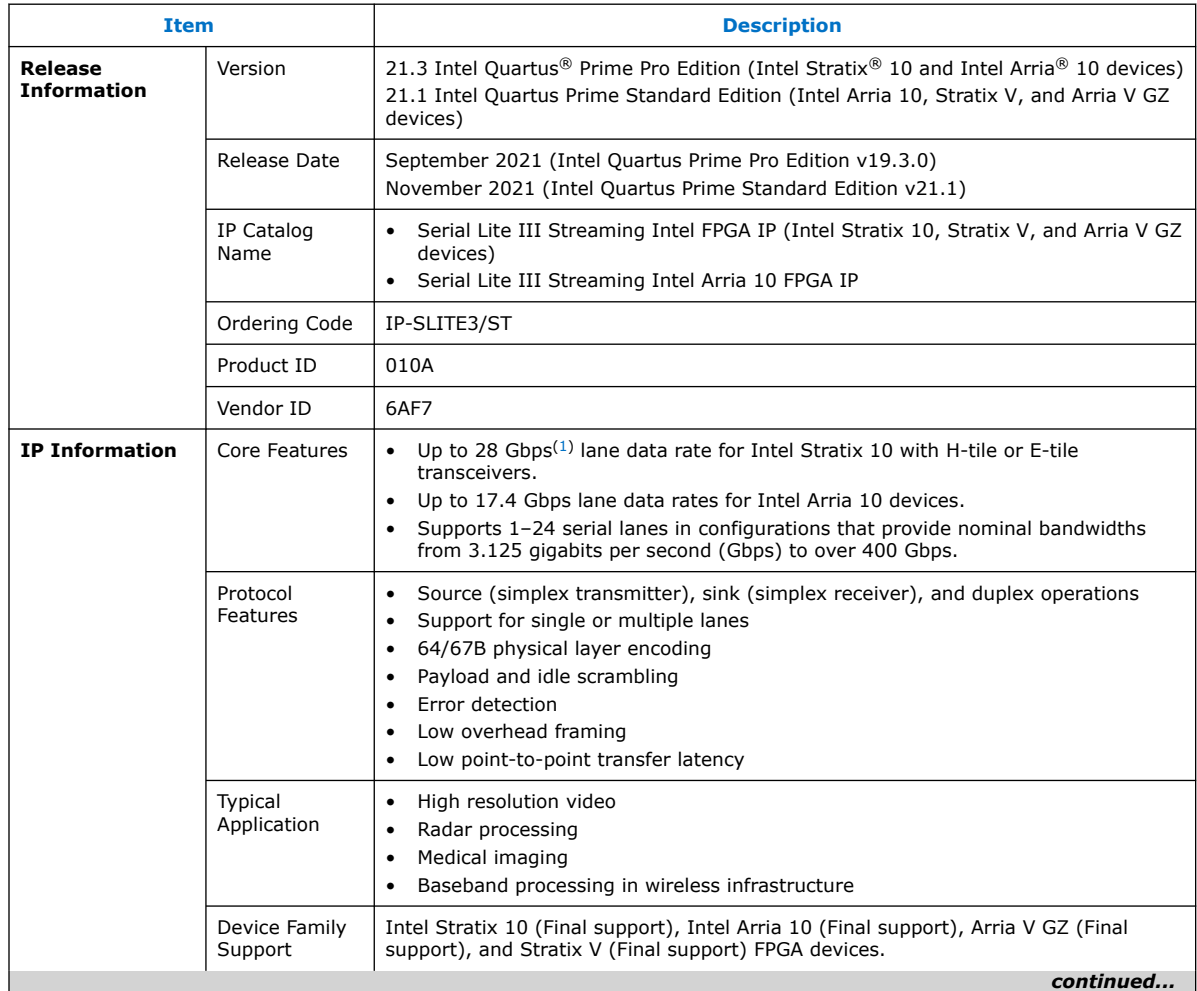

#### <sup>(1)</sup> Refer to Table 2 on page 8, Table 4 on page 9, and Table 5 on page 10 for maximum lane supported per data rate.

Intel Corporation. All rights reserved. Intel, the Intel logo, and other Intel marks are trademarks of Intel Corporation or its subsidiaries. Intel warrants performance of its FPGA and semiconductor products to current specifications in accordance with Intel's standard warranty, but reserves the right to make changes to any products and services at any time without notice. Intel assumes no responsibility or liability arising out of the application or use of any information, product, or service described herein except as expressly agreed to in writing by Intel. Intel customers are advised to obtain the latest version of device specifications before relying on any published information and before placing orders for products or services. \*Other names and brands may be claimed as the property of others.

*1. Serial Lite III Streaming Intel® FPGA IP Quick Reference* **683330 | 2021.11.01**

## **intel**

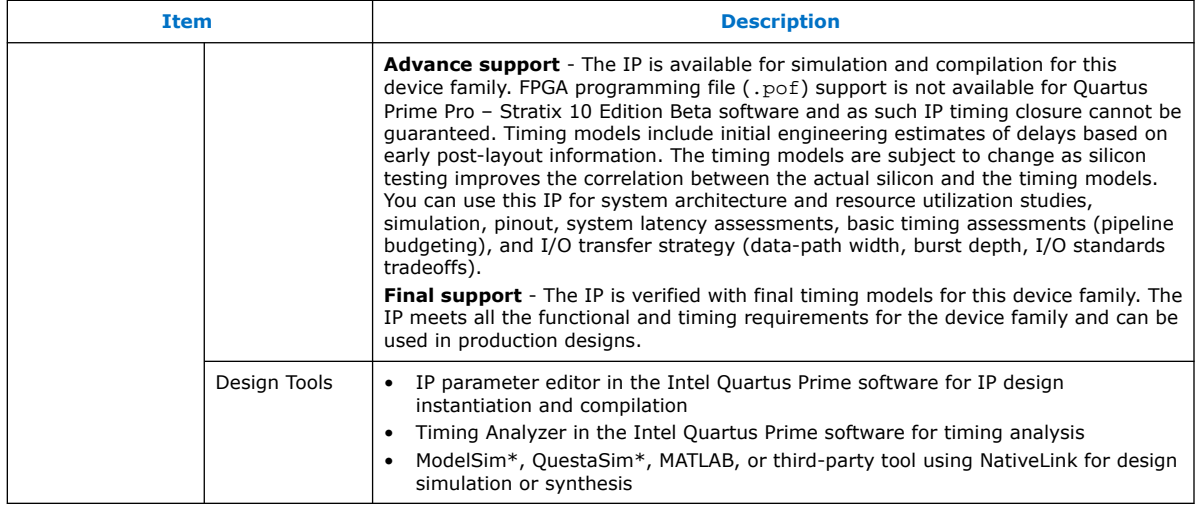

#### **Related Information**

- Intel Software Installation and Licensing
- What's New in Intel IP
- Serial Lite III Streaming Intel FPGA IP Release Notes
- Errata for Serial Lite III Streaming Intel FPGA IP
- Serial Lite III Streaming Intel FPGA IP User Guide Archives on page 106 Provides a list of user guides for previous versions of the Serial Lite III Streaming Intel FPGA IP.
- Timing and Power Models Reports the default device support levels in the current version of the Quartus Prime Pro Edition software.
- Timing and Power Models Reports the default device support levels in the current version of the Quartus Prime Standard Edition software.
- Serial Lite III Streaming Intel Stratix 10 FPGA IP Design Example User Guide
- Serial Lite III Streaming Intel Arria 10 FPGA IP Design Example User Guide

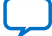

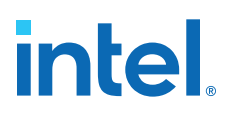

## **2. About the Serial Lite III Streaming Intel FPGA IP**

The Serial Lite III Streaming Intel FPGA IP is a high-speed serial communication protocol for chip-to-chip, board-to-board, and backplane application data transfers. This protocol offers high bandwidth, low overhead frames, low I/O count, and supports scalability in both number of lanes and lane speed.

The Serial Lite III Streaming Intel FPGA IP incorporates a media access control (MAC) block, a physical coding sublayer (PCS), and a physical media attachment (PMA). The IP transmits and receives streaming data through the Avalon streaming interface on its FPGA fabric interface.

### **Figure 1. Typical Application Using Simplex Core**

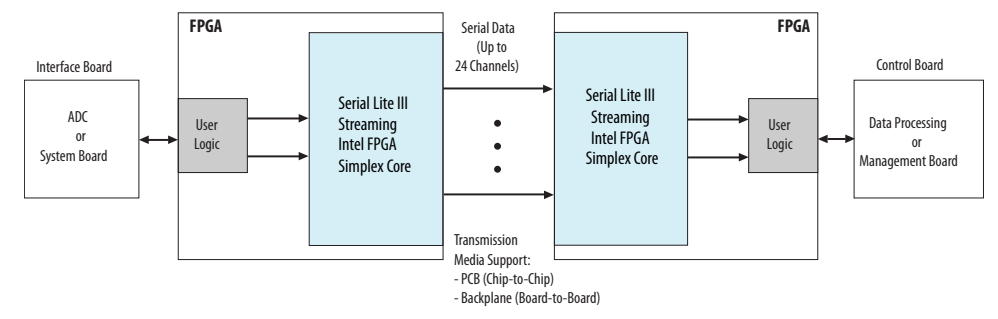

**Figure 2. Typical System Application Using Duplex Core**

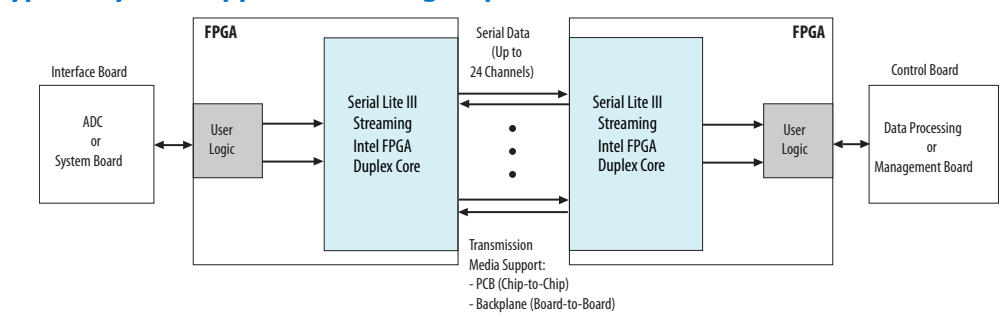

## **2.1. Serial Lite III Streaming Intel FPGA IP Protocol**

The Serial Lite III Streaming Intel FPGA IP implements a protocol that supports high bandwidth data streaming over a unidirectional or bidirectional, high-speed serial link.

Intel Corporation. All rights reserved. Intel, the Intel logo, and other Intel marks are trademarks of Intel Corporation or its subsidiaries. Intel warrants performance of its FPGA and semiconductor products to current specifications in accordance with Intel's standard warranty, but reserves the right to make changes to any products and services at any time without notice. Intel assumes no responsibility or liability arising out of the application or use of any information, product, or service described herein except as expressly agreed to in writing by Intel. Intel customers are advised to obtain the latest version of device specifications before relying on any published information and before placing orders for products or services. \*Other names and brands may be claimed as the property of others.

**ISO 9001:2015 Registered**

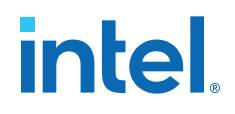

The Serial Lite III Streaming Intel FPGA IP has the following protocol features:

- Simplex source only, simplex sink only, and duplex (transmitter and receiver) operations
- Support for single or multiple lanes
- 64B/67B physical layer encoding
- Payload and idle scrambling
- Error detection:
	- Source burst gap mismatch error
	- Error Correction Code (ECC) with 1 bit correction and 2 or more bits detection
	- Sink and source adaptation First In First Out (FIFO) overflow error
	- Sink Cyclic Redundancy Check (CRC) errors
	- Sink Physical Coding Sublayer (PCS) synchronization, metaframe, or CRC errors
- Low protocol overhead
- Low point-to-point transfer latency
- Reduces soft logic resource utilization using hardened Transceiver Native PHY Intel Arria 10 FPGA IP and L-Tile/H-Tile/E-Tile Transceiver Intel Stratix 10 FPGA IP or Interlaken PHY v18.1 IP (Stratix V and Arria V GZ devices)

## **2.2. Serial Lite III Streaming Intel FPGA IP Protocol Operating Modes**

The protocol defines two operating modes for different applications: continuous and burst mode.

The IP that you generate can be in either mode. No parameter option is available to select between continuous and burst modes. The selection depends on how you provide data at the Avalon® streaming TX interface.

## **2.2.1. Continuous Mode**

The Serial Lite III Streaming link operating in continuous mode accepts and transmits user data over the link, and presents it at the user interface at the receiving link at the same rate and without gaps in the stream, if user logic does not de-assert data valid signal as part of the stream. However, the streaming interface stops operating in continuous mode if user logic de-asserts the data valid signal in the middle of data transfer and there is no guarantee that the end-point sink is able to replicate the exact data pattern of the source. When operating in this mode, a link implementing the protocol looks like a data pipe that can transparently forward all data presented on the user interface to the far end of the link.

Continuous mode is appropriate for applications that require a simple interface to transmit a single, high bandwidth data stream. An example of this application is sensor data links for radar and wireless infrastructure. With this mode, data converters can connect to either end of the link with minimal interface logic.

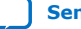

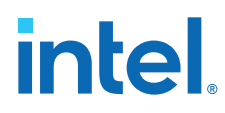

*Important:* Continuous mode is applicable only in Standard Clocking Mode., It is not possible to operate in this mode with asynchronous clocking implementation because asynchronous clocking requires data valid signal to be de-asserted, to break the data stream to avoid FIFO overflow at the sink due to PPM difference.

## **2.2.2. Burst Mode**

The Serial Lite III Streaming Intel FPGA IP link operating in burst mode accepts bursts of data across the user interface and transmits each burst across the link as a discrete data burst.

Burst mode is appropriate for applications where the data stream is divided into bursts of data. An example of this application is uncompressed digital video where the data stream is divided into lines of display raster. This mode provides more flexibility to the clocking and also supports multiplexing of multiple data streams across the link.

*Important:* The minimum required gap between bursts is 1 user clock cycle on the transmit side. Therefore, you must provide one extra user clock cycle between an end of burst and the start of the next burst. The Serial Lite III Streaming Intel FPGA IP allows you to select between 1 or 2 burst gap. To connect the IP of version 15.1 to IP of the previous version, you must select a burst gap of 2 for backward compatibility.

### **Related Information**

- Standard Clocking Mode on page 75
- Advanced Clocking Mode on page 82

## **2.3. Performance and Resource Utilization**

Serial Lite III Streaming Intel FPGA IP in Intel Stratix 10 devices support the following transceiver tiles for each device speed grade and data rate:

#### **Table 2. Serial Lite III Streaming IP Transceiver Tiles Support in Intel Stratix 10 Devices**

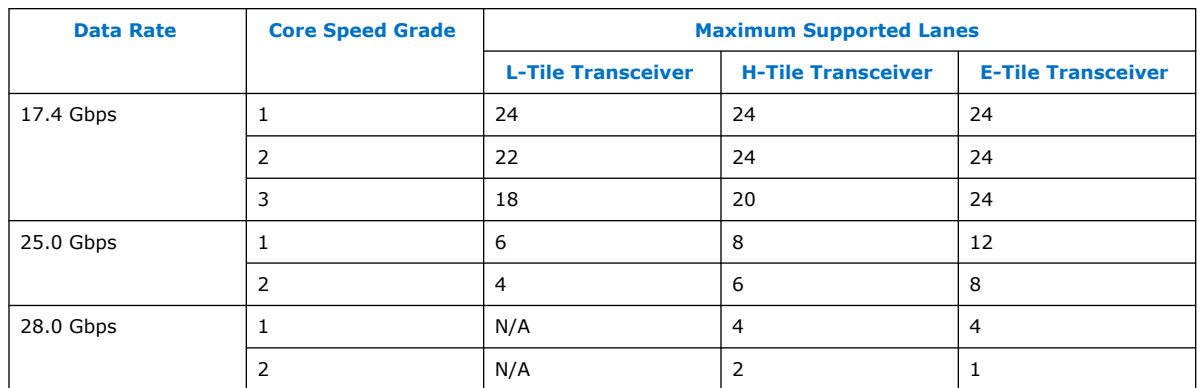

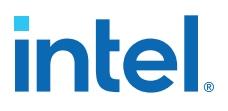

#### **Table 3. Serial Lite III Streaming IP Performance and Resource Utilization with L-Tile Transceiver in Intel Stratix 10 Devices**

These typical resources and expected performance for different Serial Lite III Streaming IP variants are obtained using the Intel Quartus Prime Pro Edition software targeting the Intel Stratix 10 1SG280LU3F50E1VG device for 17.4 Gbps data rate and 1SG280LU2F50E1VG device for 25 Gbps data rate. The resource utilization numbers are the same for ECC enabled and disabled.

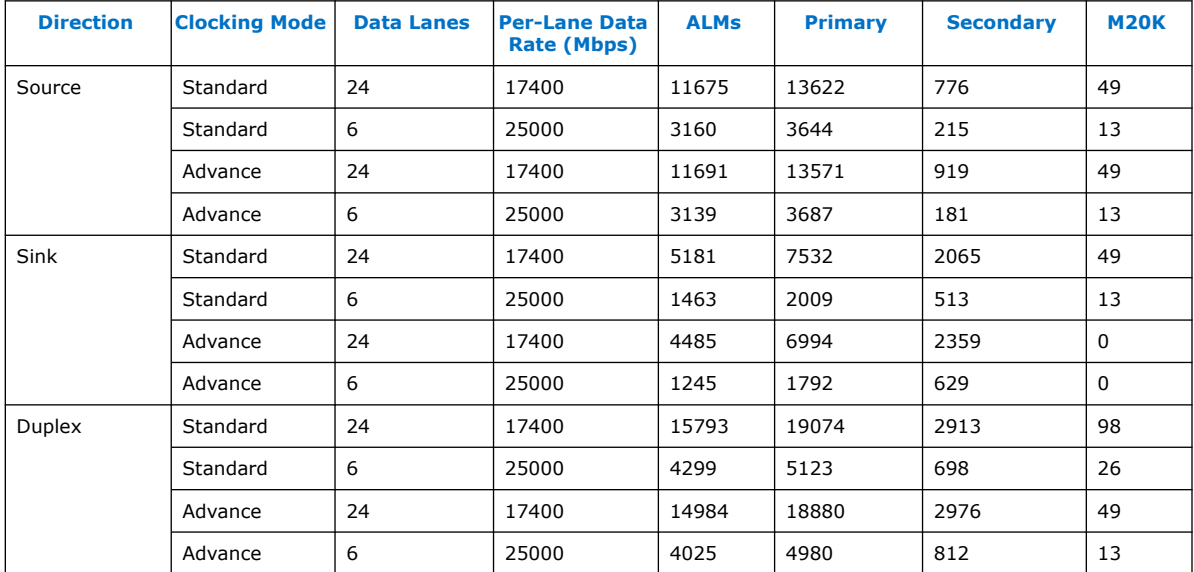

### **Table 4. Serial Lite III Streaming IP Performance and Resource Utilization with H-Tile Transceiver in Intel Stratix 10 Devices**

These typical resources and expected performance for different Serial Lite III Streaming IP variants are obtained using the Intel Quartus Prime Pro Edition software targeting the Intel Stratix 10 1SG280HU3F50E1VG device for 17.4 Gbps data rate, 1SG280HU2F50E1VG device for 25 Gbps data rate, and 1SG280HU1F50E1VG device for 28 Gbps data rate. The resource utilization numbers are the same for ECC enabled and disabled.

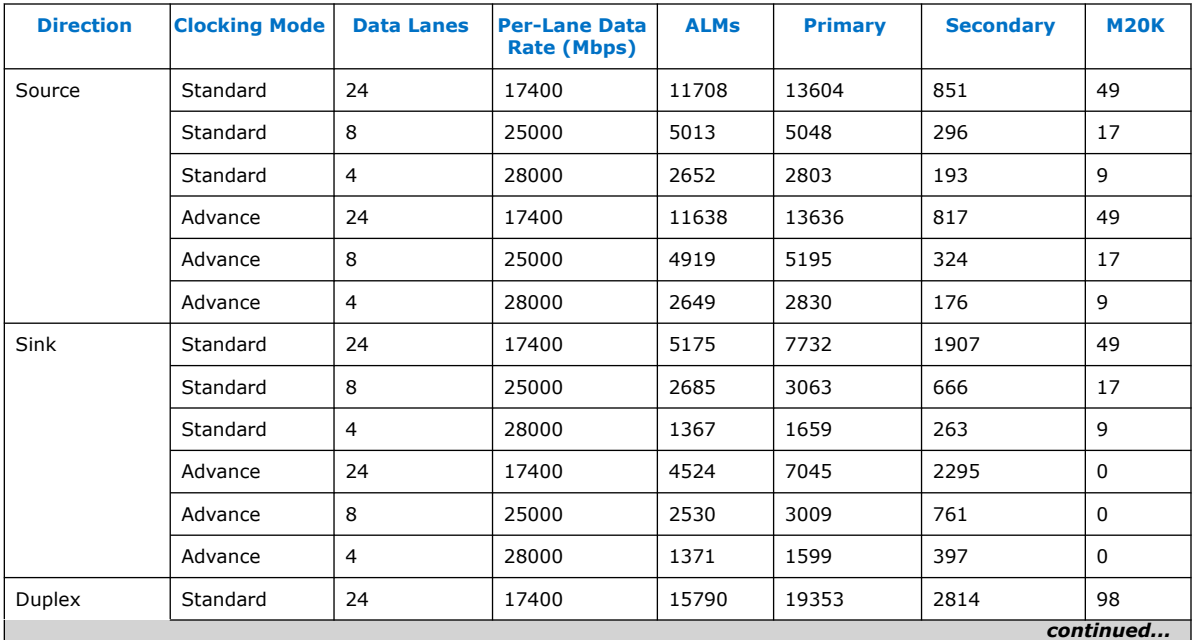

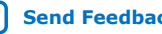

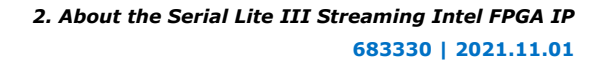

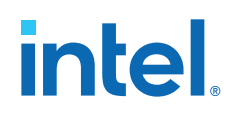

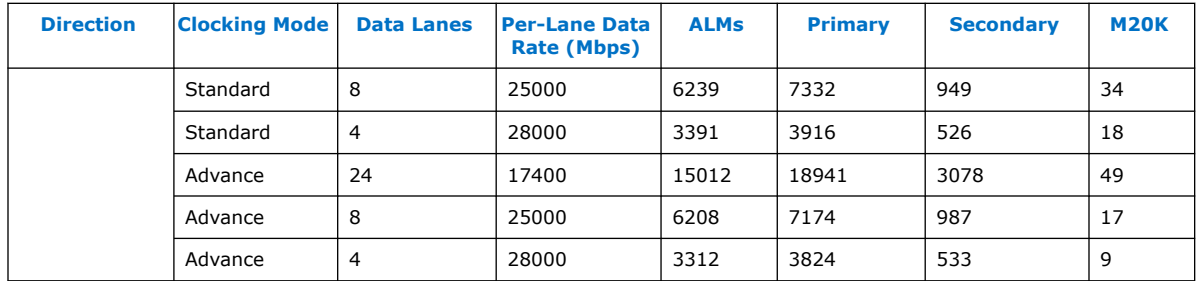

#### **Table 5. Serial Lite III Streaming IP Performance and Resource Utilization with E-Tile Transceiver in Intel Stratix 10 Devices**

These typical resources and expected performance for different Serial Lite III Streaming IP variants are obtained using the Intel Quartus Prime Pro Edition software targeting the Intel Stratix 10 1ST280EY3F55E1VG device for 17.4 Gbps data rate, 1ST280EY2F55E1VG device for 25 Gbps data rate, and 1ST280EY1F55E1VG device for 28 Gbps data rate. The resource utilization numbers are the same for ECC enabled and disabled.

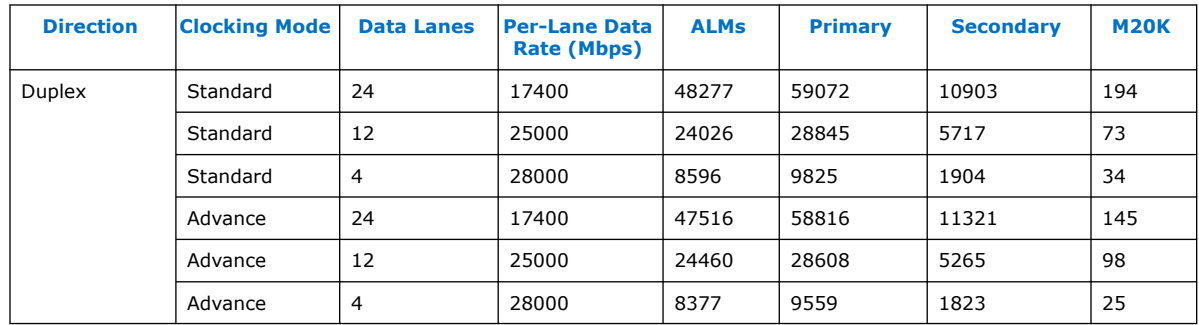

#### **Table 6. Serial Lite III Streaming IP Performance and Resource Utilization for Intel Arria 10 Devices**

These typical resources and expected performance for different Serial Lite III Streaming IP variants are obtained using the Intel Quartus Prime Pro Edition software targeting the Intel Arria 10 (10AX115S1F45I1SGES) FPGA devices.

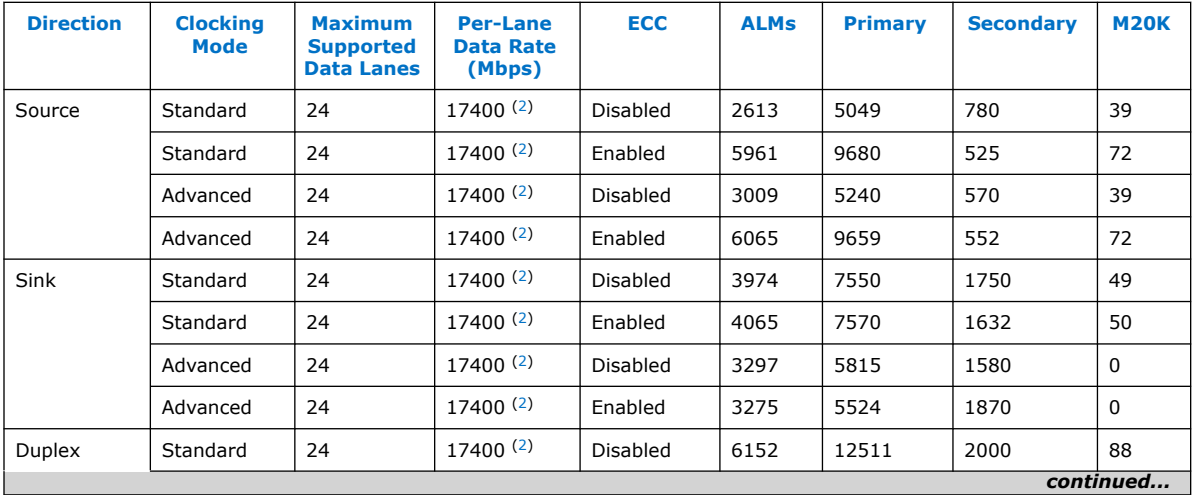

<sup>(2)</sup> Available only with transceiver speed grade 1.

*2. About the Serial Lite III Streaming Intel FPGA IP* **683330 | 2021.11.01**

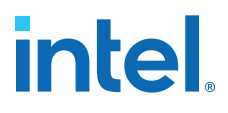

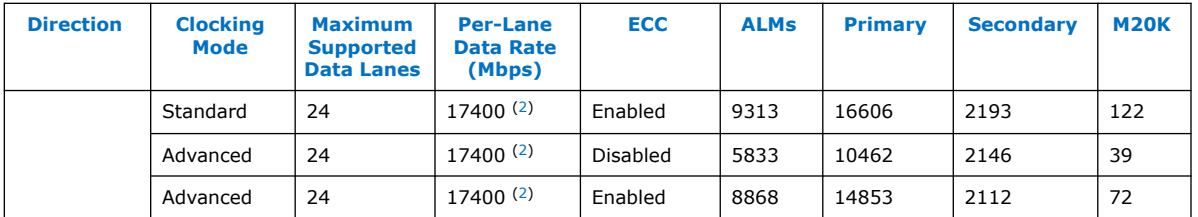

#### **Table 7. Serial Lite III Streaming IP Performance and Resource Utilization for Stratix V and Arria V Devices**

These typical resources and expected performance for different Serial Lite III Streaming IP variants are obtained using the Intel Quartus Prime Standard Edition software targeting the Stratix V GX (5SGXMA7H2F35C2) and the Arria V GZ (5AGZME7K2F40I3L) FPGA devices.

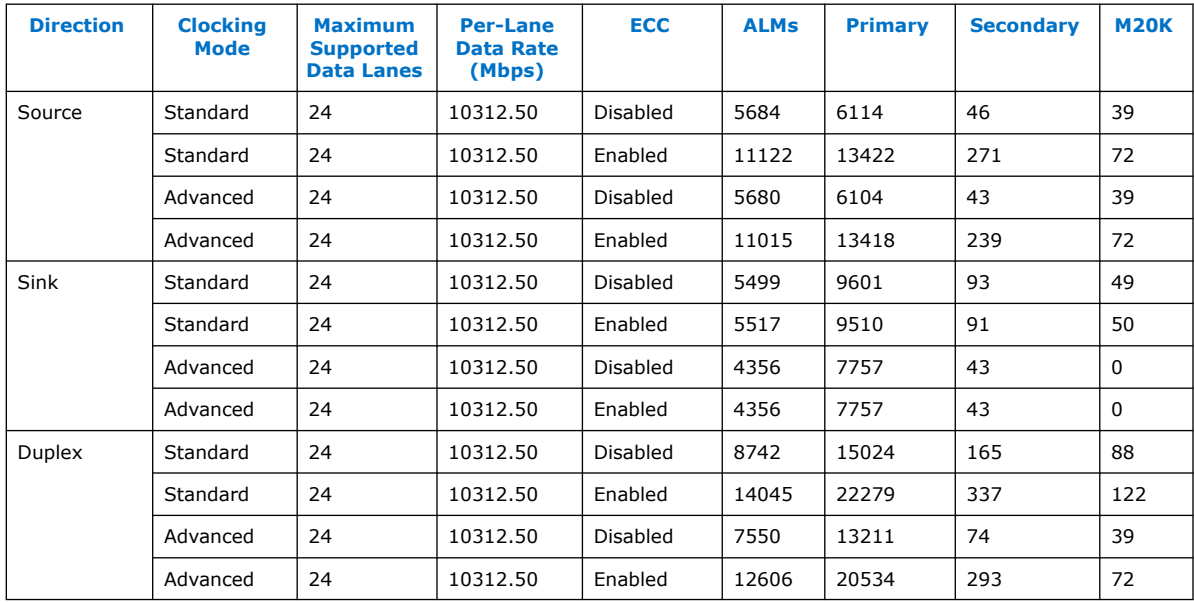

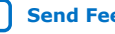

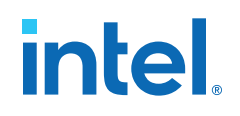

## **3. Getting Started**

#### **Related Information**

- Introduction to Intel IP Cores Provides general information about all Intel FPGA IP cores, including parameterizing, generating, upgrading, and simulating IP cores.
- Creating Version-Independent IP and Qsys Simulation Scripts Create simulation scripts that do not require manual updates for software or IP version upgrades.
- Project Management Best Practices Guidelines for efficient management and portability of your project and IP files.

## **3.1. Installing and Licensing Intel FPGA IP Cores**

The Intel Quartus Prime software installation includes the Intel FPGA IP library. This library provides many useful IP cores for your production use without the need for an additional license. Some Intel FPGA IP cores require purchase of a separate license for production use. The Intel FPGA IP Evaluation Mode allows you to evaluate these licensed Intel FPGA IP cores in simulation and hardware, before deciding to purchase a full production IP core license. You only need to purchase a full production license for licensed Intel IP cores after you complete hardware testing and are ready to use the IP in production.

The Intel Quartus Prime software installs IP cores in the following locations by default:

### **Figure 3. IP Core Installation Path**

### **intelFPGA(\_pro)**

**quartus** - Contains the Intel Quartus Prime software

**ip** - Contains the Intel FPGA IP library and third-party IP cores

**altera -** Contains the Intel FPGA IP library source code

*<IP name>* - Contains the Intel FPGA IP source files

## **Table 8. IP Core Installation Locations**

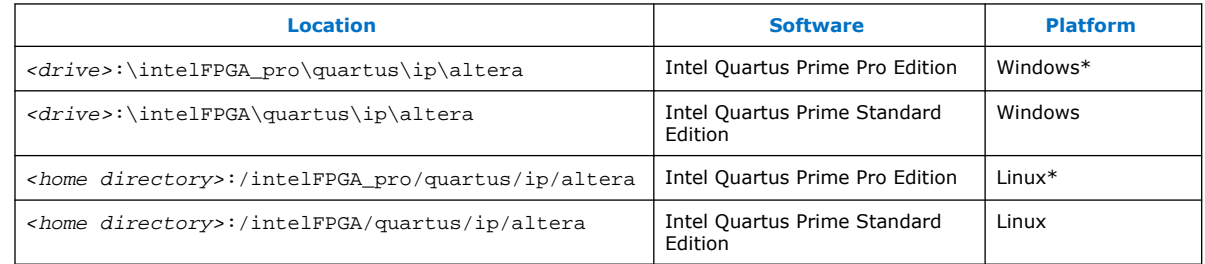

Intel Corporation. All rights reserved. Intel, the Intel logo, and other Intel marks are trademarks of Intel Corporation or its subsidiaries. Intel warrants performance of its FPGA and semiconductor products to current specifications in accordance with Intel's standard warranty, but reserves the right to make changes to any products and services at any time without notice. Intel assumes no responsibility or liability arising out of the application or use of any information, product, or service described herein except as expressly agreed to in writing by Intel. Intel customers are advised to obtain the latest version of device specifications before relying on any published information and before placing orders for products or services. \*Other names and brands may be claimed as the property of others.

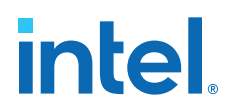

*Note:* The Intel Quartus Prime software does not support spaces in the installation path.

## **3.2. Intel FPGA IP Evaluation Mode**

The free Intel FPGA IP Evaluation Mode allows you to evaluate licensed Intel FPGA IP cores in simulation and hardware before purchase. Intel FPGA IP Evaluation Mode supports the following evaluations without additional license:

- Simulate the behavior of a licensed Intel FPGA IP core in your system.
- Verify the functionality, size, and speed of the IP core quickly and easily.
- Generate time-limited device programming files for designs that include IP cores.
- Program a device with your IP core and verify your design in hardware.

Intel FPGA IP Evaluation Mode supports the following operation modes:

- **Tethered**—Allows running the design containing the licensed Intel FPGA IP indefinitely with a connection between your board and the host computer. Tethered mode requires a serial joint test action group (JTAG) cable connected between the JTAG port on your board and the host computer, which is running the Intel Quartus Prime Programmer for the duration of the hardware evaluation period. The Programmer only requires a minimum installation of the Intel Quartus Prime software, and requires no Intel Quartus Prime license. The host computer controls the evaluation time by sending a periodic signal to the device via the JTAG port. If all licensed IP cores in the design support tethered mode, the evaluation time runs until any IP core evaluation expires. If all of the IP cores support unlimited evaluation time, the device does not time-out.
- **Untethered**—Allows running the design containing the licensed IP for a limited time. The IP core reverts to untethered mode if the device disconnects from the host computer running the Intel Quartus Prime software. The IP core also reverts to untethered mode if any other licensed IP core in the design does not support tethered mode.

When the evaluation time expires for any licensed Intel FPGA IP in the design, the design stops functioning. All IP cores that use the Intel FPGA IP Evaluation Mode time out simultaneously when any IP core in the design times out. When the evaluation time expires, you must reprogram the FPGA device before continuing hardware verification. To extend use of the IP core for production, purchase a full production license for the IP core.

You must purchase the license and generate a full production license key before you can generate an unrestricted device programming file. During Intel FPGA IP Evaluation Mode, the Compiler only generates a time-limited device programming file (*<project name>* time limited.sof) that expires at the time limit.

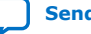

## **intel**

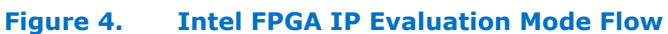

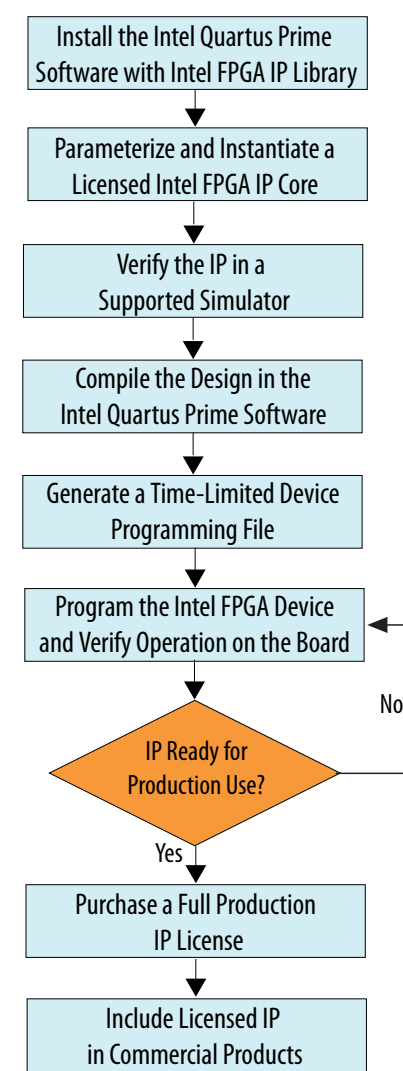

*Note:* Refer to each IP core's user guide for parameterization steps and implementation details.

> Intel licenses IP cores on a per-seat, perpetual basis. The license fee includes firstyear maintenance and support. You must renew the maintenance contract to receive updates, bug fixes, and technical support beyond the first year. You must purchase a full production license for Intel FPGA IP cores that require a production license, before generating programming files that you may use for an unlimited time. During Intel FPGA IP Evaluation Mode, the Compiler only generates a time-limited device programming file (*<project name>*\_time\_limited.sof) that expires at the time limit. To obtain your production license keys, visit the Self-Service Licensing Center.

> The Intel FPGA Software License Agreements govern the installation and use of licensed IP cores, the Intel Quartus Prime design software, and all unlicensed IP cores.

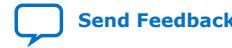

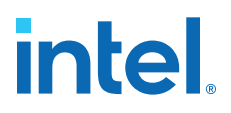

#### **Related Information**

- Intel FPGA Licensing Support Center
- Introduction to Intel FPGA Software Installation and Licensing

## **3.2.1. Intel FPGA IP Evaluation Mode Timeout Behavior**

All IP cores in a device time out simultaneously when the most restrictive evaluation time is reached. If there is more than one IP core in a design, the time-out behavior of the other IP cores may mask the time-out behavior of a specific IP core .

For IP cores, the untethered time-out is one hour; the tethered time-out value is indefinite. Your design stops working after the hardware evaluation time expires. The Intel Quartus Prime software uses Intel FPGA IP Evaluation Mode Files (.ocp) in your project directory to identify your use of the Intel FPGA IP Evaluation Mode evaluation program. After you activate the feature, do not delete these files.

When the evaluation time expires, the link\_up signal goes low.

#### **Related Information**

AN 320: Using Intel FPGA IP Evaluation Mode

## **3.3. Specifying IP Core Parameters and Options**

Follow these steps to specify IP core parameters and options.

- 1. In the Platform Designer IP Catalog (**Tools** ➤ **IP Catalog**), locate and doubleclick the name of the IP core to customize. The parameter editor appears.
- 2. Specify a top-level name for your custom IP variation. This name identifies the IP core variation files in your project. If prompted, also specify the target FPGA device family and output file HDL preference. Click **OK**.
- 3. Specify parameters and options for your IP variation:
	- Optionally select preset parameter values. Presets specify all initial parameter values for specific applications (where provided).
	- Specify parameters defining the IP core functionality, port configurations, and device-specific features.
	- Specify options for generation of a timing netlist, simulation model, testbench, or example design (where applicable).
	- Specify options for processing the IP core files in other EDA tools.
- 4. Click **Finish** to generate synthesis and other optional files matching your IP variation specifications. The parameter editor generates the top-level .qsys IP variation file and HDL files for synthesis and simulation. Some IP cores also simultaneously generate a testbench or example design for hardware testing.

The top-level IP variation is added to the current Intel Quartus Prime project. Click **Project ► Add/Remove Files in Project** to manually add a . qsys (Intel Quartus Prime Standard Edition) or .ip (Intel Quartus Prime Pro Edition) file to a project. Make appropriate pin assignments to connect ports.

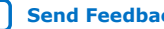

## **intel**

## **3.3.1. Serial Lite III Streaming Intel FPGA IP Parameter Editor**

Based on the values you set, the Serial Lite III Streaming Intel FPGA IP parameter editor automatically calculates the rest of the parameters, and provides you with the following values or information:

- Input data rate per lane
- Transceiver data rate per lane
- A list of feasible transceiver reference clock frequencies, one of which you select to provide to the core
- *Important:* If your design targets Stratix V or Arria V GZ devices, you cannot migrate your design to Intel Arria 10 and Intel Stratix 10 devices automatically. For Intel Arria 10 devices, the transceiver reconfiguration functionality is embedded inside the transceivers. Therefore, you must re-instantiate the IP to target Intel Arria 10 devices. For Intel Stratix 10 devices, you must re-instantiate the IP to target specific transceiver tiles due to the transceiver architecture differences. You cannot migrate your design from Intel Stratix 10 L-tile/H-Tile devices to Intel Stratix 10 E-Tile devices.

## **Related Information**

Parameter Settings for Intel Stratix 10 Devices on page 17

## **3.3.2. Intel Arria 10 Designs**

If your design targets the Intel Arria 10 devices:

- The parameter editor displays a message about the required output clock frequency of the external TX PLL IP clock. For source or duplex modes, connect the Transceiver PHY Reset Controller to the TX PLL to ensure the appropriate HSSI power-up sequence.
- For source only Intel Arria 10 implementations, the parameter editor does not provide the transceiver reference clock frequency because the user is expected to provide the transmit serial clock. If you use an on-chip PLL to generate the transmit serial clock, you can use the same PLL reference clock frequency that you provide to the core in the sink direction, operating at the same user clock frequency (or equivalent transceiver lane data rate).
- The Serial Lite III Streaming Intel Arria 10 FPGA IP expects the user to provide the transmitter's serial clock. If you compile the IP without the proper serial clock, the Intel Quartus Prime Compiler issues a compilation error.
- When generating the example testbench, the Serial Lite III Streaming Intel Arria 10 FPGA IP instantiates an external transceiver ATX PLL for the transmit serial clock based on the required user clock only when configured in sink or duplex mode. The transceiver ATX PLL core is configured with the transceiver reference clock specified in the parameter editor and transmit serial clock.
- To generate the Serial Lite III Streaming Intel Arria 10 FPGA IP example testbench using the parameter editor, select **Generate Example Designs >** *<directory\_name>*. Intel recommends that you generate the Intel Arria 10 simulation testbench for the sink or duplex direction.

## **Related Information**

- Parameter Settings for Intel Arria 10 Devices on page 19
- Intel Stratix 10, Intel Arria 10, Stratix V, and Arria V GZ Variations on page 38

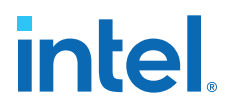

• Serial Lite III Streaming Intel Arria 10 FPGA IP Design Example User Guide

## **3.4. Serial Lite III Streaming Intel FPGA IP Parameters**

## **3.4.1. Parameter Settings for Intel Stratix 10 Devices**

### **Table 9. IP**

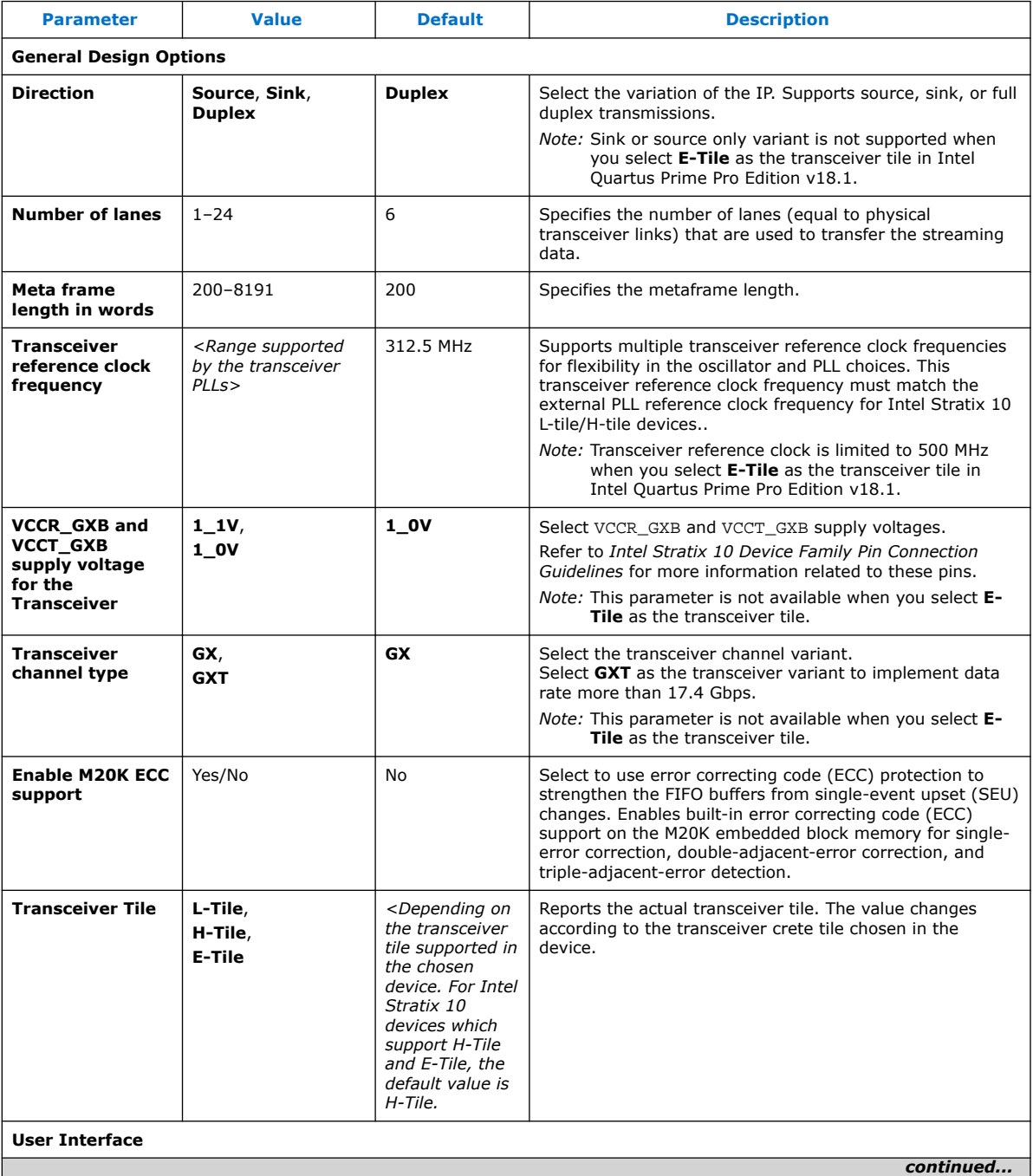

## intel.

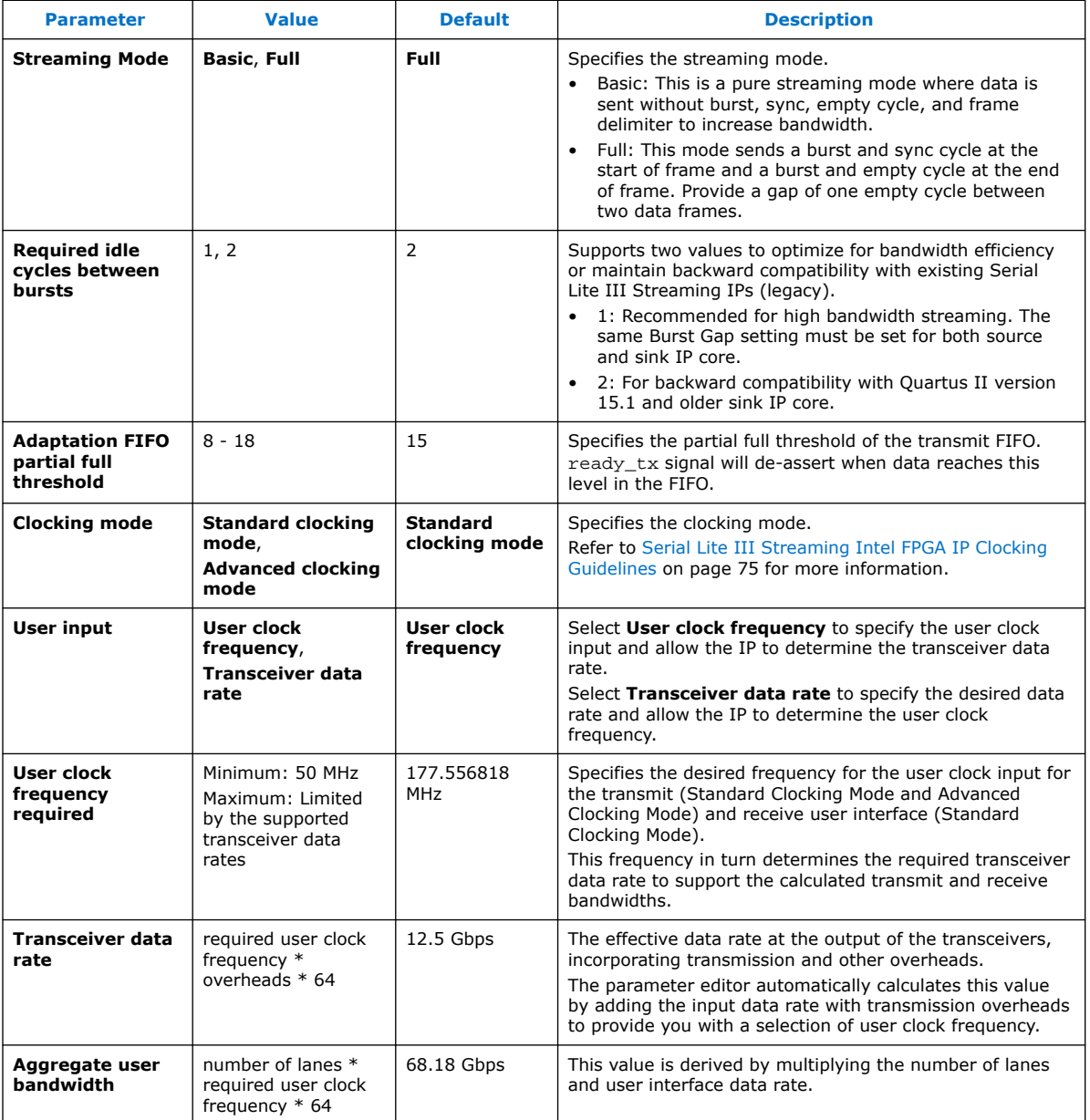

## **IP Debug and Phy Dynamic Reconfiguration**

## **Table 10. Native Transceiver Phy**

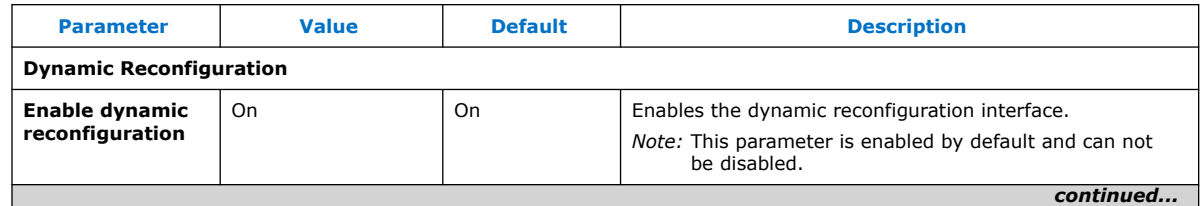

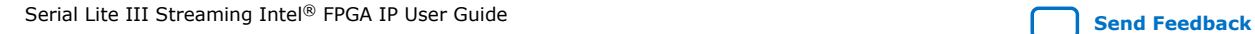

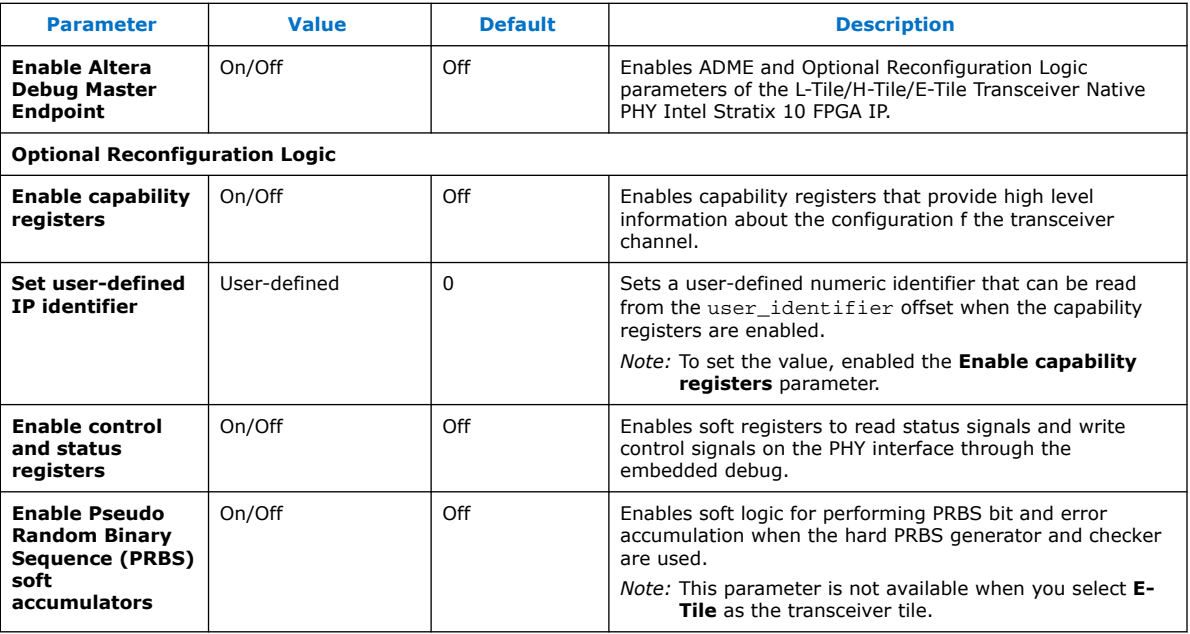

For information about parameters in the **PMA Adaptation** tab, please refer to the *PMA Adaptation* topic in the *Intel Stratix 10 E-Tile Transceiver PHY User Guide*.

*Note:* The **PMA Adaptation** tab is only available in Intel Stratix 10 with E-tile transceiver devices. You must select **E-Tile** as the **Transceiver Tile** to use the parameters in the **PMA Adaptation** tab.

#### **Related Information**

- Serial Lite III Streaming Intel FPGA IP Parameter Editor on page 16
- Intel Stratix 10 L- and H-Tile Transceiver PHY User Guide Dynamic Reconfiguration Parameters
- Intel Stratix 10 E-Tile Transceiver PHY User Guide For more information about the Intel Stratix 10 E-Tile Native PHY IP core.
- Intel Stratix 10 E-Tile Transceiver PHY User Guide For more information about PMA Adaptation parameters.

## **3.4.2. Parameter Settings for Intel Arria 10 Devices**

## **Table 11. IP**

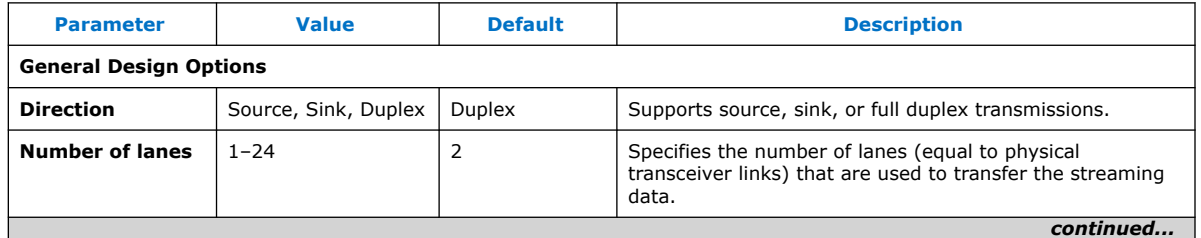

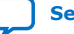

## intel.

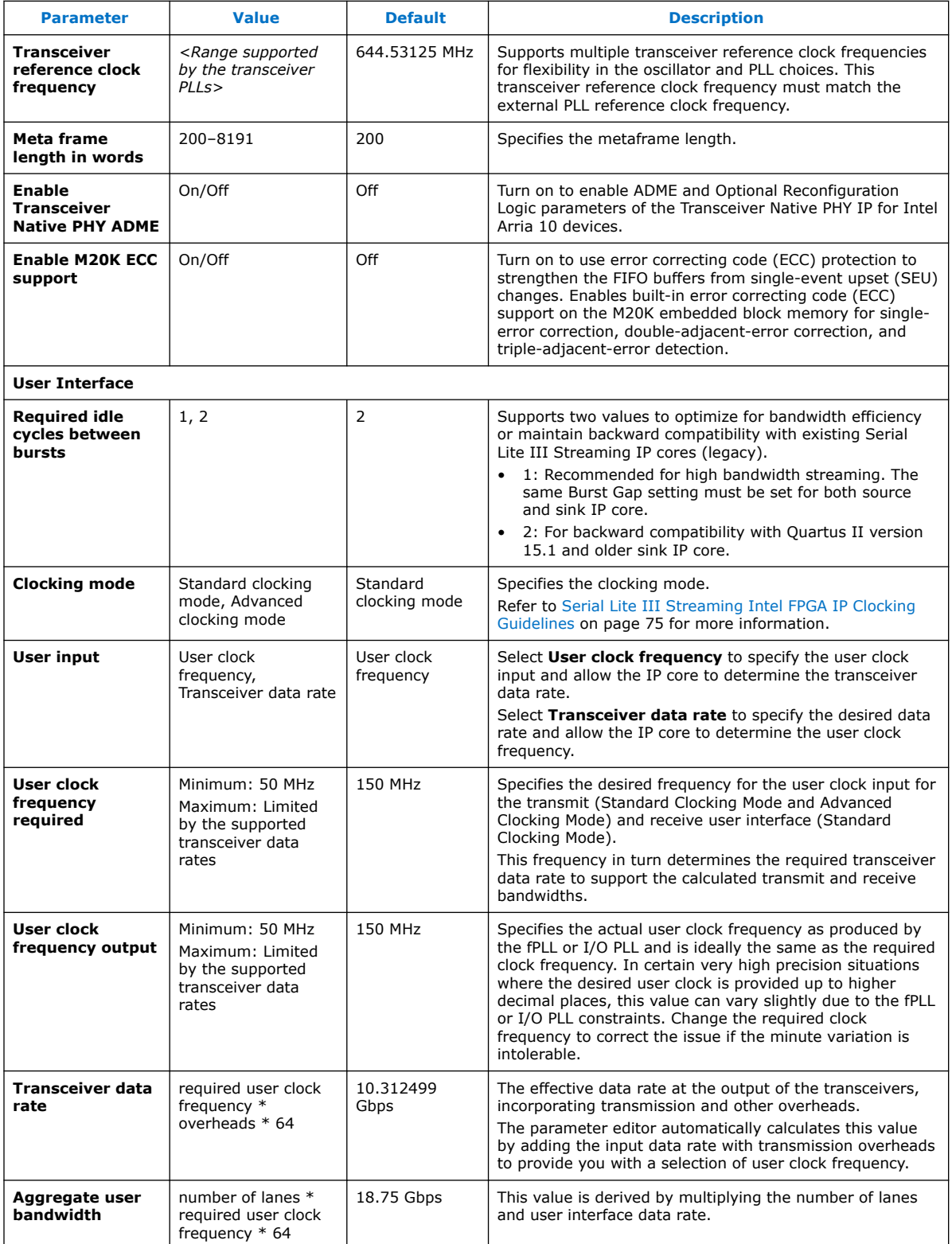

## **3.4.3. Parameter Settings for Stratix V and Arria V GZ Devices**

### **Table 12. IP**

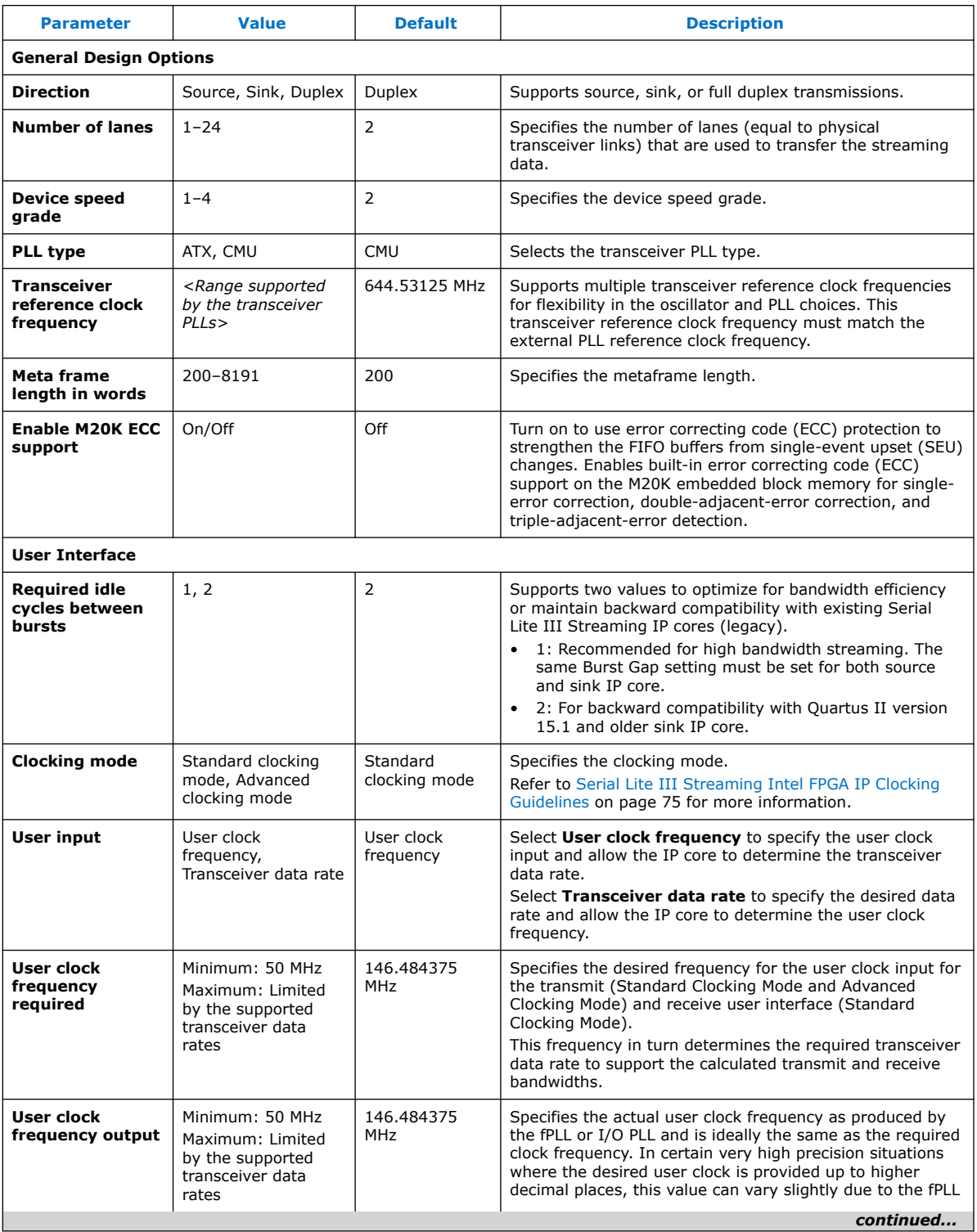

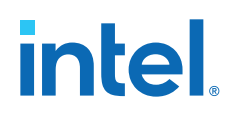

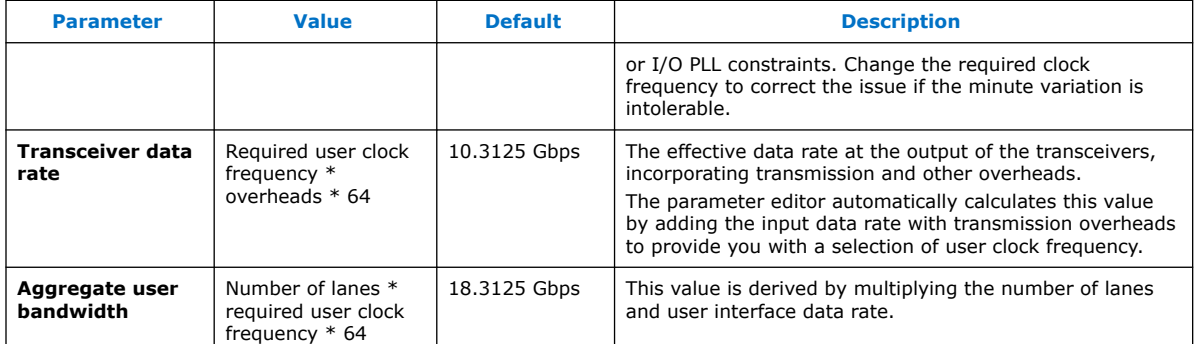

## **3.5. Transceiver Reconfiguration Controller for Stratix V and Arria V GZ Designs**

If your design targets Stratix V or Arria V GZ devices, the transceiver reconfiguration controller is not included in the generated IP. To create a complete system, refer to the design example block diagram on how to connect the transceiver reconfiguration controller.

*Note:* If your design targets Intel Arria 10 and Intel Stratix 10 devices, the transceiver reconfiguration functionality is embedded inside the transceivers. The  $\frac{p}{p}$  mgmt bus interface connects directly to the Avalon memory-mapped dynamic reconfiguration interface of the embedded Intel Arria 10 and Intel Stratix 10 Native PHY IP. This interface is provided at the top level. For Quartus compilation design, create clock constraints for the phy mgmt clk and reconfig to  $xcur[0]$  (for Stratix V and Arria V GZ) signals to avoid unconstrained clock warnings.

### **Related Information**

V-Series Transceiver PHY IP Core User Guide

For more information about Reconfiguration Controller in the Interlaken PHY IP Core.

## **3.6. IP Core Generation Output (Intel Quartus Prime Pro Edition)**

The Intel Quartus Prime software generates the following output file structure for individual IP cores that are not part of a Platform Designer system.

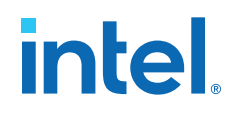

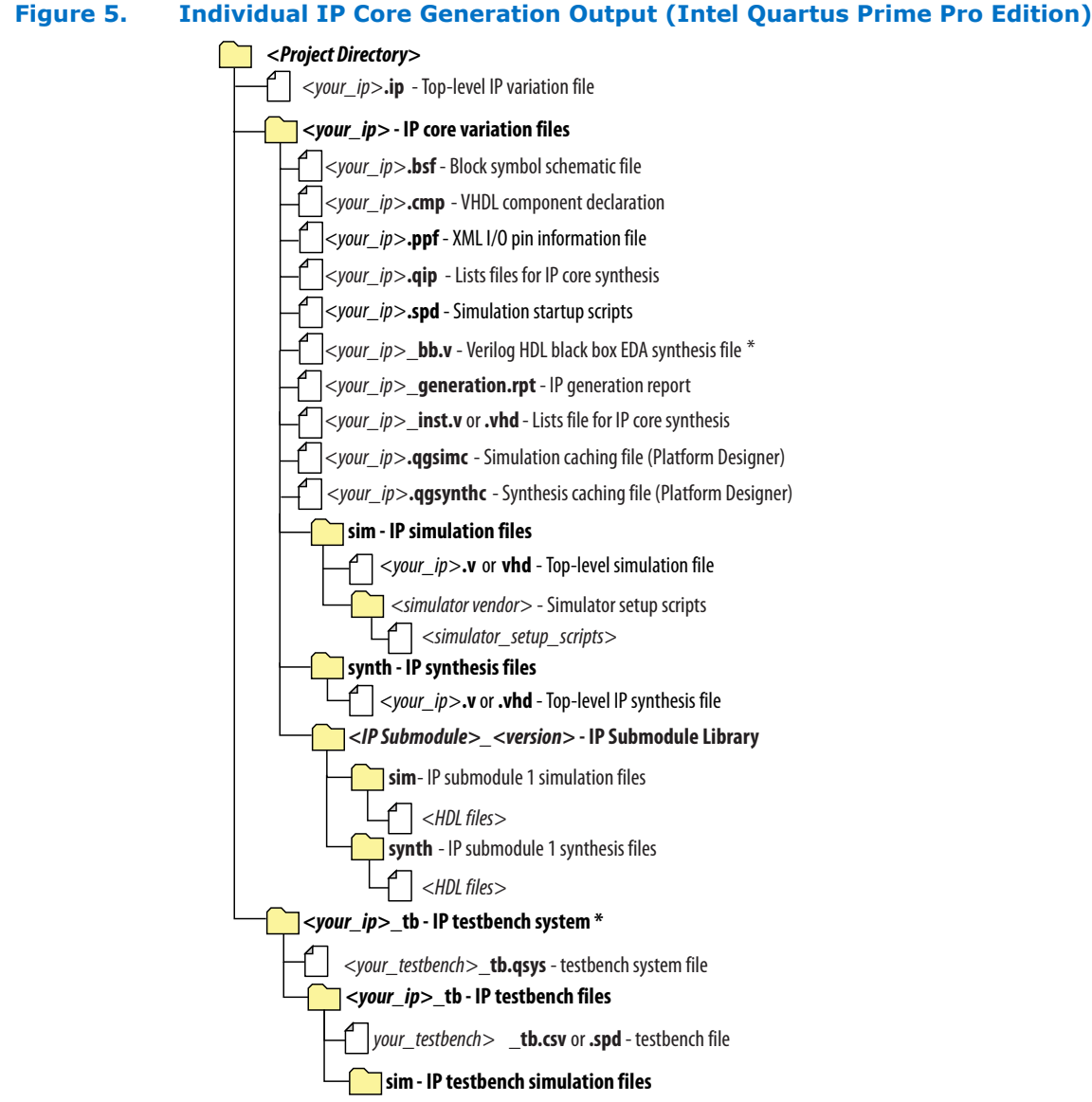

\* If supported and enabled for your IP core variation.

#### **Table 13. Output Files of Intel FPGA IP Generation**

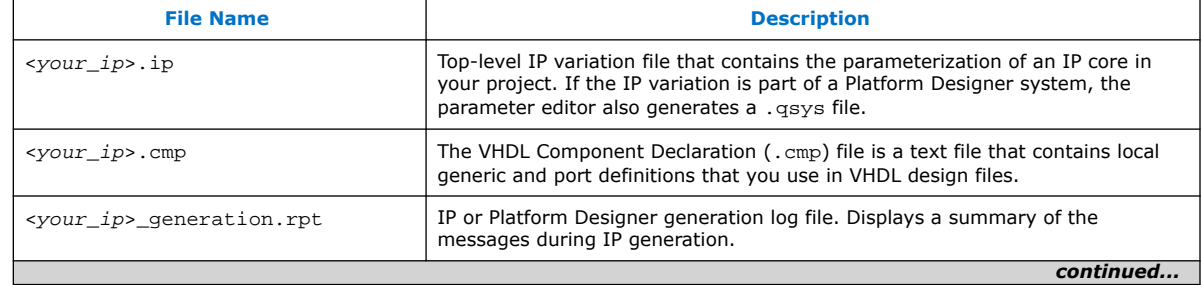

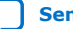

#### *3. Getting Started* **683330 | 2021.11.01**

# *intel.*

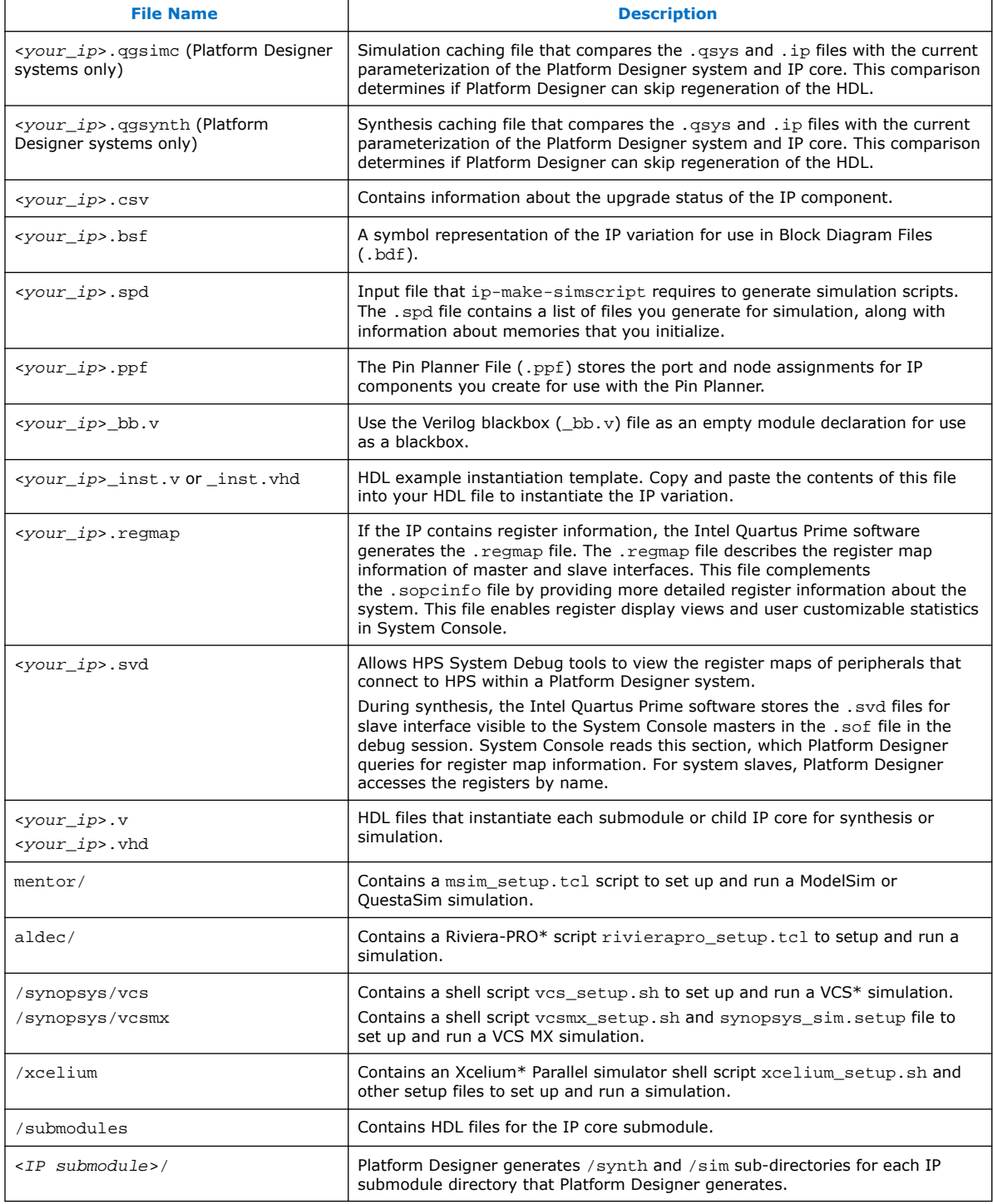

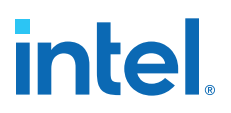

## **3.7. IP Core Generation Output (Intel Quartus Prime Standard Edition)**

The Intel Quartus Prime Standard Edition legacy parameter editors generate one of the following output file structures for individual IP cores:

#### **Figure 6. IP Core Generated Files (Legacy Parameter Editors)**

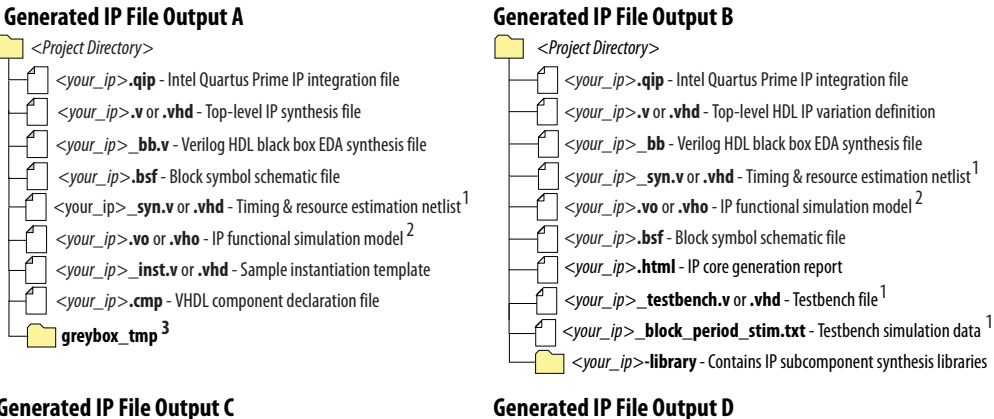

## **Generated IP File Output C**

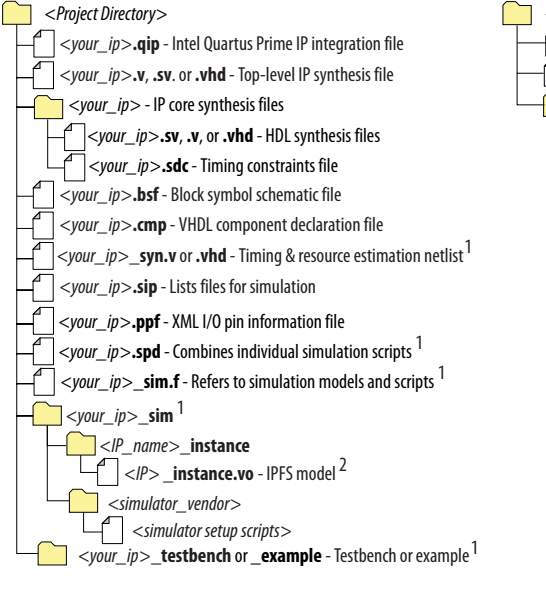

Notes: 1. If supported and enabled for your IP variation 2. If functional simulation models are generated

3. Ignore this directory

*<Project Directory> <your\_ip>***\_bb.v** - Verilog HDL black box EDA synthesis file *<your\_ip>***\_inst.v** or **.vhd** - Sample instantiation template **synthesis - IP synthesis files** *<your\_ip>***.qip** - Lists files for synthesis **testbench - Simulation testbench files 1** *<testbench\_hdl\_files> <simulator\_vendor>* - Testbench for supported simulators *<simulation\_testbench\_files> <your\_ip>***.v** or **.vhd** - Top-level IP variation synthesis file **simulation - IP simulation files** *<your\_ip>***.sip** - NativeLink simulation integration file *<simulator vendor>* - Simulator setup scripts *<simulator\_setup\_scripts> <your\_ip>* - IP core variation files *<your\_ip>***.qip** or **.qsys** - System or IP integration file *<your\_ip>***\_generation.rpt** - IP generation report *<your\_ip>***.bsf** - Block symbol schematic file *<your\_ip>***.ppf** - XML I/O pin information file *<your\_ip>***.spd** - Combines individual simulation startup scripts 1 *<your\_ip>***.html** - Contains memory map *<your\_ip>***.sopcinfo** - Software tool-chain integration file *<your\_ip>***\_syn.v** or **.vhd** - Timing & resource estimation netlist <sup>1</sup> *<your\_ip>***.debuginfo** - Lists files for synthesis  $\le$ *your\_ip*>**.v**, .**vhd, .vo, .vho** - HDL or IPFS models<sup>2</sup> *<your\_ip>***\_tb** - Testbench for supported simulators

*<your\_ip>***\_tb.v** or **.vhd** - Top-level HDL testbench file

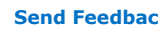

## **intel**

## **3.8. Simulating**

## **3.8.1. Simulating Intel FPGA IP Cores**

The Intel Quartus Prime software supports IP core RTL simulation in specific EDA simulators. IP generation optionally creates simulation files, including the functional simulation model, any testbench (or example design), and vendor-specific simulator setup scripts for each IP core. You can use the functional simulation model and any testbench or example design for simulation. IP generation output may also include scripts to compile and run any testbench. The scripts list all models or libraries you require to simulate your IP core.

The Intel Quartus Prime software provides integration with many simulators and supports multiple simulation flows, including your own scripted and custom simulation flows. Whichever flow you choose, IP core simulation involves the following steps:

- 1. Generate IP HDL, testbench (or example design), and simulator setup script files.
- 2. Set up your simulator environment and any simulation scripts.
- 3. Compile simulation model libraries.
- 4. Run your simulator.

## **3.8.2. Simulation Parameters**

After design generation, simulation files are available for you to simulate your design. To simulate your design, ensure that the Serial Lite III Streaming IP core source and sink cores are both generated with the same parameters or are duplex cores.

- Stratix V and Arria V GZ files are located in the <*variation name*>**\_sim** directory
- Intel Arria 10 and Intel Stratix 10 files are located in the <*variation name*> directory

The example testbench simulates the core using the user-specified configuration.

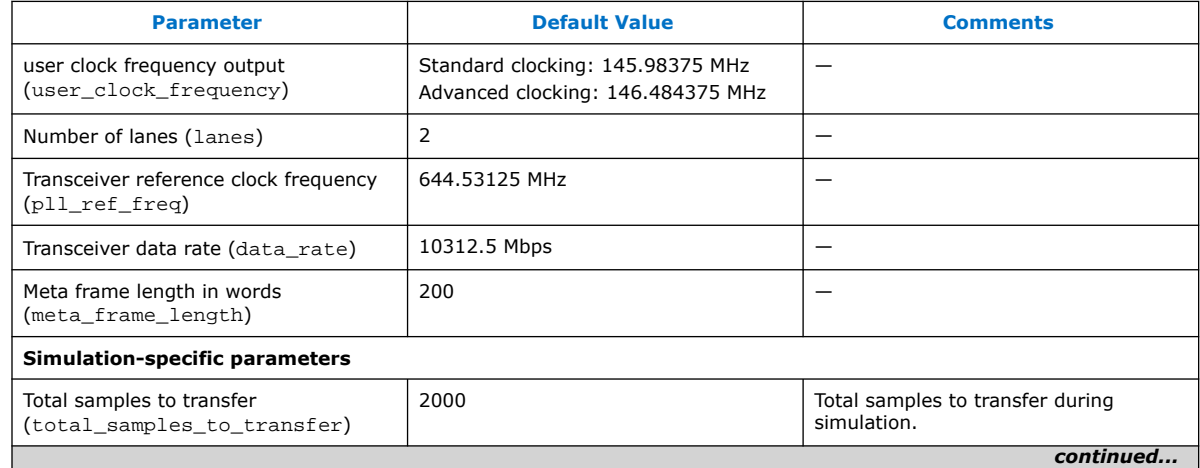

#### **Table 14. Stratix V and Arria V GZ Testbench Default Simulation Parameters**

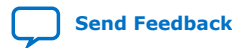

### *3. Getting Started* **683330 | 2021.11.01**

## intel.

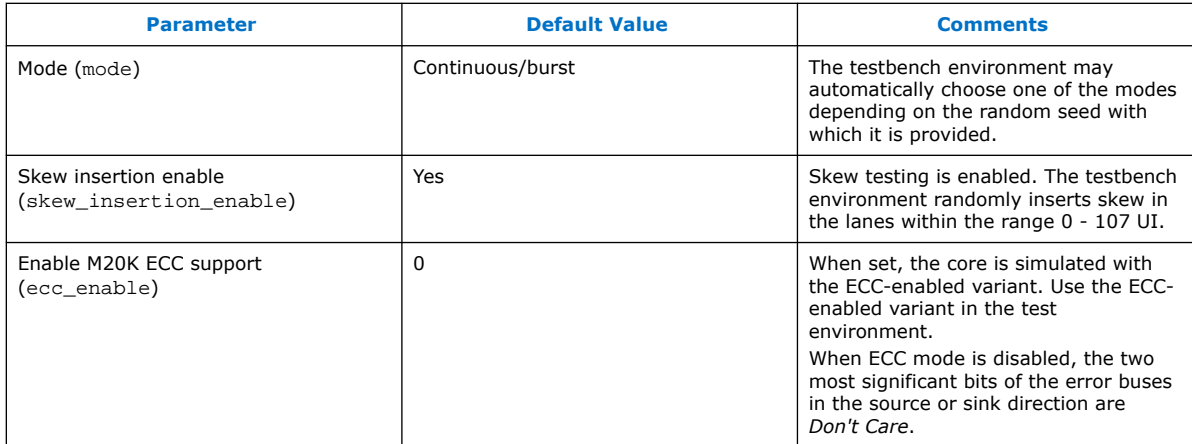

## **Table 15. Intel Arria 10 Testbench Default Simulation Parameters**

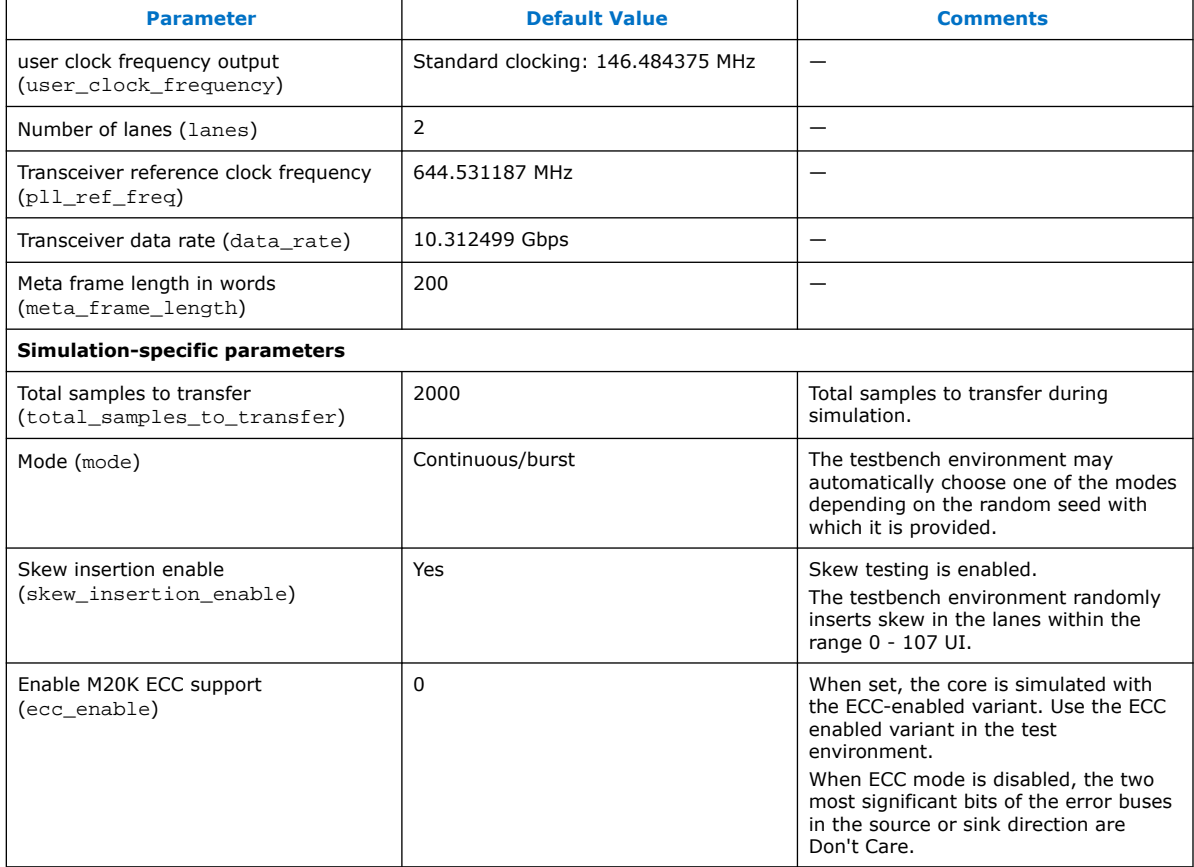

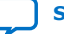

# intel.

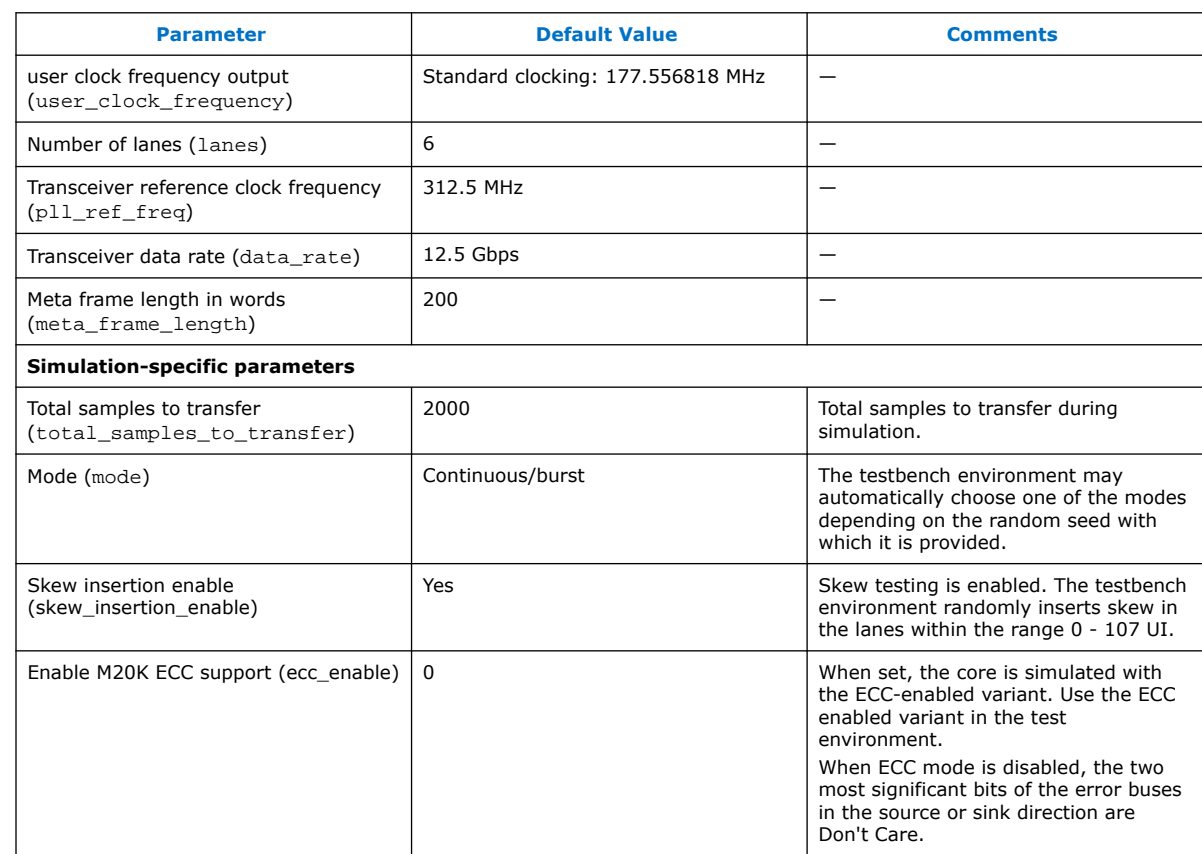

## **Table 16. Intel Stratix 10 Testbench Default Simulation Parameters**

For more information about Intel FPGA simulation models, refer to the Volume 3 of the Intel Quartus Prime Handbook.

## **Related Information**

Simulating Altera Designs

## **3.8.3. Simulating and Verifying the Design**

By default, the parameter editor generates simulator-specific scripts containing commands to compile, elaborate, and simulate Intel FPGA IP models and simulation model library files. You can copy the commands into your simulation testbench script, or edit these files to add commands for compiling, elaborating, and simulating your design and testbench.

## **Table 17. Intel FPGA IP Core Simulation Scripts**

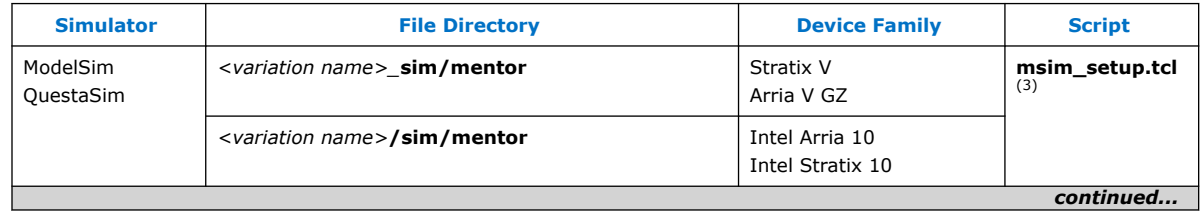

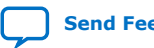

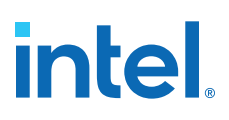

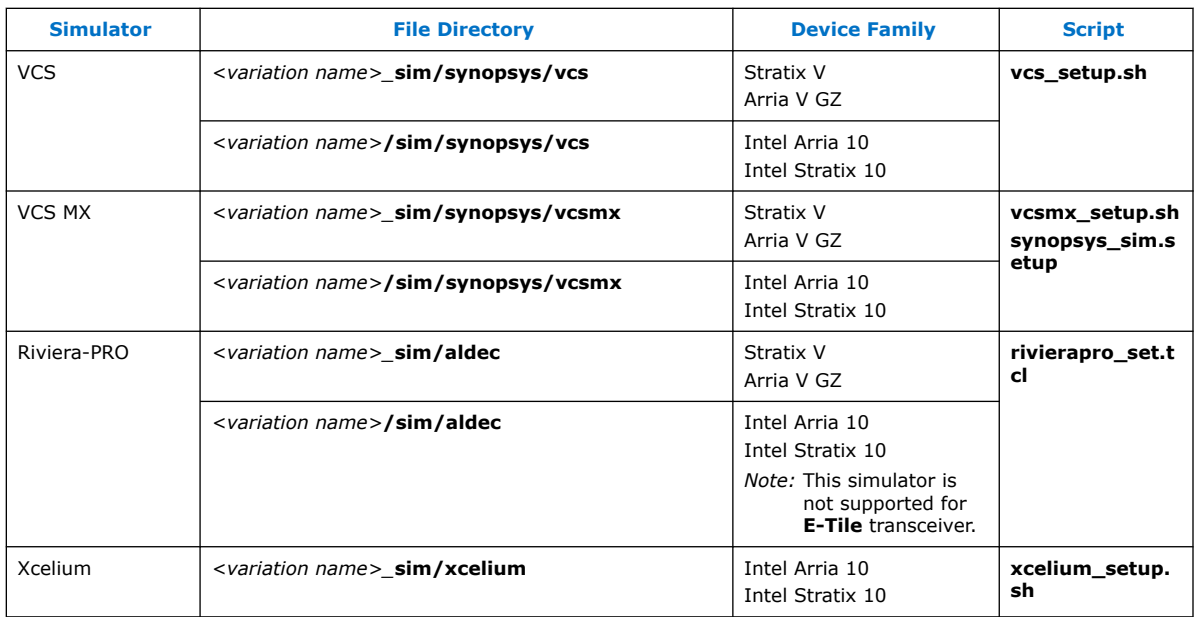

## **Related Information**

Simulating Altera Designs

For more information about Altera simulation models.

<sup>(3)</sup> If you did not set up the EDA tool option— which enables you to start third-party EDA simulators from the Intel Quartus Prime software—run this script in the ModelSim or QuestaSim simulator Tcl console (not in the Intel Quartus Prime software Tcl console) to avoid any errors.

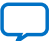

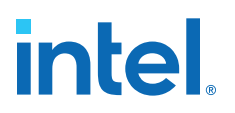

## **4. Serial Lite III Streaming IP Core Design Examples**

Intel offers design examples that you can simulate, compile, and test in hardware.

The implementation of the Serial Lite III Streaming IP on hardware requires additional components specific to the targeted device.

## **4.1. Serial Lite III Streaming IP Core Design Example for Intel Stratix 10 Devices**

The Serial Lite III Streaming IP core offers design examples that you can generate through the IP catalog in the Intel Quartus Prime Pro Edition software.

For detailed information about the Serial Lite III Streaming IP design examples, refer to *Serial Lite III Streaming IP Core Design Example User Guide for Intel Stratix 10 Devices*.

#### **Related Information**

Serial Lite III Streaming IP Core Design Example User Guide for Intel Stratix 10 **Devices** 

## **4.2. Serial Lite III Streaming IP Core Design Example for Intel Arria 10 Devices**

The Serial Lite III Streaming IP core offers design examples that you can generate through the IP catalog in the Intel Quartus Prime Pro Edition software.

For detailed information about the Serial Lite III Streaming IP design examples, refer to *Serial Lite III Streaming IP Core Design Example User Guide for Intel Arria 10 Devices*.

#### **Related Information**

Serial Lite III Streaming IP Core Design Example User Guide for Intel Arria 10 Devices

## **4.3. Serial Lite III Streaming IP Design Examples for Stratix V Devices**

The Serial Lite III Streaming IP core offers design examples that you can generate through the IP catalog in the Intel Quartus Prime software.

For detailed information about the Serial Lite III Streaming IP design examples, refer to *Stratix V Serial Lite III Streaming IP Core Design Example User Guide*.

#### **Related Information**

Stratix V Serial Lite III Streaming IP Core Design Example User Guide

Intel Corporation. All rights reserved. Intel, the Intel logo, and other Intel marks are trademarks of Intel Corporation or its subsidiaries. Intel warrants performance of its FPGA and semiconductor products to current specifications in accordance with Intel's standard warranty, but reserves the right to make changes to any products and services at any time without notice. Intel assumes no responsibility or liability arising out of the application or use of any information, product, or service described herein except as expressly agreed to in writing by Intel. Intel customers are advised to obtain the latest version of device specifications before relying on any published information and before placing orders for products or services. \*Other names and brands may be claimed as the property of others.

**ISO 9001:2015 Registered**

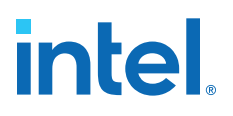

## **5. Serial Lite III Streaming Intel FPGA IP Functional Description**

The Serial Lite III Streaming Intel FPGA IP implements a protocol that defines streaming data encapsulation at the link layer and data encoding at the physical layer. This protocol integrates transparently with existing hardware and provides a reliable data transfer mechanism in applications that do not need additional layers between the data link and application.

## **5.1. IP Architecture**

The Serial Lite III Streaming Intel FPGA IP has three variations:

- *Source* (simplex transmitter)—formats streaming data from the user application and transmits the data over serial links.
- *Sink* (simplex receiver)—receives the serial stream data from serial links, removes any formatting information, and delivers the data to the user application.
- *Duplex* (transmitter and receiver)—composed of both the source and sink cores. The streaming data can be transmitted and received in both directions.

All three variations include the L-Tile/H-Tile Transceiver Native PHY Intel Stratix 10 FPGA IP in Interlaken mode for Intel Stratix 10 devices, Transceiver Native PHY IP for Intel Arria 10 devices in Interlaken mode, or Interlaken PHY v18.1 IP for Stratix V and Arria V GZ devices that utilizes hardened PCS and PMA modules. Source only and sink only variants are not available if you select E-Tile as the transceiver. The source and sink cores use the Transceiver Native PHY or Interlaken PHY v18.1 IPs in simplex mode, and the duplex core uses the Transceiver Native PHY or Interlaken PHY v18.1 IP in duplex mode.

### **Table 18. IP and Functions**

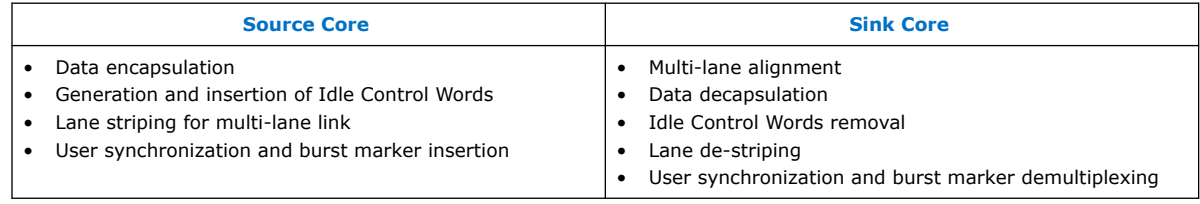

Intel Corporation. All rights reserved. Intel, the Intel logo, and other Intel marks are trademarks of Intel Corporation or its subsidiaries. Intel warrants performance of its FPGA and semiconductor products to current specifications in accordance with Intel's standard warranty, but reserves the right to make changes to any products and services at any time without notice. Intel assumes no responsibility or liability arising out of the application or use of any information, product, or service described herein except as expressly agreed to in writing by Intel. Intel customers are advised to obtain the latest version of device specifications before relying on any published information and before placing orders for products or services. \*Other names and brands may be claimed as the property of others.

## **intel**

### **Figure 7. Serial Lite III Streaming IP core with Source and Sink Cores**

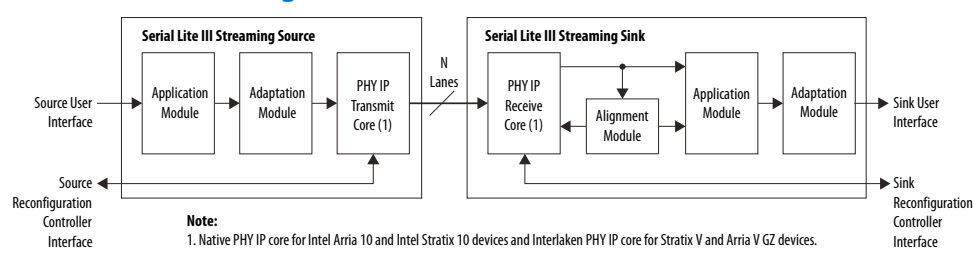

#### **Figure 8. Serial Lite III Streaming IP Core Duplex Core**

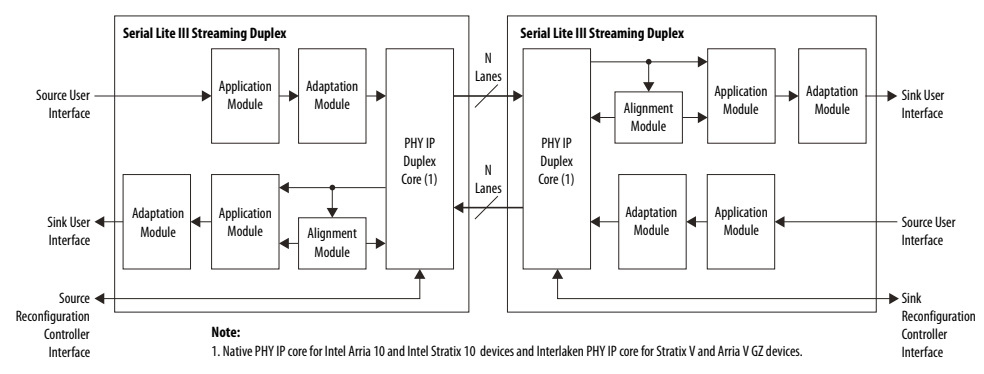

### **Related Information**

- Intel Arria 10 Transceiver PHY User Guide For more information about the Intel Arria 10 Native PHY IP core.
- Intel Stratix 10 L- and H-Tile Transceiver PHY User Guide For more information about the Stratix 10 L- and H-Tile Native PHY IP core.
- Intel Stratix 10 E-Tile Transceiver PHY User Guide For more information about the Intel Stratix 10 E-Tile Native PHY IP core.
- V-Series Transceiver PHY IP Core User Guide

## **5.1.1. Serial Lite III Streaming Source Core**

The source core consists of four major functional blocks (the implementation varies depending on the clocking mode):

- Source application module
- Source adaptation module
- L-Tile/H-Tile Transceiver Native PHY Intel Stratix 10 FPGA IP and Transceiver Native PHY IP TX core for Intel Arria 10 - Interlaken mode
- Interlaken PHY v18.1 IP TX core (Stratix V and Arria V GZ devices)
- Clock generator (in the standard clocking mode for Intel Arria 10, Stratix V, and Arria V GZ devices)

#### **Related Information**

• Standard Clocking Mode in Serial Lite III Streaming Intel FPGA IP Core (Intel Stratix 10 Devices) on page 75

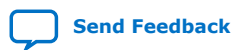

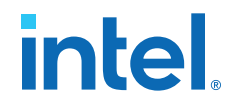

- Standard Clocking Mode in Intel Arria 10, Stratix V, and Arria V Devices on page 79
- Advanced Clocking Mode Structure for Serial Lite III Streaming Intel FPGA IP Core (Intel Stratix 10 Devices) on page 82
- Advanced Clocking Mode Structure For Intel Arria 10, Stratix V, and Arria V Devices on page 85

## **5.1.1.1. Source Application Module**

The application module performs the following functions:

- *Burst encapsulation*—inserts burst control words into the data stream to define the beginning and the end of streaming data bursts.
- *Idle insertion*—inserts idle control words into all lanes of the data stream interface.

### **5.1.1.2. Source Adaptation Module**

This module provides adaptation logic between the application module and the L-Tile/H-Tile Transceiver Native PHY Intel Stratix 10 FPGA IP core or Transceiver Native PHY in Intel Arria 10 devices or Interlaken PHY v18.1 IP (Stratix V and Arria V GZ devices) core. The adaptation module performs the following functions:

- *Rate adaptation*—includes a dual-clock FIFO buffer to cushion the Interlaken PHY v18.1 IP core's burst read requests and to provide a streaming user write interface. The FIFO also transfers streaming data between the user\_clock and tx\_coreclkin clock domains.
- *Control signal translation*—include state machines that map the control signal semantics on the framing interface<sup>(4)</sup> to the semantics of the Transceiver Native PHY or Interlaken PHY v18.1 IP core TX interface.
- *Non-user idle insertion*—inserts non-user idle control words in the absence of user data to manage the minimum data rate requirements of the Interlaken protocol. The control words are removed by the sink adaptation module in the Serial Lite III Streaming IP core link partner.
- *ECC correction and ECC fatal error detection*

## **5.1.1.3. Interlaken PHY IP TX Core or Native PHY IP TX Core - Interlaken Mode**

For Intel Arria 10 and Intel Stratix 10 with L-tile and H-tile devices, this block is an instance of the Native PHY IP core configured for Interlaken - TX only operation. The PMA width for Interlaken mode is 64 bits.

For Stratix V and Arria V GZ devices, the Interlaken PHY IP TX core is an instance of the Interlaken PHY IP core configured for TX only operation. The PMA width for Interlaken mode is 40 bits. The core requires a Transceiver Reconfiguration Controller for transceiver calibration. The number of channels programmed for configuration in the Transceiver Reconfiguration Controller depends on the IP core's operation mode. For example, if the design is a source core only design or a duplex core design, the reconfiguration interfaces is equal to the number of lanes x 2.

 $(4)$  The framing interface is to frame every data burst with the Start of Burst, Sync, and End of Burst, and sequence them to the PHY interface.

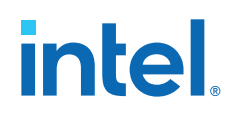

### **Related Information**

- Intel Arria 10 Transceiver PHY User Guide For more information about the Intel Arria 10 Native PHY IP core.
- Intel Stratix 10 L- and H-Tile Transceiver PHY User Guide For more information about the Stratix 10 L- and H-Tile Native PHY IP core.
- Intel Stratix 10 E-Tile Transceiver PHY User Guide For more information about the Intel Stratix 10 E-Tile Native PHY IP core.
- V-Series Transceiver PHY IP Core User Guide For more information about the Interlaken PHY IP core and reconfiguration controller.

### **5.1.1.4. Source Clock Generator**

When you use standard clocking mode for the user interface, the IP core provides a clock generator to generate the user clock (user\_clock) and the Intel Arria 10 Transceiver Native PHY ( $tx$  coreclockin) or Interlaken PHY v18.1 IP ( $tx$  clkout) core clock signals. This clock generator consists of a fPLL (Stratix V and Arria V GZ) or I/O PLL (Intel Arria 10) and a state machine responsible for clocks generation and reset sequencing. The user\_clock\_reset is not released until the fPLL or I/O PLL is locked. The module is used in the standard clocking mode only.

Note: For Intel Stratix 10 devices, the tx clkout signal provides the clock for L-Tile/H-Tile Transceiver Native PHY Intel Stratix 10 IP core clock signal (tx\_coreclockin) because there is no clock generator module in the Serial Lite III Streaming IP core.

### **Figure 9. Clock Generator Block Diagram**

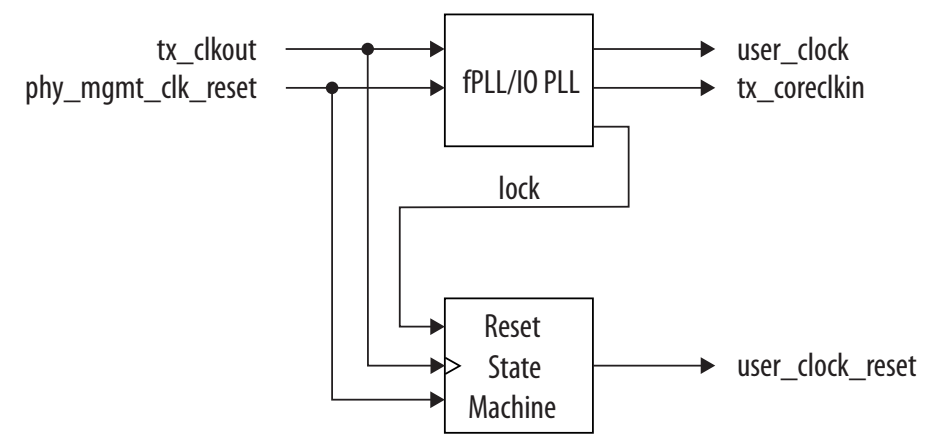

- For all Stratix V and Arria V GZ devices, the fPLL generates the user\_clock/ user\_clock\_tx and tx\_coreclkin based on fixed ratios determined by the Serial Lite III Streaming parameter editor.
- For Intel Arria 10 devices, the I/O PLL generates the user clock/ user\_clock\_tx based on a fixed ratio, however, the tx\_coreclkin operates at the same frequency as tx\_clkout.

### **Related Information**

• Standard Clocking Mode in Serial Lite III Streaming Intel FPGA IP Core (Intel Stratix 10 Devices) on page 75

*5. Serial Lite III Streaming Intel FPGA IP Functional Description* **683330 | 2021.11.01**

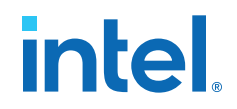

- Standard Clocking Mode in Intel Arria 10, Stratix V, and Arria V Devices on page 79
- Advanced Clocking Mode Structure for Serial Lite III Streaming Intel FPGA IP Core (Intel Stratix 10 Devices) on page 82
- Advanced Clocking Mode Structure For Intel Arria 10, Stratix V, and Arria V Devices on page 85
- Sink Clock Generator on page 36

## **5.1.2. Serial Lite III Streaming Sink Core**

The sink core consists of five major functional blocks:

- L-Tile/H-Tile Transceiver Native PHY Intel Stratix 10 FPGA IP and Transceiver Native PHY IP RX core for Intel Arria 10 - Interlaken mode
- Interlaken PHY v18.1 IP RX core (Stratix V or Arria V GZ devices)
- Lane alignment module
- Sink adaptation module (standard clocking mode only)
- Sink application module
- Clock generator (in the standard clocking mode for Intel Arria 10, Stratix V, and Arria V GZ devices)

#### **Related Information**

- Standard Clocking Mode in Serial Lite III Streaming Intel FPGA IP Core (Intel Stratix 10 Devices) on page 75
- Standard Clocking Mode in Intel Arria 10, Stratix V, and Arria V Devices on page 79
- Advanced Clocking Mode Structure for Serial Lite III Streaming Intel FPGA IP Core (Intel Stratix 10 Devices) on page 82
- Advanced Clocking Mode Structure For Intel Arria 10, Stratix V, and Arria V Devices on page 85

## **5.1.2.1. Sink Application Module**

The sink application module performs the following functions:

- Strips the Interlaken protocol bursts encapsulation from the received parallel data stream and sends the data to the sink adaptation module.
- Decodes idle control words inserted by the source application module when the data stream is not available and indicates the data unavailability at the source by deasserting the output valid signal at the user interface.

The encapsulation stripping process removes burst control words that define the beginning and the end of streaming data bursts from the data stream. This process adjusts the received data stream to repack the data words into a contiguous sequence.

In the standard clocking mode (pure streaming), the decoding process checks the received data stream to detect idle control words that the source application module inserts. When the sink application module detects the idle control words, it deasserts the valid signal on the user interface until it receives valid user streaming data.

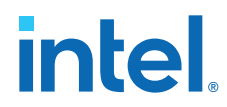

• In the advanced clocking mode, the sink application module does not insert or delete any idle words. Instead, the sink application module deasserts the output valid signal to indicate an absence of data coming from the sink adaptation module.

## **5.1.2.2. Sink Adaptation Module**

The sink adaptation module provides rate adaptation logic between the application module and the streaming interface. The adaptation module implements the following functions:

- In standard clocking mode, the FIFO buffers help transfer data between the rx\_coreclkin and user\_clock domains.
- *Interlaken framing layer stripping*—strips Interlaken framing layer symbols and diagnostic control words from the data stream.

### **5.1.2.3. Lane Alignment Module**

The lane alignment module interfaces with the Native PHY or Interlaken PHY IP core to access incoming data. This module removes lane skew from the incoming serial data streams and aligns various lanes using the Interlaken's synchronization marker. After alignment is achieved, the module continuously monitors the synchronization markers in the Interlaken meta frames for any loss of alignment.

## **5.1.2.4. Interlaken PHY IP RX Core or Native PHY IP RX Core - Interlaken Mode**

For Intel Arria 10 and Intel Stratix 10 L-tile and H-tile devices, this block is an instance of the Native PHY IP core configured for Interlaken - RX only operation. The PMA width for Interlaken mode is 64 bits.

For Stratix V and Arria V GZ devices, the Interlaken module is an instance of the Interlaken PHY IP core configured for RX only operation, and is generated by the Intel Quartus Prime parameter editor. The core requires a Stratix V/Arria V GZ Transceiver Reconfiguration Controller for transceiver calibration. The reconfiguration interface size is initially equal to the number of transceiver channels that the sink core uses, which is the number of lanes. The PMA width is 40 bits.

### **Related Information**

- Intel Arria 10 Transceiver PHY User Guide For more information about the Intel Arria 10 Native PHY IP core.
- Intel Stratix 10 L- and H-Tile Transceiver PHY User Guide For more information about the Stratix 10 L- and H-Tile Native PHY IP core.
- Intel Stratix 10 E-Tile Transceiver PHY User Guide For more information about the Intel Stratix 10 E-Tile Native PHY IP core.
- V-Series Transceiver PHY IP Core User Guide For more information about the Interlaken PHY IP core and reconfiguration controller..

## **5.1.2.5. Sink Clock Generator**

The clock generator is similar to the clock generator in the source core, and is only instantiated in standard clocking mode. The clock generator synthesizes the user clock (user\_clock) and core clock (rx\_coreclkin) signals from the Native PHY IP core

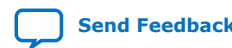
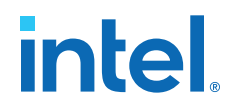

(Intel Arria 10 devices) or Interlaken PHY IP (Stratix V and Arria V GZ devices) core's output clock signal. The clock generator consists of a fPLL or I/O PLL and a state machine responsible for clock generation and reset sequencing.

- *Note:* For Intel Stratix 10 devices, the rx clkout signal provides the clock for core clock signal  $(rx\csclockin)$  because there is no clock generator module in the IP core.
	- For all Stratix V and Arria V GZ devices, the fPLL generates the user\_clock/ user\_clock\_rx and rx\_coreclkin based on fixed ratios determined by the IP core's parameter editor.
	- For Intel Arria 10 devices, the I/O PLL generates the user clock/ user\_clock\_rx based on a fixed ratio, however, the rx\_coreclkin operates at the same frequency as rx\_clkout.

#### **Related Information**

- Standard Clocking Mode in Serial Lite III Streaming Intel FPGA IP Core (Intel Stratix 10 Devices) on page 75
- Standard Clocking Mode in Intel Arria 10, Stratix V, and Arria V Devices on page 79
- Advanced Clocking Mode Structure for Serial Lite III Streaming Intel FPGA IP Core (Intel Stratix 10 Devices) on page 82
- Advanced Clocking Mode Structure For Intel Arria 10, Stratix V, and Arria V Devices on page 85
- Source Clock Generator on page 34

### **5.1.3. Serial Lite III Streaming IP Core Duplex Core**

For Intel Arria 10 and Intel Stratix 10 devices, the duplex core consists of source and sink cores interfaced with the Transceiver Native PHY in Intel Arria 10 devices, L-Tile/H-Tile Transceiver Native PHY Intel Stratix 10, and Intel Stratix 10 E-Tile Transceiver Native PHY FPGA IP cores in PCS gearbox mode.

For Stratix V and Arria V GZ devices, the duplex core is composed of source and sink cores interfaced with the Interlaken PHY v18.1 IP core in duplex mode.

### **5.1.4. Interlaken PHY IP Duplex Core or Native PHY IP Duplex Core - Interlaken Mode or PCS Gearbox Mode**

For Intel Arria 10 and Intel Stratix 10 devices, this block is an instance of the Native PHY IP core configured for duplex Interlaken operation. The PMA width for Interlaken mode is 64 bits.

For Stratix V and Arria V GZ devices, the Interlaken module is an instance of the Interlaken PHY IP core configured for duplex operation, and is generated by the Intel Quartus Prime parameter editor. The core requires a Stratix V/Arria V GZ Transceiver Reconfiguration Controller for transceiver calibration. The duplex core initially requires as many reconfiguration interfaces as the number of lanes that the IP core uses plus one for the TX PLL. The PMA width is 40 bits.

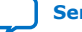

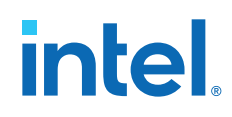

#### **Related Information**

- Intel Arria 10 Transceiver PHY User Guide For more information about the Intel Arria 10 Native PHY IP core.
- Intel Stratix 10 L- and H-Tile Transceiver PHY User Guide For more information about the Stratix 10 L- and H-Tile Native PHY IP core.
- Intel Stratix 10 E-Tile Transceiver PHY User Guide For more information about the Intel Stratix 10 E-Tile Native PHY IP core.
- V-Series Transceiver PHY IP Core User Guide For more information about the Interlaken PHY IP Core.

## **5.1.5. Intel Stratix 10, Intel Arria 10, Stratix V, and Arria V GZ Variations**

The table summarizes the differences between the Serial Lite III Streaming IP cores in Intel Stratix 10, Intel Arria 10, Stratix V, and Arria V GZ devices.

#### **Table 19. Differences between Intel Stratix 10, Intel Arria 10, Stratix V, and Arria V GZ**

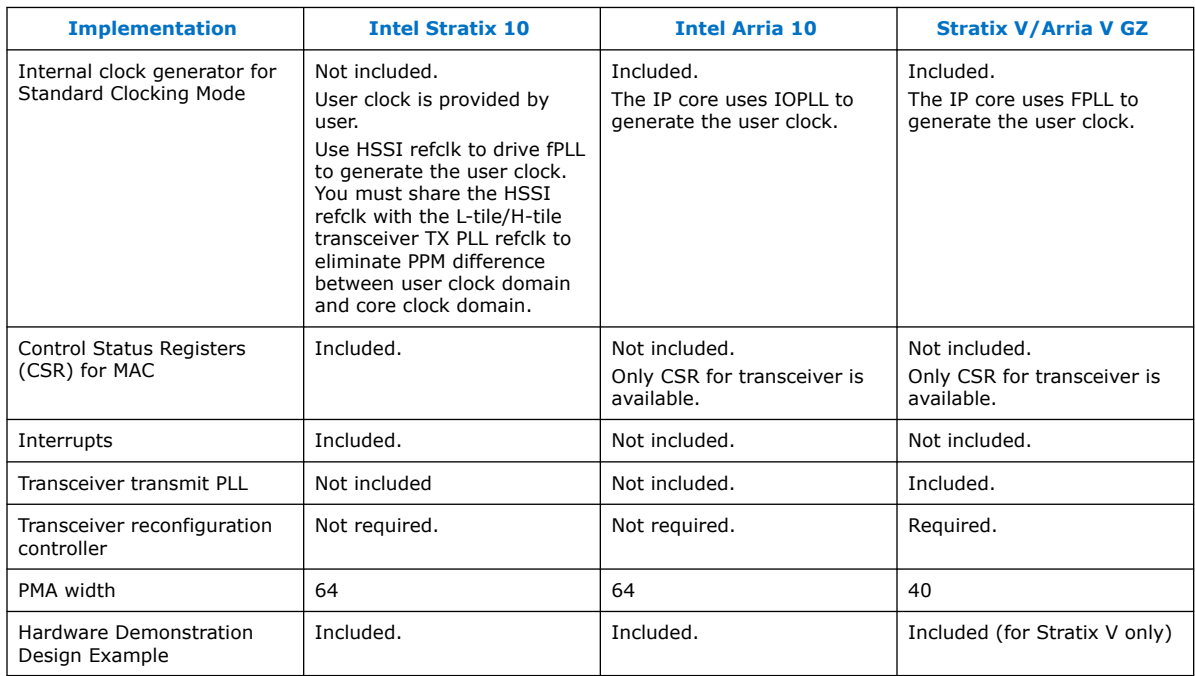

When you create an instance of the IP core, it dynamically generates an example testbench. This testbench has the same configuration as the IP core instance except for the Burst Gap parameter.

For Intel Arria 10 and Intel Stratix 10 L-tile/H-tile devices, the Native PHY IP core (Interlaken mode) requires an external transmit PLL. Instantiate the external transmit PLLs and then connect the transmit serial clock output to the tx\_serial\_clk input. The Serial Lite III Streaming IP core uses a transmit serial clock input bus (tx\_serial\_clk) and tx\_pll\_locked input to connect the external transmit PLL to the Intel Arria 10 Native PHY IP core. Refer to the *Intel Arria 10 Transceiver PHY User Guide* and *Intel Stratix 10 L- and H-Tile Transceiver PHY User Guide* for more information.

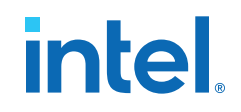

#### **Related Information**

- Standard Clocking Mode in Serial Lite III Streaming Intel FPGA IP Core (Intel Stratix 10 Devices) on page 75
- Standard Clocking Mode in Intel Arria 10, Stratix V, and Arria V Devices on page 79
- Advanced Clocking Mode Structure for Serial Lite III Streaming Intel FPGA IP Core (Intel Stratix 10 Devices) on page 82
- Advanced Clocking Mode Structure For Intel Arria 10, Stratix V, and Arria V Devices on page 85
- Signals on page 52
- Intel Arria 10 Transceiver PHY User Guide For more information about the Intel Arria 10 Native PHY IP core.
- V-Series Transceiver PHY IP Core User Guide For more information about the Interlaken PHY IP Core.
- AN809: Intel FPGA SerialLite III IP Core Feature and Interface Differences between Intel Stratix 10, Intel Arria 10, and Stratix V

### **5.2. Transmission Overheads and Lane Rate Calculations**

The Serial Lite III Streaming IP core lane data rate (transceiver data rate) is composed of the input data rate and transmission overheads.

Lane Rate = Input Data Rate + Transmission Overheads (10% of Input Data Rate)

The parameter editor uses the above equation to ensure that the lane rate is within the maximum supported transceiver lane rates. This puts an upper limit on the input data rate or the user clock frequency, where the user clock frequency equates to:

User Clock Frequency = Input Data Rate/64

The Serial Lite III Streaming IP core uses the Interlaken protocol for transferring data and therefore incurs encoding and metaframe overheads.

In the standard clocking mode, the IP core employs an fPLL or I/O PLL for clock generation. To ensure that the fPLL or I/O PLL generates the clock as close as possible to the user clock that you have specified, the fPLL or I/O PLL incurs additional overheads. The transmission overheads can thus be derived in the following functions:

```
Transmission Overheads = Maximum (Interlaken Overheads + fPLL or I/O PLL 
Overheads) 
where Interlaken Overheads = [MetaFrame Length /(MetaFrame length - 4)]* 67/64
```
Therefore, the IP core standard clocking mode lane data rate can be calculated with the following equation:

```
Lane Data Rate in Standard Clocking Mode = (User Clock Frequency \times 64) \times 1.1
where 1.1 is referring to additional 10% of Input Data Rate as the transmission 
overheads.
```
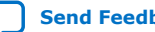

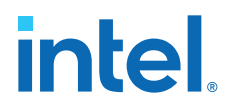

In the advanced clocking mode, the transmission overheads equals the Interlaken overheads because no fPLL or IOPLL is present. Therefore, the lane rate in advanced clocking mode equals:

Lane Rate = Input Data Rate × Interlaken overheads

*Tip:* You can obtain the Serial Lite III Streaming IP Core Function Data Efficiency Calculator for 28 nm Intel FPGA devices from your local Intel sales representative.

#### **Table 20. Example of Transmission Overheads and Lane Rate Calculations per Clocking Modes**

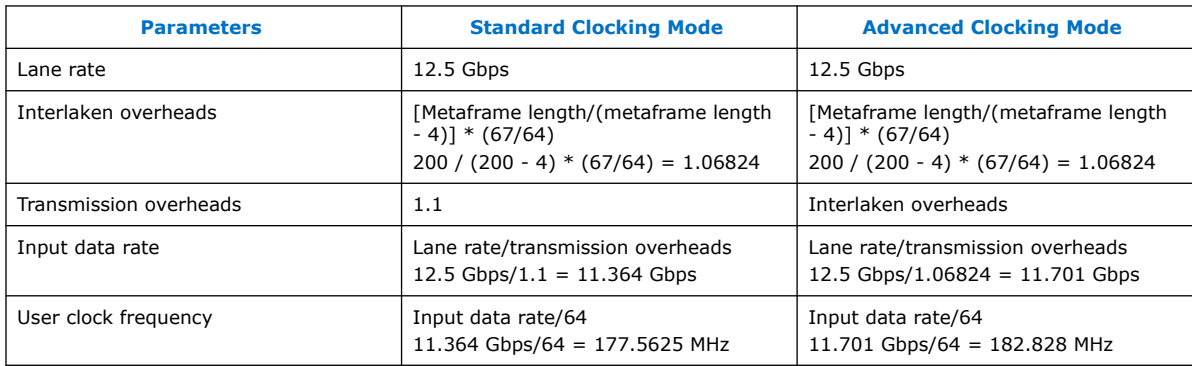

This example is based on 12.5 Gbps lane rate with metaframe length of 200.

# **5.3. Reset**

#### **Intel Arria 10, Stratix V and Arria V GZ Reset Scheme**

Each core has a separate active high reset signal, core reset, that asynchronously resets all logic in the core.

Each core also includes the Native PHY or Interlaken PHY IP reset signal, phy\_mgmt\_clk\_reset. This reset signal must be on the same clock domain as the clock used to drive the reconfiguration controllers, phy\_mgmt\_clk. The Native PHY or Interlaken PHY IP core requires the assertion of this reset signal to synchronize with the reconfiguration controller reset signal.

*Note:* Intel recommends using the same reset signals for both the Native PHY or Interlaken PHY IP core and the reconfiguration controller.

> When the phy\_mgmt\_clk\_reset or core\_reset signal is asserted on the source core, the sink deasserts the  $link$  up  $rx$  signal. However, there is no additional indication on the sink core whether the last transmitted burst has bad data. The source core reinitializes the internal reset sequence when the phy mgmt clk reset or core\_reset signal is deasserted. Once the internal reset sequence is complete, the core asserts the  $\lim_{\alpha\to 0}$  tx signal to indicate that the core initialization is complete and is ready to transmit user data.

*Note:* Intel recommends that you wait for an additional 30 µs on the source core before sending any valid Avalon streaming data cycle. This is to ensure that the sink core has sufficient time to assert the link\_up\_rx signal.

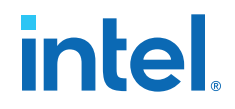

#### **Intel Stratix 10 L-tile/H-tile Transceivers Reset Scheme**

For Intel Stratix 10 L-tile/H-tile transceivers devices, the IP core uses the phy mgmt clk reset signal to reset all the modules in the IP core and user\_clock\_reset signal to reset the user clock domain modules e.g. transmit and receive FIFO.

You may also trigger a reset to the IP core by writing into the reset controller register in the PHY:

- Writing 1 to CSR address 0x02E2 bit 3 to initiate a TX digital reset and bit 1 to initiate a RX digital reset
- Writing 1 to CSR address 0x02E2 bit 2 to initiate a TX analog reset and bit 0 to initiate a RX analog reset

#### **Intel Stratix 10 E-tile Transceivers Reset Scheme**

E-Tile transceivers have separate reset procedures for analog reset and digital reset.

You can use the PMA attribute code 0x0001 on the AVMM reconfiguration bus to enable or disable the PMA. Disabling the PMA puts it in reset. Digital reset can be asserted using the digital reset controller in the Native PHY IP.

Use the following guidelines to provide a proper reset to the IP core. These guidelines are applicable to Intel Stratix 10 L-tile/H-tile/E-tile transceivers devices:

- Use the same reset signals for both the source and sink user clock domain modules.
- Synchronize the user\_clock\_reset signals with phy\_mgmt\_clock\_reset signal assertion.
- Use the phy\_mgmt\_clk\_reset signal to reset the configuration and status registers.
- Ensure all clocks are toggling in a correct rate before de-asserting any reset signals.

#### **Related Information**

Intel Stratix 10 E-Tile Transceiver PHY User Guide More information about resetting the Intel Stratix 10 E-Tile transceiver.

### **5.4. Link-Up Sequence**

#### **Link-up Sequence for Intel Stratix 10 L-tile/H-tile Transceivers, Intel Arria 10, Stratix V, and Arria V Devices**

For source core:

- 1. The phy\_mgmt\_clk\_reset signal de-asserts to indicate the Serial Lite III Streaming and Interlaken PHY IP or Native PHY IP cores are out of reset.
- 2. Next, the  $tx\_p11\_locked$  signal asserts to indicate that all external transceiver PLLs are locked.
- 3. The link\_up\_tx asserts to indicate that the Serial Lite III Streaming IP is ready to transmit data once the tx ready signal from the Native PHY IP core for all lanes are asserted. During this time, the user clock reset tx should be low.

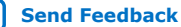

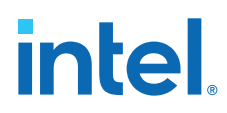

For sink core:

- 1. The phy mgmt clk reset signal de-asserts to indicate the Serial Lite III Streaming and Interlaken PHY IP or Native PHY IP cores are out of reset.
- 2. Next, the rx\_ready signal from the Interlaken PHY IP or Native PHY IP cores, for all lanes asserts to indicate reset has complete for all RX lanes in the transceiver.
- 3. Then, the link up  $rx$  signal is asserted to indicate that the Serial Lite III Streaming is ready to receive data from user interface. During this time, the user\_clock\_reset\_rx should be low.

The sequence is illustrated in the following diagram.

**Figure 10. Serial Lite III Streaming IP Link Up Sequence**

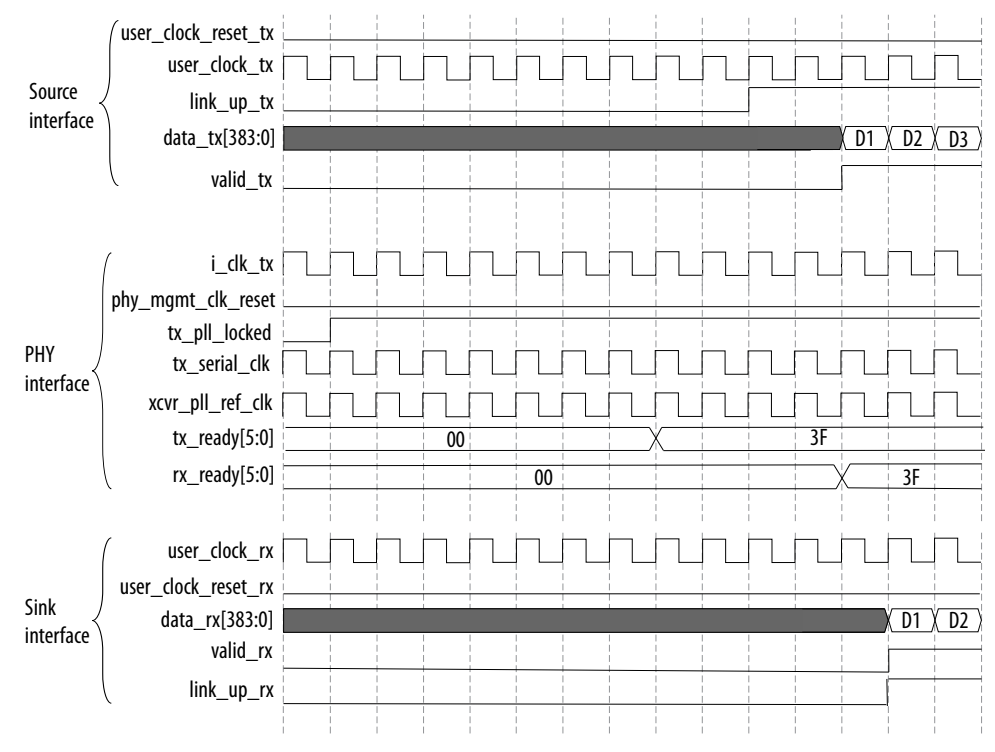

#### **Link-up Sequence for Intel Stratix 10 E-tile Transceiver Devices**

For source core:

- 1. The phy\_mgmt\_clk\_reset signal de-asserts to indicate the Serial Lite III Streaming and Native PHY IP core are out of reset.
- 2. The link\_up\_tx asserts to indicate that the Serial Lite III Streaming IP is ready to transmit data once the  $tx<sub>r</sub>$  ready signal from the Native PHY IP core for all lanes are asserted. During this time, the user\_clock\_reset\_tx should be low.

For sink core:

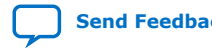

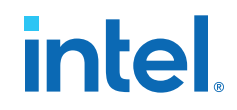

- 1. The phy\_mgmt\_clk\_reset signal de-asserts to indicate the Serial Lite III Streaming and Native PHY IP core are out of reset.
- 2. Next, the rx\_ready signal from the Interlaken PHY IP or Native PHY IP cores, for all lanes asserts to indicate reset has complete for all RX lanes in the transceiver.
- 3. Then, the link\_up\_rx signal is asserted to indicate that the Serial Lite III Streaming is ready to receive data from user interface. During this time, the user\_clock\_reset\_rx should be low.

The sequence is illustrated in the following diagram.

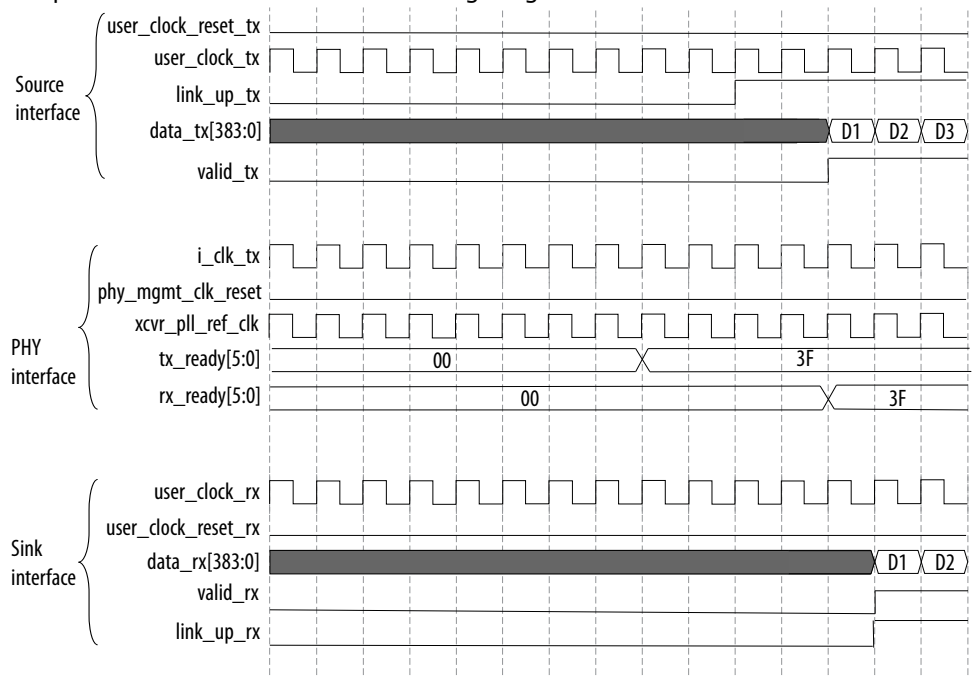

#### **Related Information**

- Source Core Link Debugging on page 103
- Sink Core Link Debugging on page 104

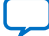

# **5.5. Error Detection, Reporting, and Recovering Mechanism**

### **Table 21. Error Conditions, Core Behavior, Reporting, and Recovering Mechanism**

This table lists the error conditions that the core detect, their behavior in response to each condition, and available reporting mechanisms.

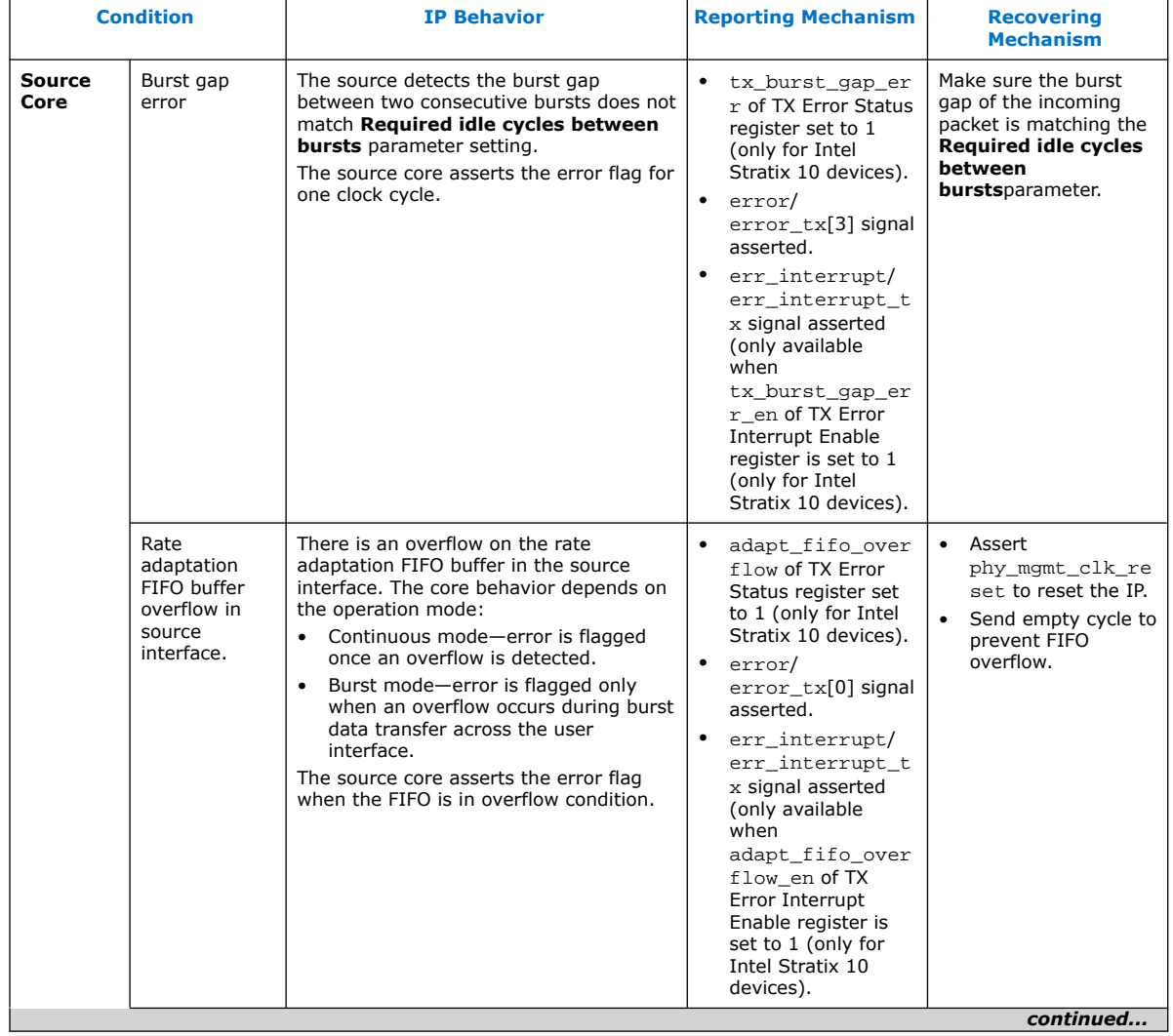

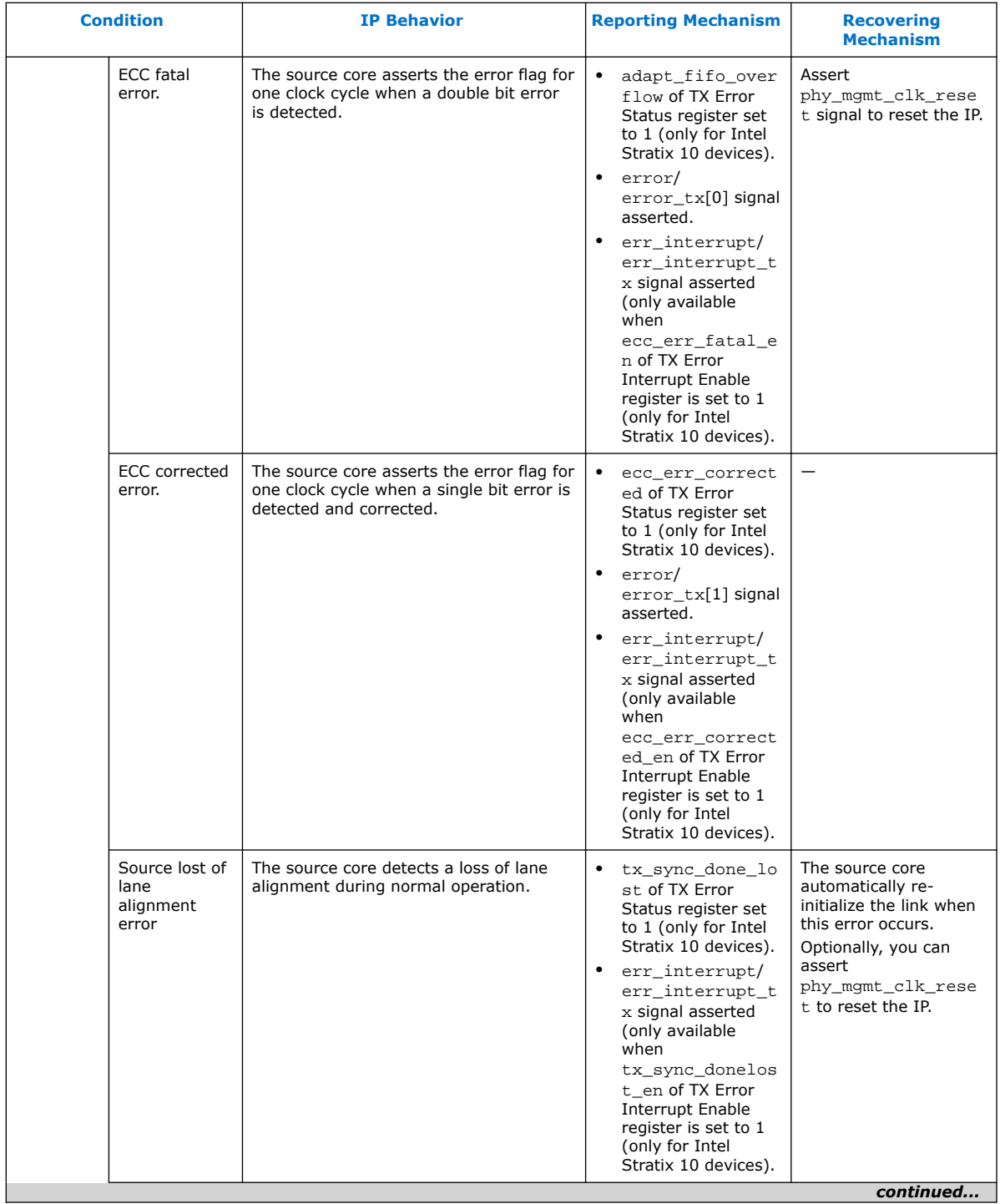

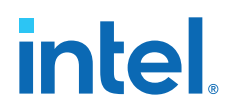

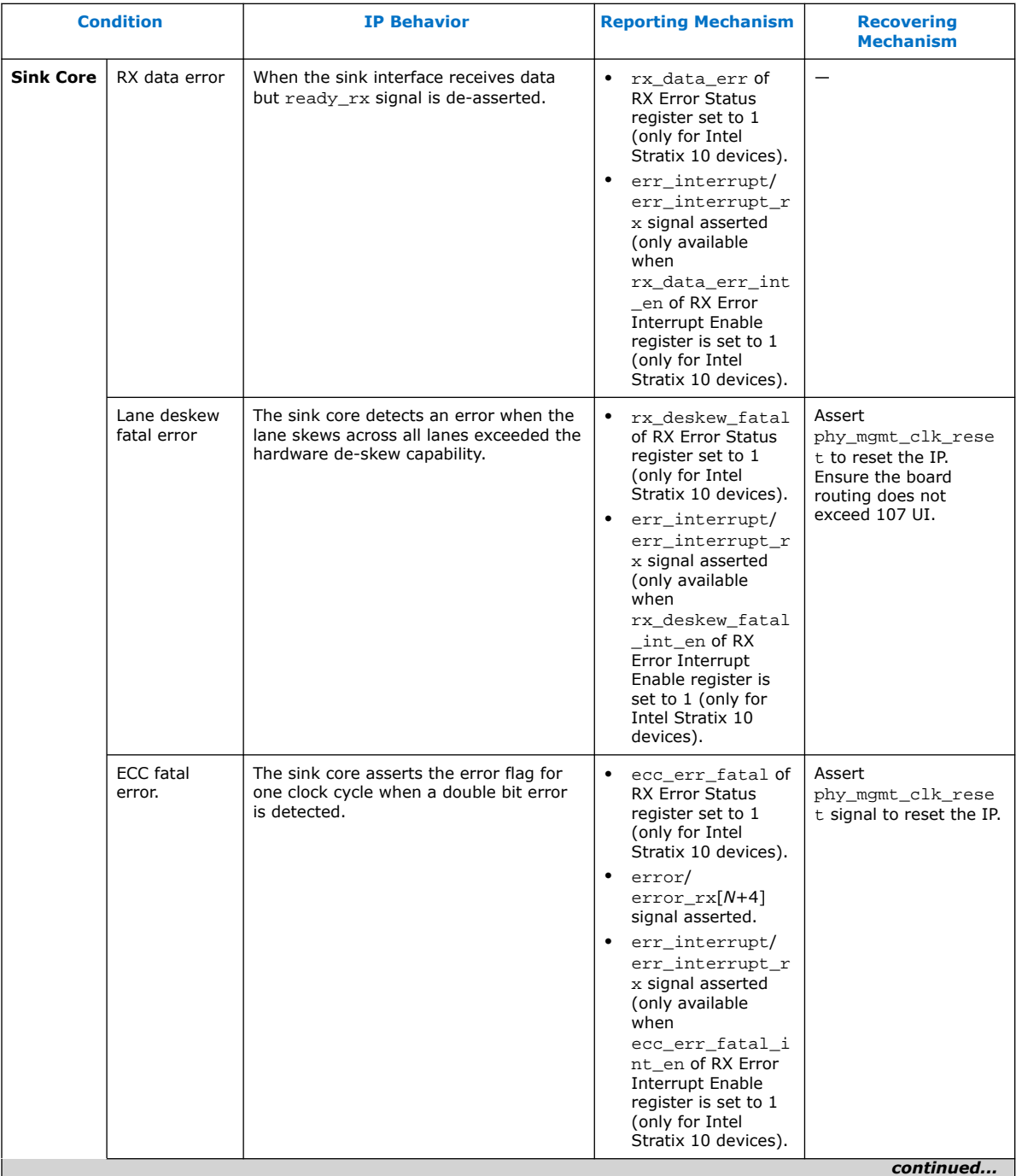

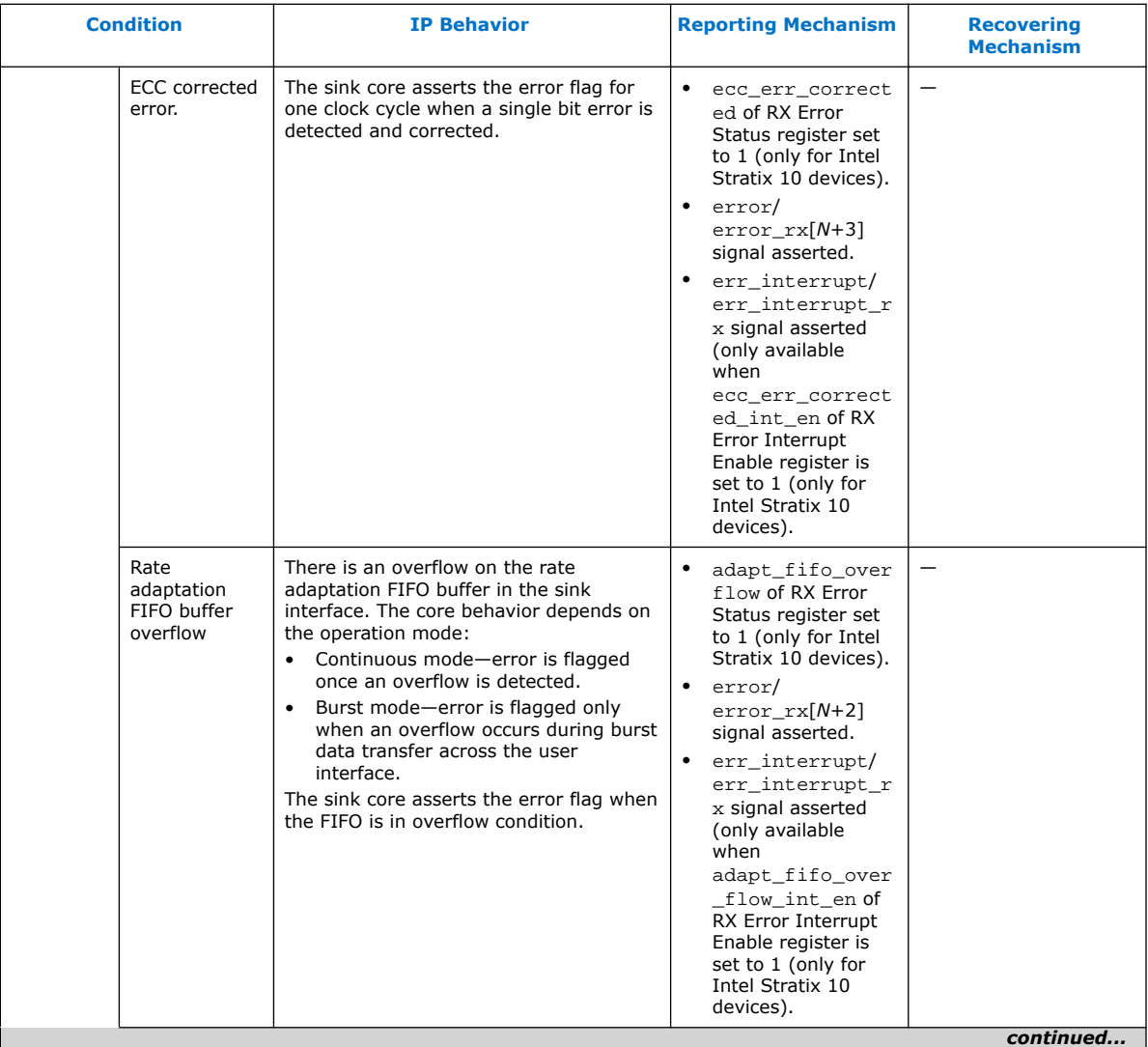

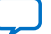

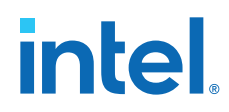

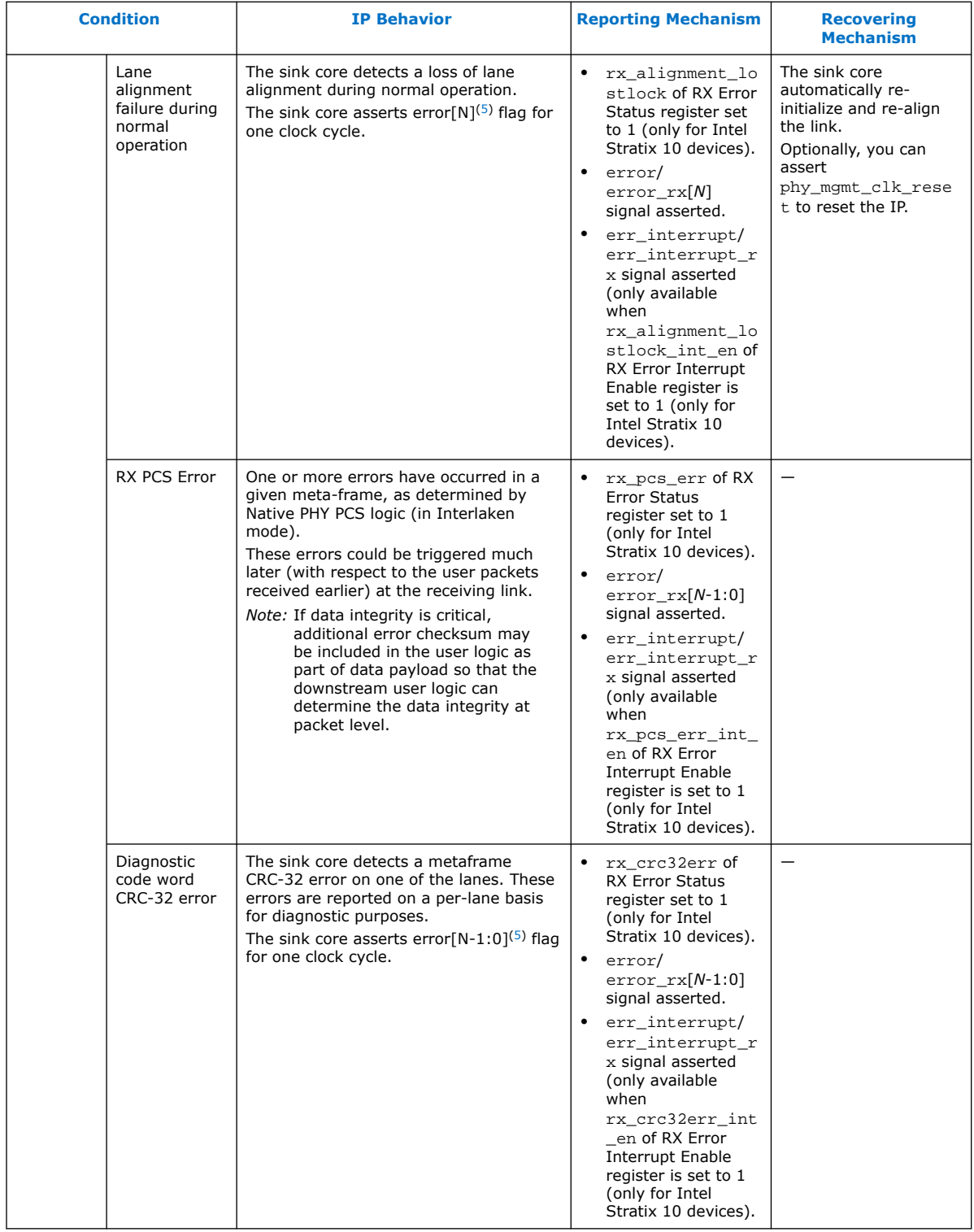

(5) N is the number of lanes.

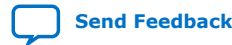

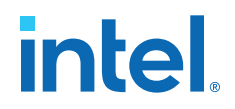

# **5.6. CRC-32 Error Injection**

In the Intel Quartus Prime software version 13.1 and later, the Serial Lite III Streaming IP core supports CRC error injection with the 10G PCS CRC-32 generator. This feature enables corruption of the CRC-32 value of the CRC-32 generator.

To insert CRC errors for a given lane, the IP interface includes a CRC error injection control signal. Asserting this control signal inserts CRC errors for all the lanes and transceivers that have enabled support for error injection. You can enable the CRC error injection for a specific transceiver channel (Serial Lite III Streaming lane) by programming the appropriate transceiver PCS CRAM bit. The provided example design demonstrates how set the respective CRAM bits using the Nios II processor.

For proper functionality of this feature, you must verify that you are adhering to the following steps:

- 1. Verify both link\_up\_tx and link\_up\_rx are asserted.
- 2. Verify the user can send/receive normal traffic.
- 3. After link up, program the transceiver register and verify the register bit (PCS CRAM bit) by reading.
- 4. With link up, toggle crc\_error\_inject port to high on the transmitter.
- 5. Monitor the error\_rx output on the receiver.

#### **Related Information**

- Serial Lite III Streaming Intel Stratix 10 FPGA IP Design Example User Guide
- Serial Lite III Streaming Intel Arria 10 FPGA IP Design Example User Guide

## **5.7. FIFO ECC Protection**

In the Quartus II software version 13.1 and later, the Serial Lite III Streaming IP core can be protected from Single-Event Upset (SEU) changes using error correcting code (ECC) protection. You can enable this feature using the ECC protection option in the parameter editor. The ECC protection provides additional error status bits that tell you if the ECC was able to perform a correction from the SEU change or if an uncorrectable error has occurred.

*Note:* Enabling ECC protection incurs additional logic and latency overhead.

### **5.8. User Data Interface Waveforms**

The following waveforms apply to the Serial Lite III Streaming IP core source user interface in source-only and duplex cores.

#### **Figure 11. Source Waveform for Burst Mode**

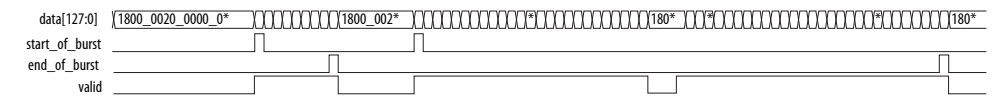

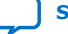

#### **Figure 12. Source Waveform for Burst Mode (Sync)**

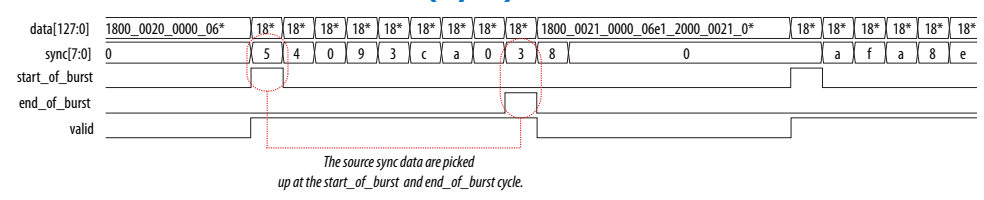

#### **Figure 13. Source Waveform for Continuous Mode**

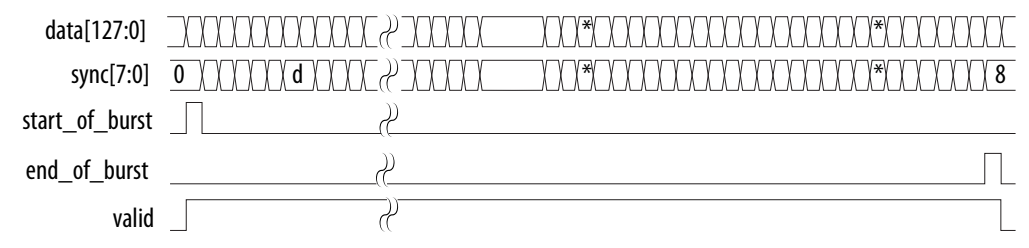

- start of burst pulses for one clock cycle, indicating that the data burst starts at that clock cycle.
- end of burst pulses for one clock cycle, indicating that the data burst ends at that clock cycle.
- The valid signal indicates valid data. It should be turned off between two data bursts that are between the current data burst's end\_of\_burst clock cycle and next data burst's start of burst clock cycle. The valid signal can be pulled low in the middle of a data burst transferring between the same data burst's start\_of\_burst and end\_of\_burst, indicating non-valid data at that clock cycle.
- The sync vector is used in burst mode. It is valid only when start of burst and valid are high. Multiple logical channel is time-multiplexed into physical channels. Sync vector can be used to store the logical channel number that the burst targets. The logical channel number is multiplexed into the sync vector during the start\_of\_burst. The value is embedded into the data and sent over to the receiving party. The sink can extract the channel number from start\_of\_burst data bus to output on the sync vector of the sink. The sync vector can also be used to include empty information which indicates invalid data at the end\_of\_burst. In this case, the empty value is multiplexed into the sync vector during end\_of\_burst. The data is again embedded inside and sent over to the receiving party. The sink extracts the information and output on the sync vector of the sink.

The following waveforms apply to the sink user interface in sink-only and duplex cores.

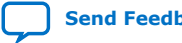

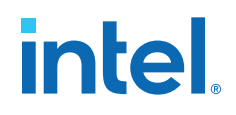

#### **Figure 14. Sink Waveform for Burst Mode**

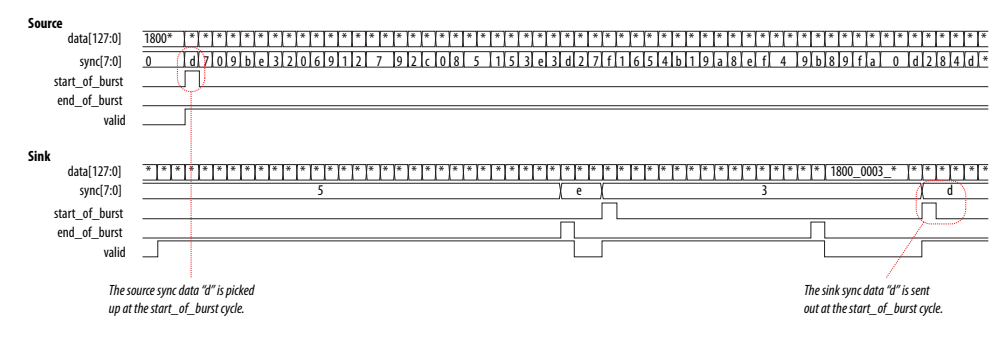

#### **Figure 15. Sink Waveform for Continuous Mode**

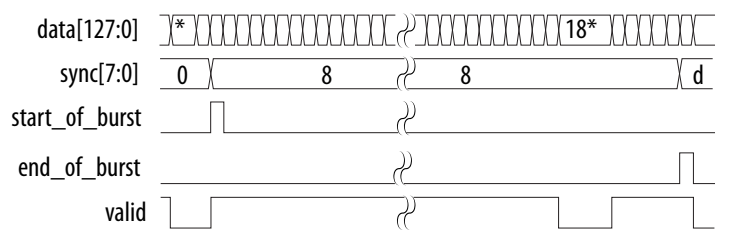

- start of burst pulses for one clock cycle, indicating that the data burst starts at that clock cycle.
- end\_of\_burst pulses for one clock cycle, indicating that the data burst ends at that clock cycle.
- The valid signal indicates valid data. It is turned off between two data bursts that are between the current data burst's end\_of\_burst clock cycle and the next data burst's start\_of\_burst clock cycle. The valid signal can be pulled low in the middle of a data burst after a data burst's start\_of\_burst and before the data burst's end of burst, indicating non-valid data at that clock cycle.
- The sync vector is used in burst mode. The sync data picked up at the source's start\_of\_burst high cycle is sent out at the sink as shown in the waveform. Multiple logical channel is time-multiplexed into physical channels. Sync vector can be used to store the logical channel number that the burst targets. The logical channel number is multiplexed into the sync vector during the start of burst. The value is embedded into the data and sent over to the receiving party. The sink can extract the channel number from start\_of\_burst data bus to output on the sync vector of the sink. The sync vector can also be used to include empty information which indicates invalid data at the end\_of\_burst. In this case, the empty value is multiplexed into the sync vector during end\_of\_burst. The data is again embedded inside and sent over to the receiving party. The sink extracts the information and output on the sync vector of the sink.

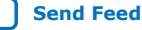

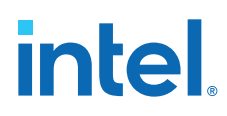

# **5.9. Signals**

The following tables list all the input and output signals of the Serial Lite III Streaming IP core.

## **5.9.1. Signals for Intel Stratix 10 Devices**

#### **Table 22. Serial Lite III Streaming Source Core Signals for Intel Stratix 10 L-tile and Htile Devices**

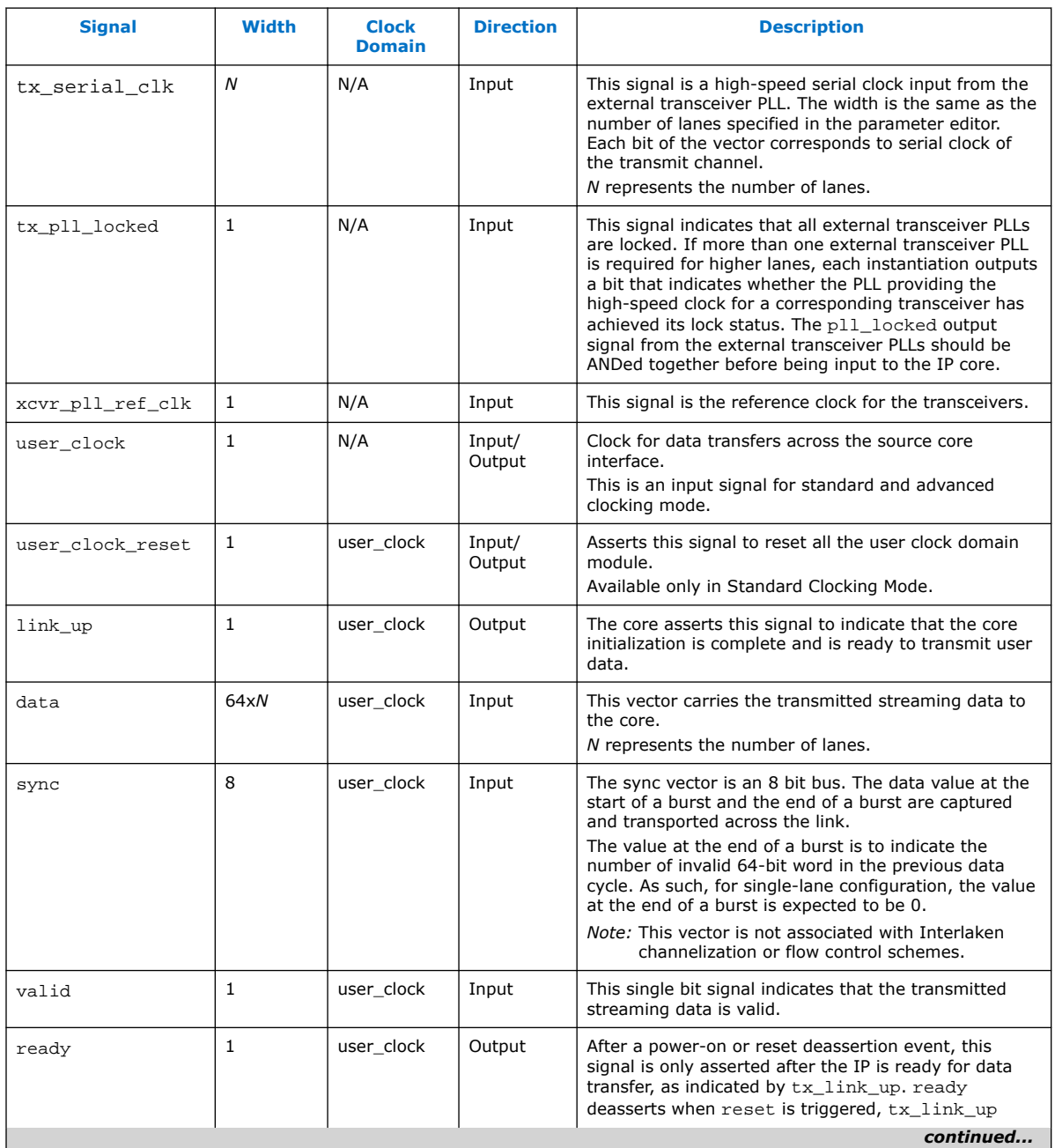

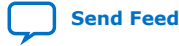

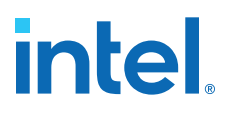

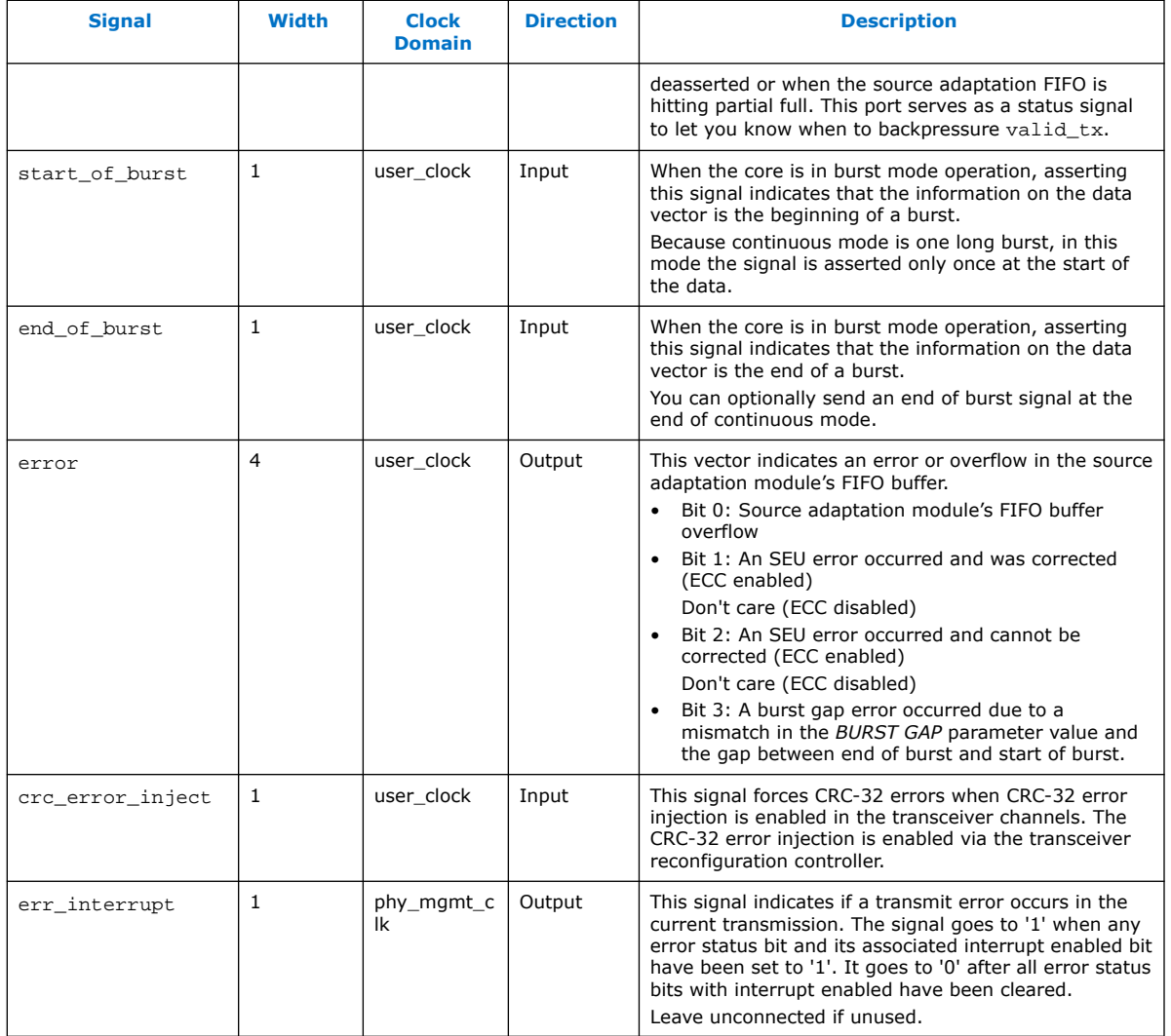

#### **Table 23. Serial Lite III Streaming Sink Core Signals for Intel Stratix 10 L-tile and Htile Devices**

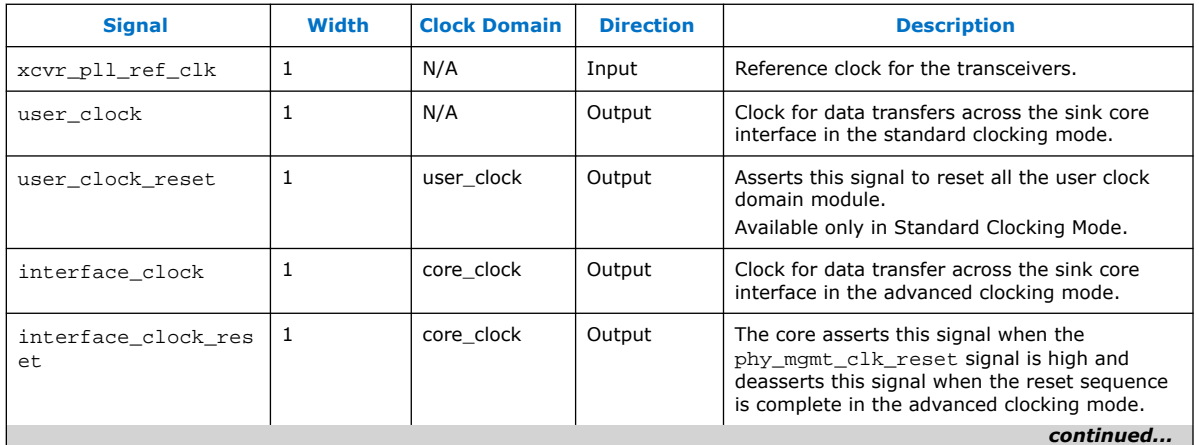

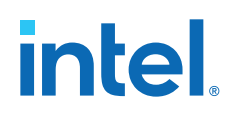

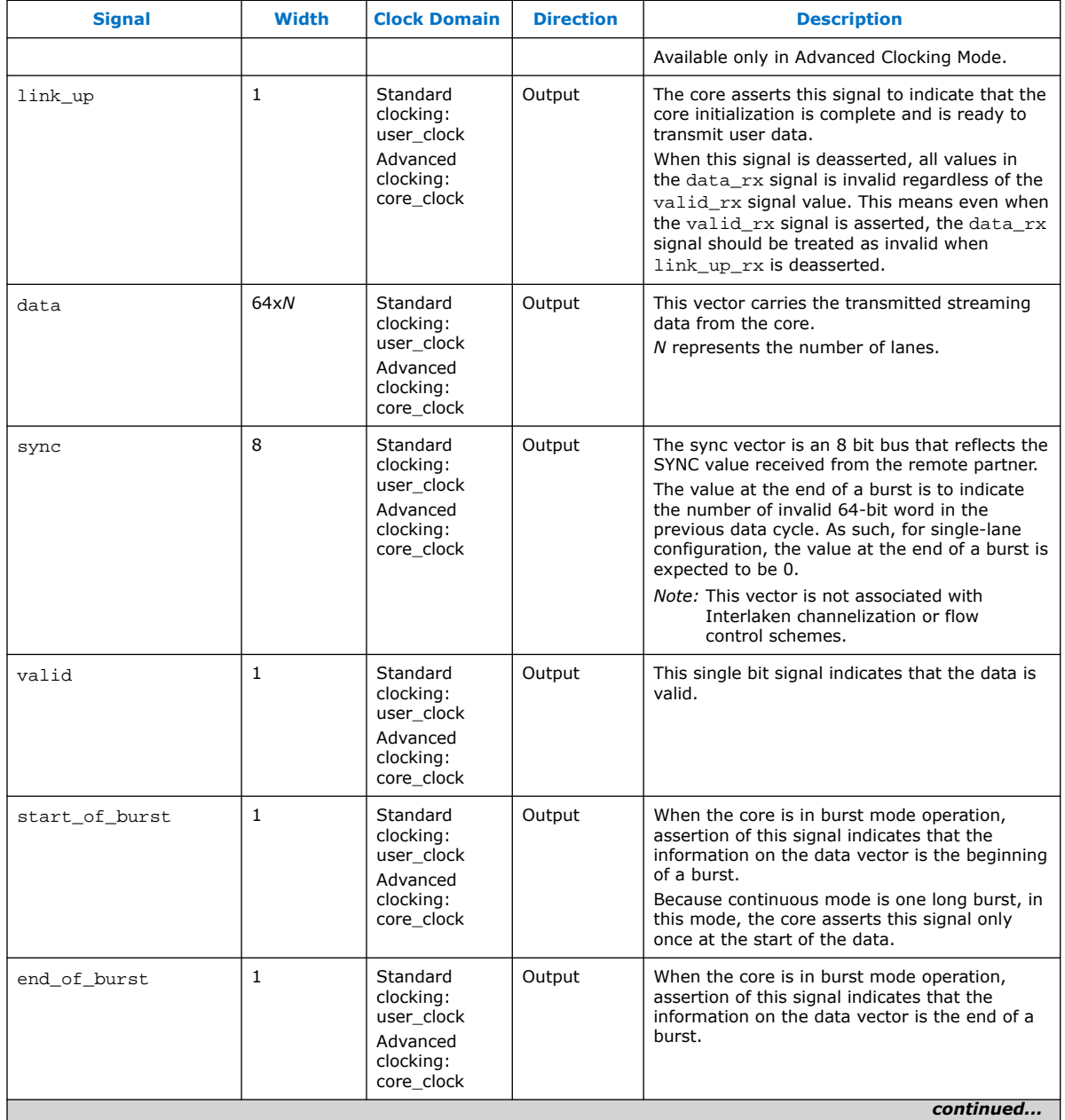

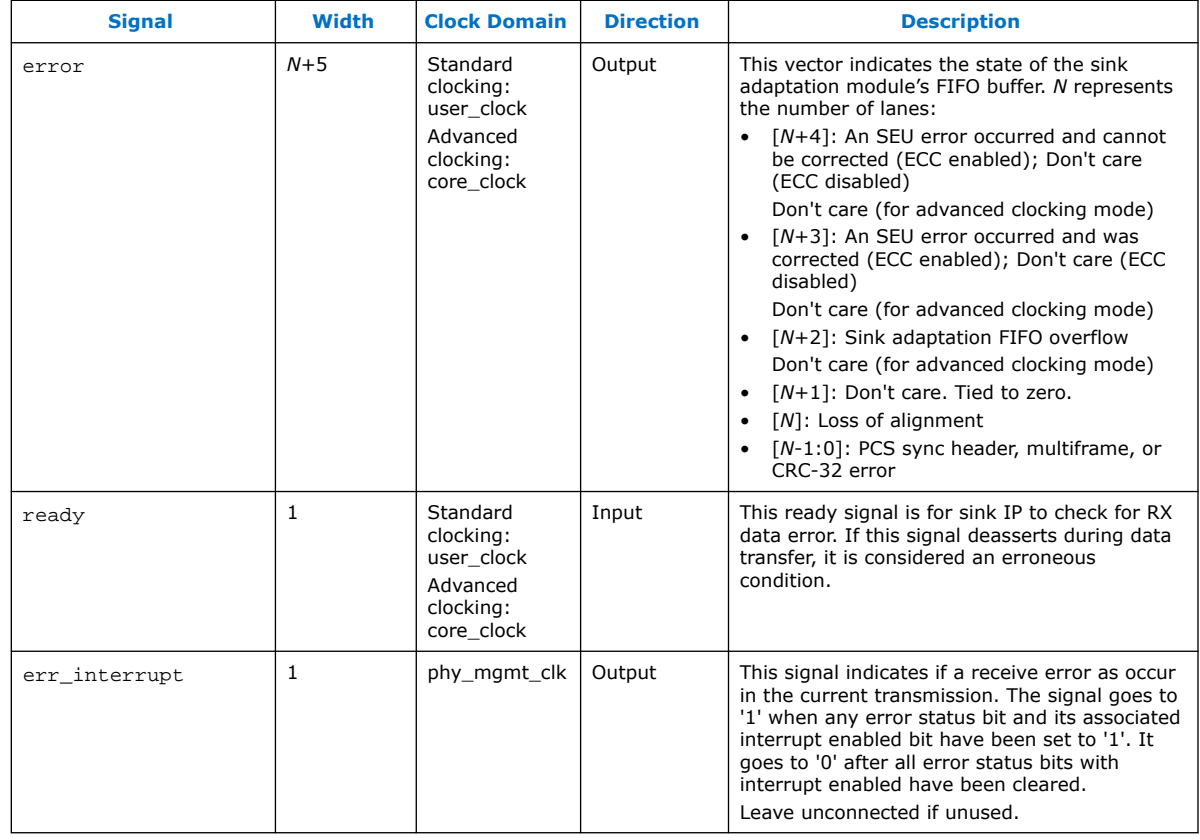

#### **Table 24. Serial Lite III Streaming Duplex Core Signals for Intel Stratix 10 L-tile, H-tile, and E-tile Devices**

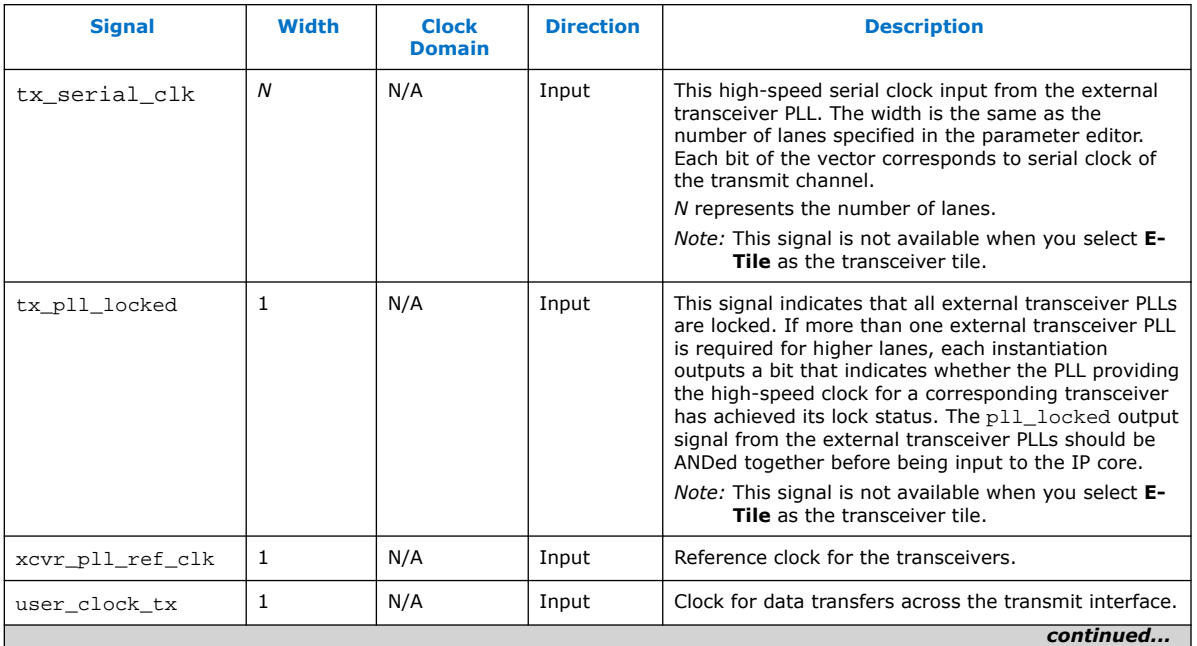

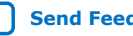

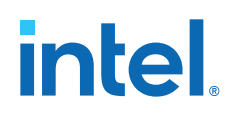

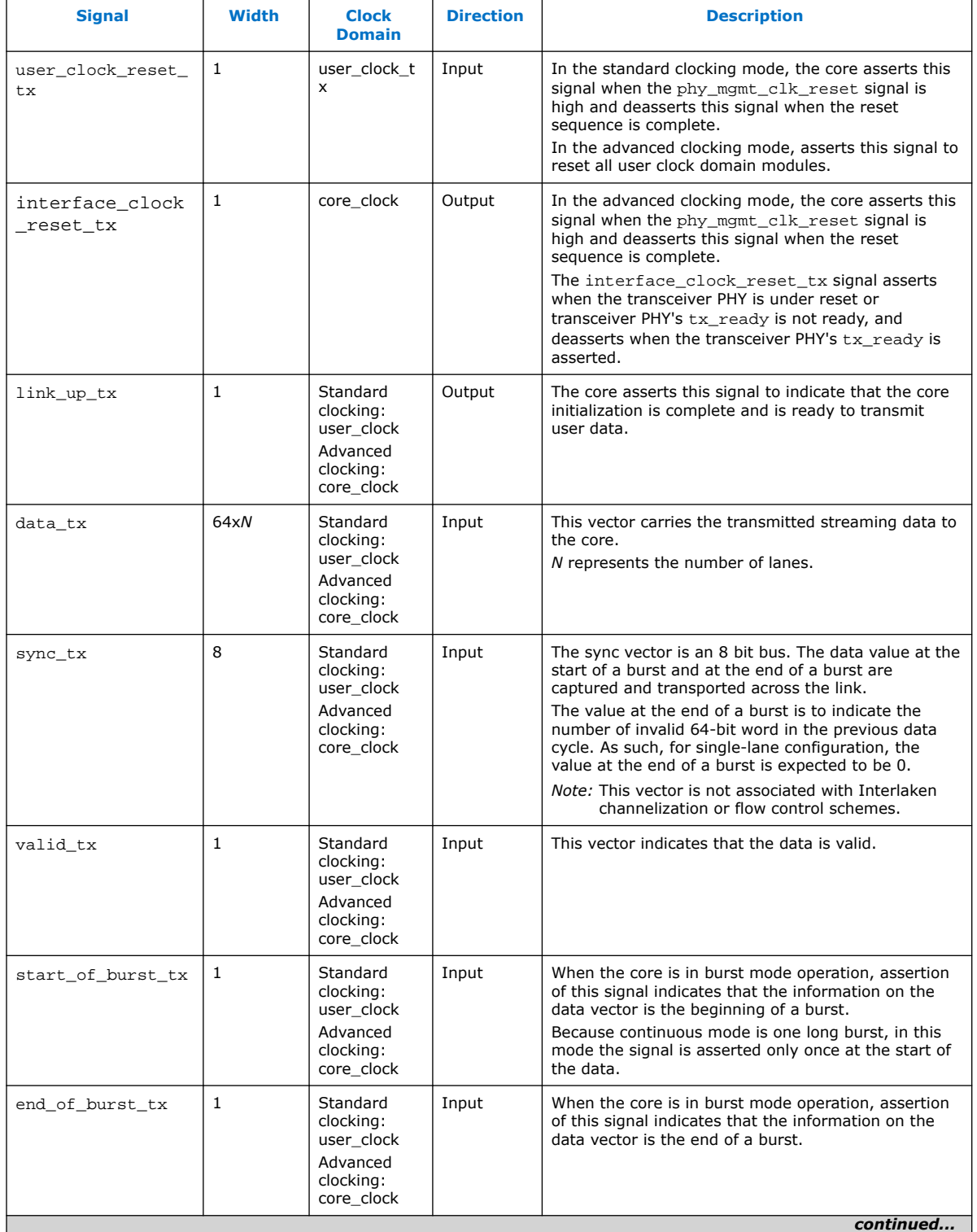

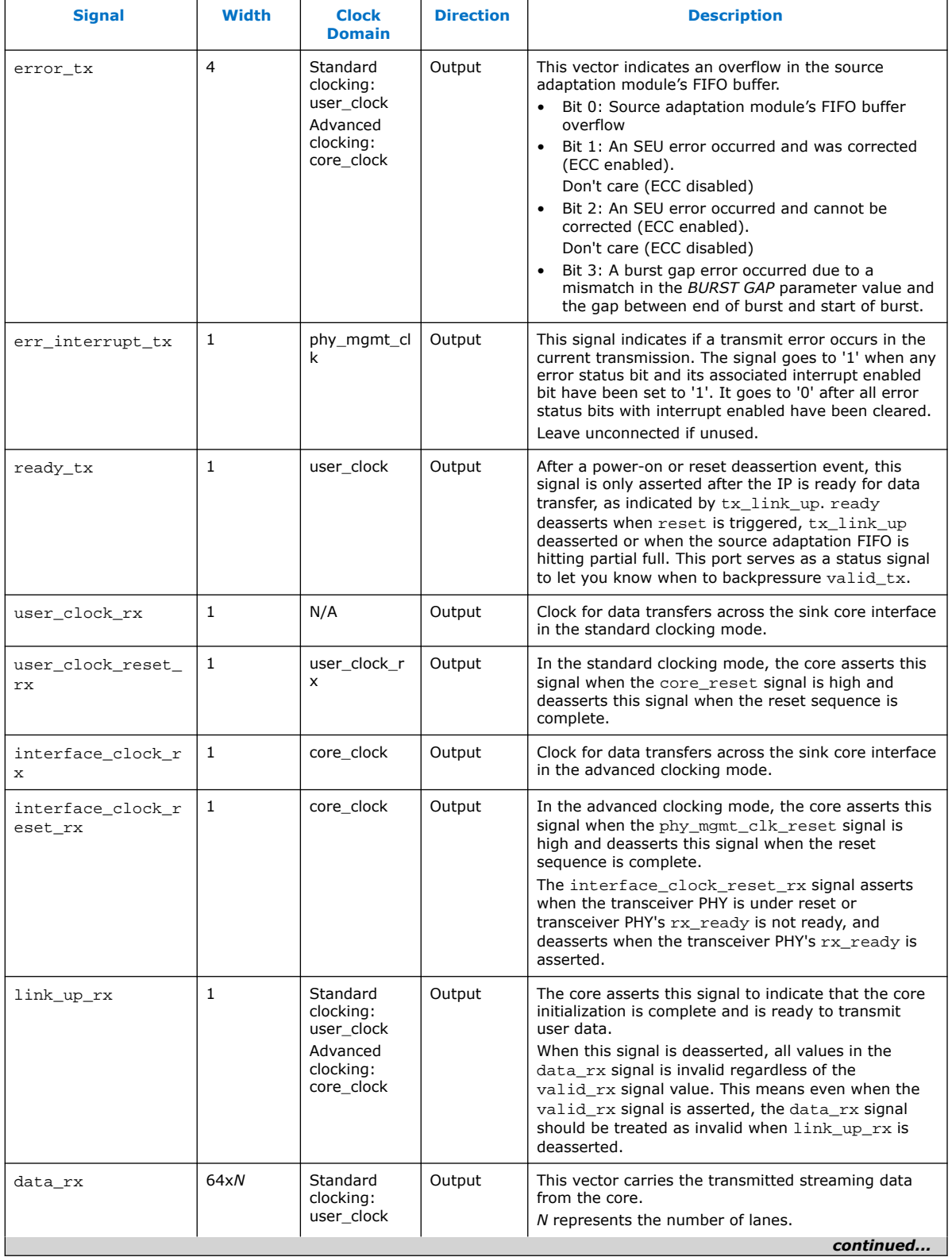

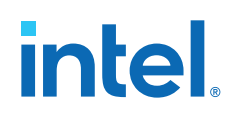

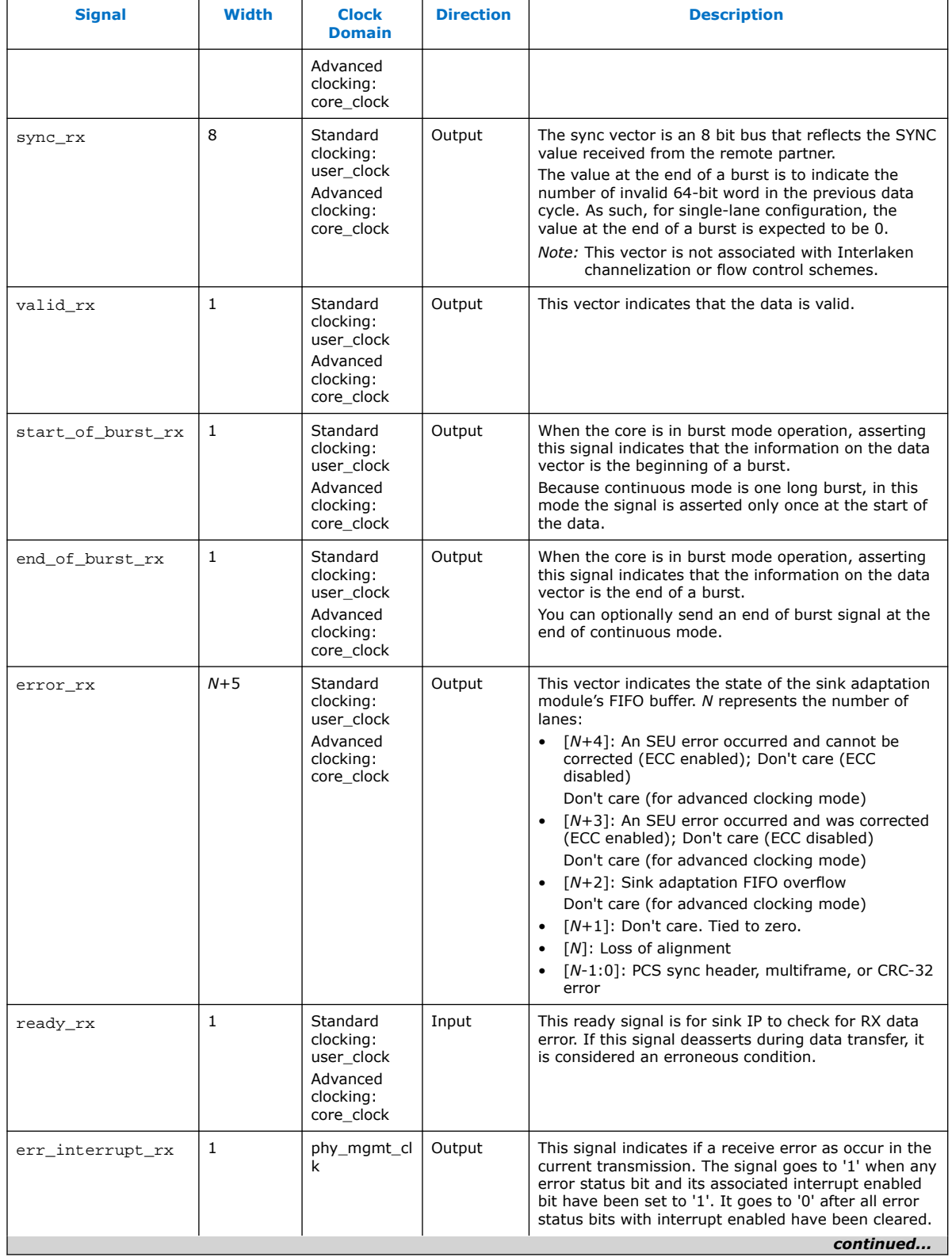

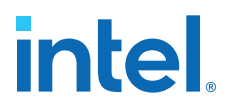

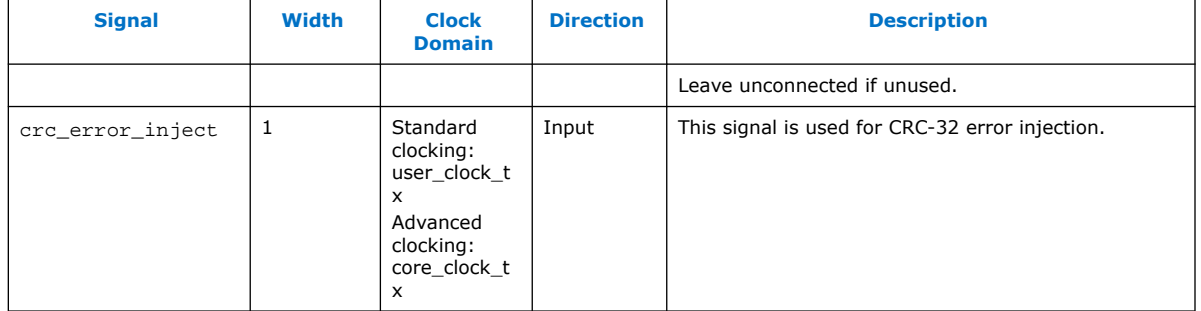

#### **Table 25. L-Tile/H-Tile/E-Tile Transceiver Native PHY Intel Stratix 10 IP Core Signals (Interlaken Mode)**

| <b>Signal</b>                | <b>Width</b>                                                                                                    | <b>Clock Domain</b> | <b>Direction</b> | <b>Description</b>                                                                                                    |
|------------------------------|----------------------------------------------------------------------------------------------------|---------------------|------------------|----------------------------------------------------------------------------------------------------|
| phy_mgmt_clk                 | $\mathbf{1}$                                                                                                    | N/A                 | Input            | Clock input for the Avalon memory-mapped<br>PHY management interface within the Native<br>PHY IP core. This signal also clocks the<br>transceiver reconfiguration interface and<br>sequences the reset state machine in the<br>clock generation logic.<br>Frequency ranges from 100 Hz - 150MHz.                                                                                                    |
| phy_mgmt_clk_rese<br>t       | 1                                                                                                    | phy_mgmt_clk        | Input            | Global reset signal that resets the entire IP<br>including MAC, fPLL (I-tile/H-tile) or I/O PLL<br>(E-tile) (available in standard clocking mode),<br>and Native PHY IP core. This signal is active<br>high and level sensitive.                                                                                                    |
| phy_mgmt_addr                | L/H-tile<br>transceiver:<br>$12 + log2N,$<br>$N =$ number of<br>lanes<br>E-tile<br>transceiver:<br>$20 + log2N$ ,<br>$N =$ number<br>of lanes | phy_mgmt_clk        | Input            | Control and status register (CSR) address for<br>Intel Stratix 10 devices.<br>The width depends on the number of lanes.<br>The parameter editor determines the required<br>width for you. You have to manually tie this<br>extra bit<br>phy mgmt $addr[msb] = 1$ : for<br>$\bullet$<br>Transceiver reconfiguration usage<br>phy mgmt $addr[msb] = 0$ : for soft CSR<br>(the transceiver reset and loopback<br>control CSR) |
| phy_mgmt_writedat<br>a[31:0] | 32                                                                                                    | phy_mgmt_clk        | Input            | CSR write data.                                                                                                    |
| phy_mgmt_readdat<br>a[31:0]  | 32                                                                                                    | phy_mgmt_clk        | Output           | CSR read data.                                                                                                    |
| phy_mgmt_write               | $\mathbf{1}$                                                                                                    | phy_mgmt_clk        | Input            | Active high CSR write signal.                                                                                                    |
| phy_mgmt_read                | $\mathbf{1}$                                                                                                    | phy_mgmt_clk        | Input            | Active high CSR read signal.                                                                                                    |
| phy_mgmt_waitrequ<br>est     | $\mathbf{1}$                                                                                                    | phy_mgmt_clk        | Output           | CSR read or write request signal. When<br>asserted, this signal indicates that the Avalon<br>memory-mapped slave interface is unable to<br>respond to a read or write request.                                                                                                    |
| tx_serial_data               | N                                                                                                    | $\equiv$            | Output           | The serial output data from the core.<br>continued                                                                                                    |
|                              |                                                                                                    |                     |                  |                                                                                                    |

<sup>(6)</sup> For more information about this bit, refer to the Interlaken PHY Registers table in the Intel Stratix 10 L- and H-Tile Transceiver PHY User Guide and Intel Stratix 10 E-Tile Transceiver PHY User Guide.

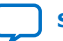

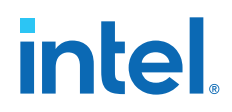

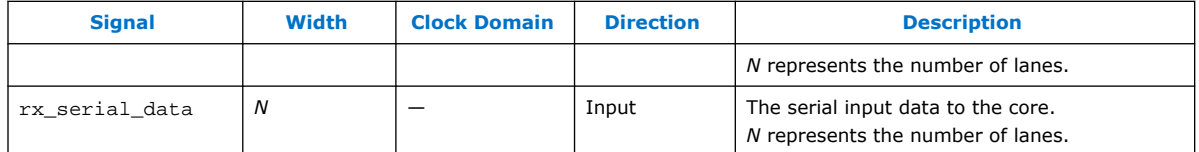

#### **Related Information**

- Intel Stratix 10 L- and H-Tile Transceiver PHY User Guide For more information about the Stratix 10 L- and H-Tile Native PHY IP core.
- Intel Stratix 10 E-Tile Transceiver PHY User Guide For more information about the Intel Stratix 10 E-Tile Native PHY IP core.

### **5.9.2. Signals for Intel Arria 10 Devices**

*Note:* For Intel Arria 10 devices, the phy\_mgmt bus interface connects to the reconfiguration interface of the instantiated Native PHY IP core.

#### **Table 26. Serial Lite III Streaming Intel Arria 10 IP Core Source Core Signals**

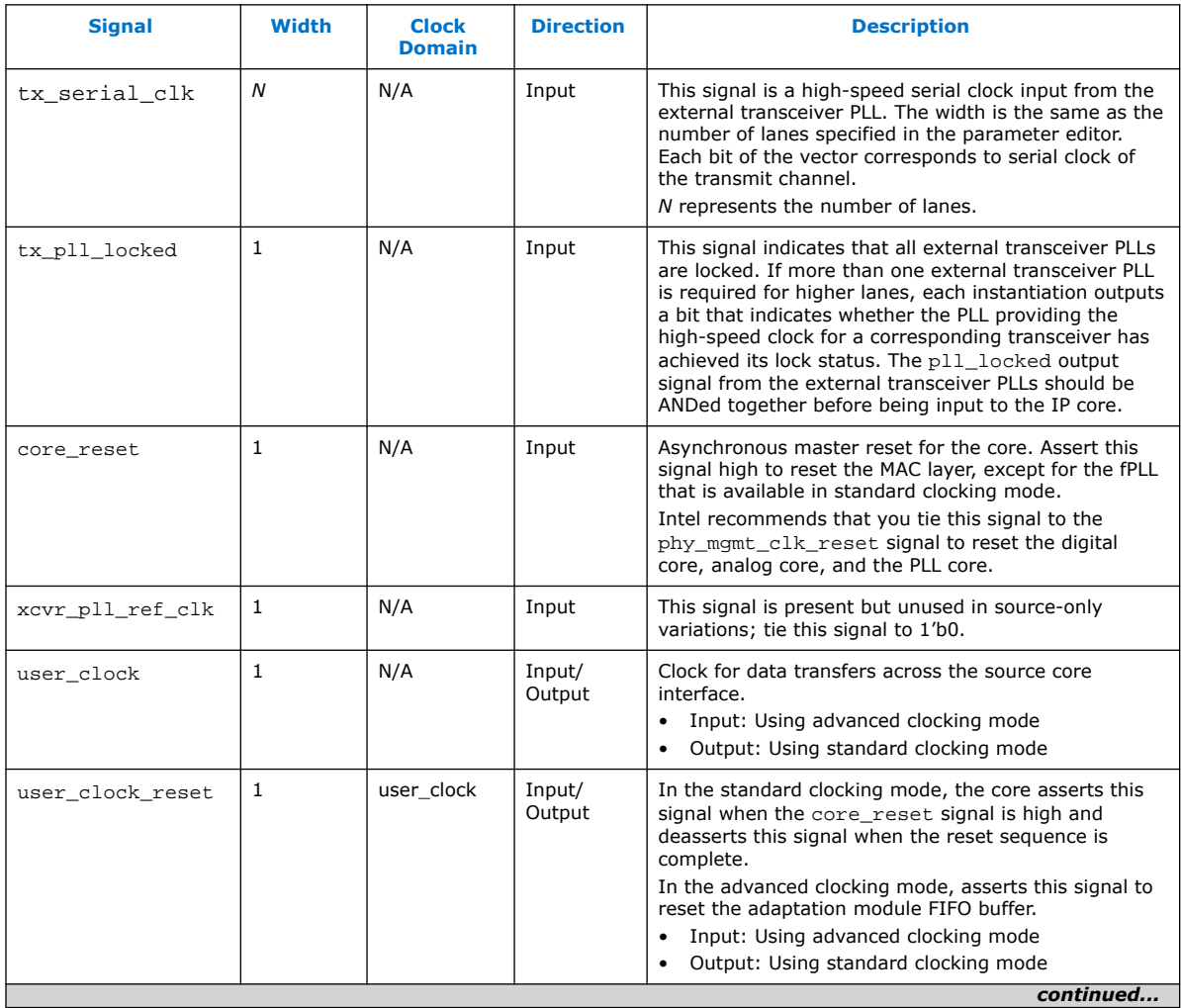

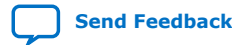

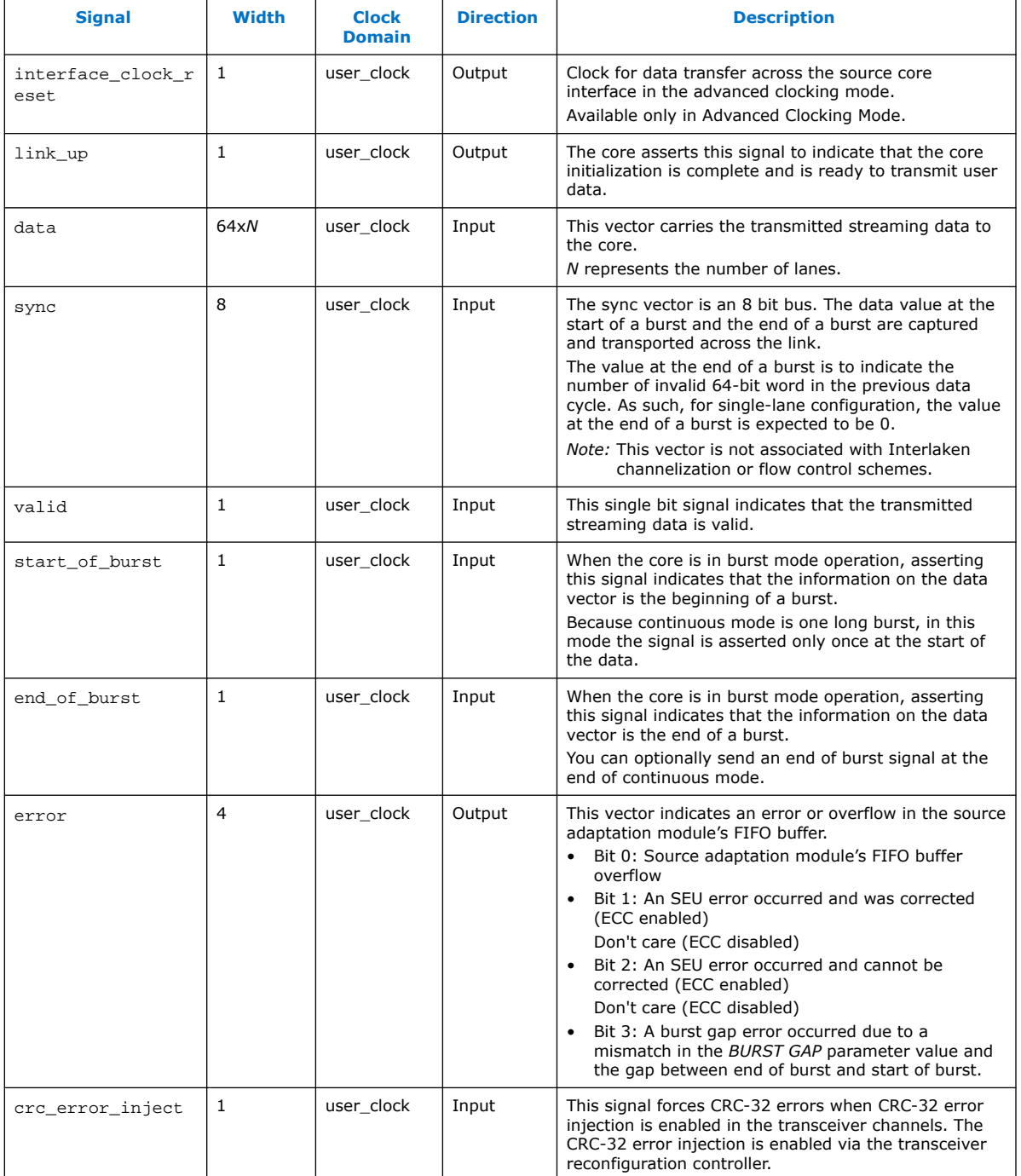

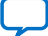

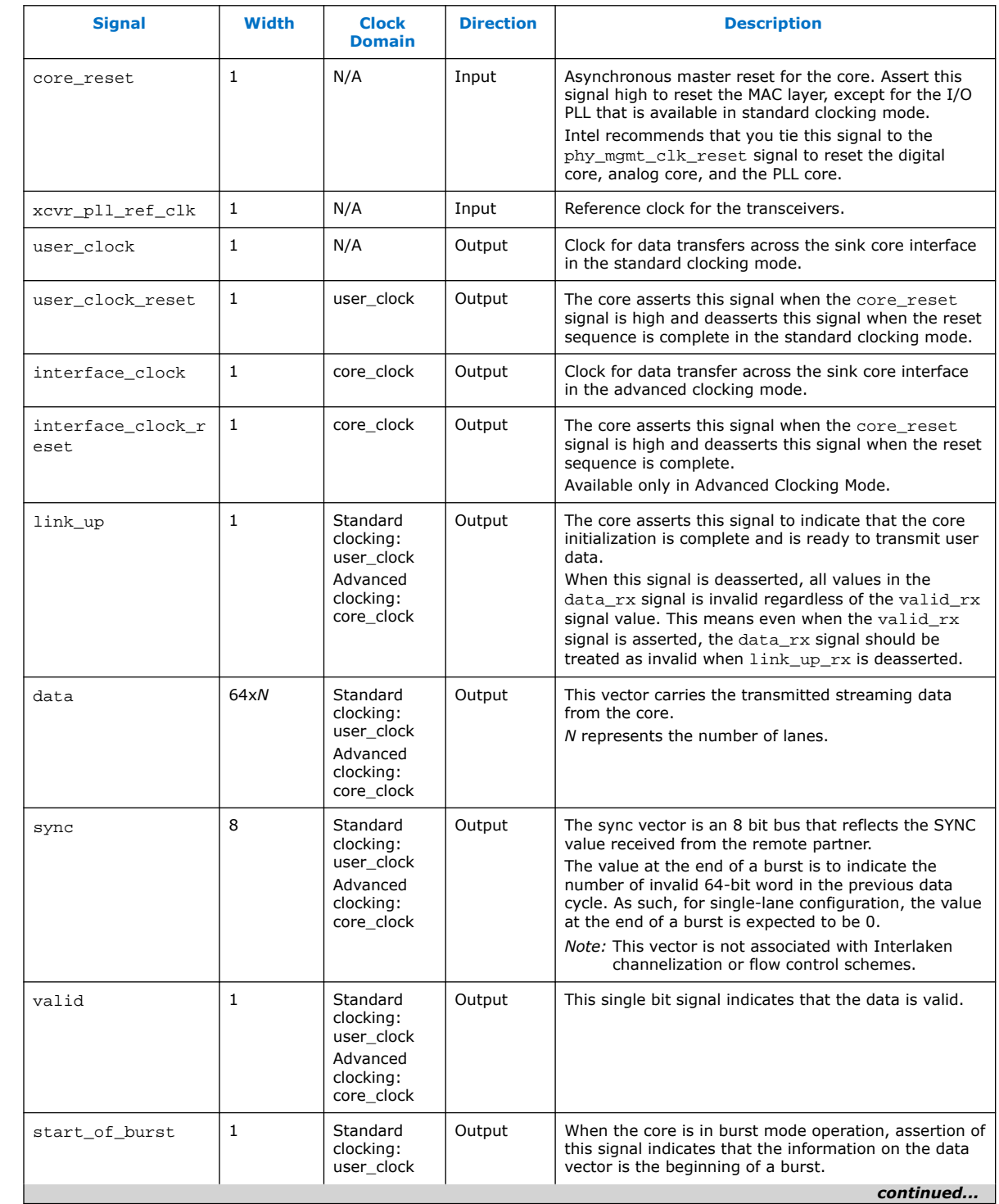

### **Table 27. Serial Lite III Streaming Intel Arria 10 IP Core Sink Core Signals**

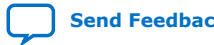

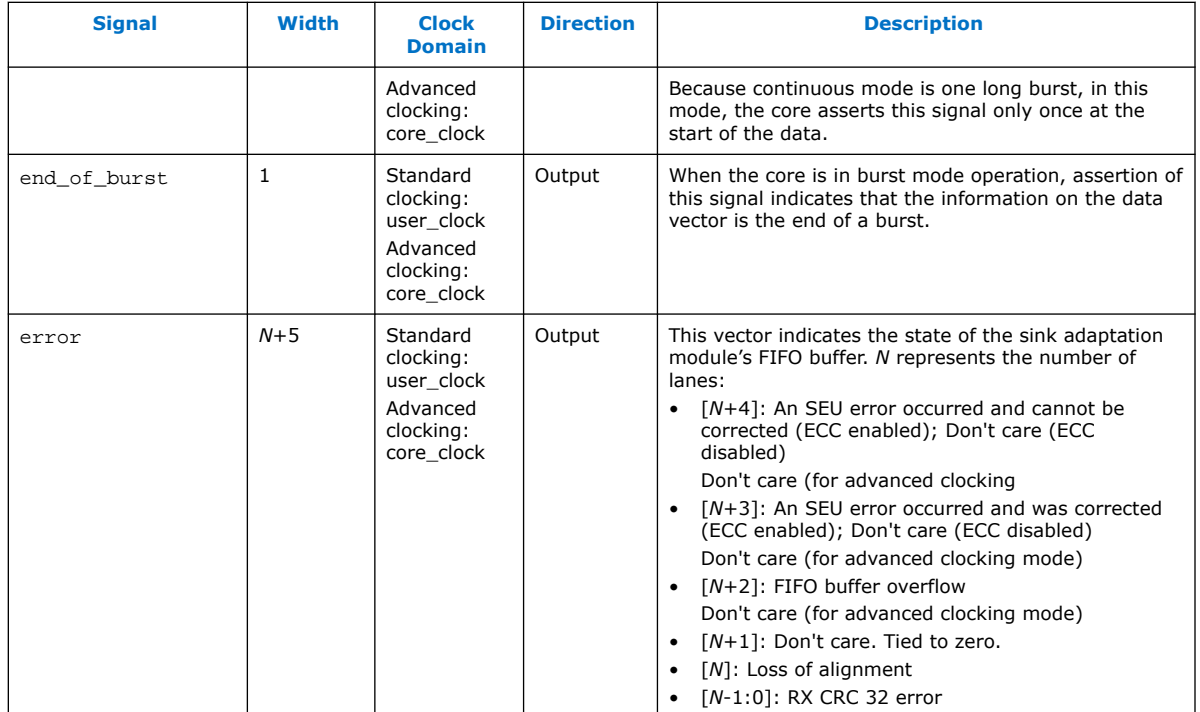

#### **Table 28. Serial Lite III Streaming Intel Arria 10 IP Core Duplex Core Signals**

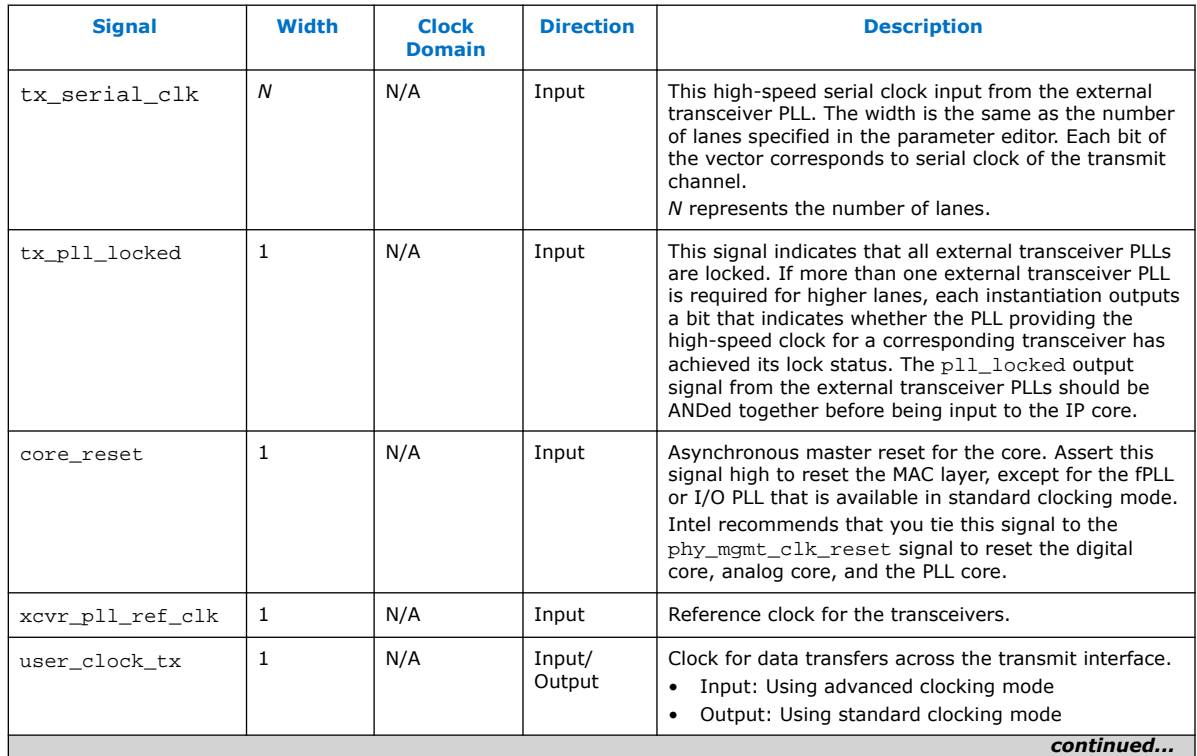

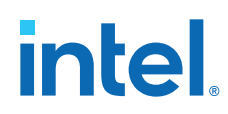

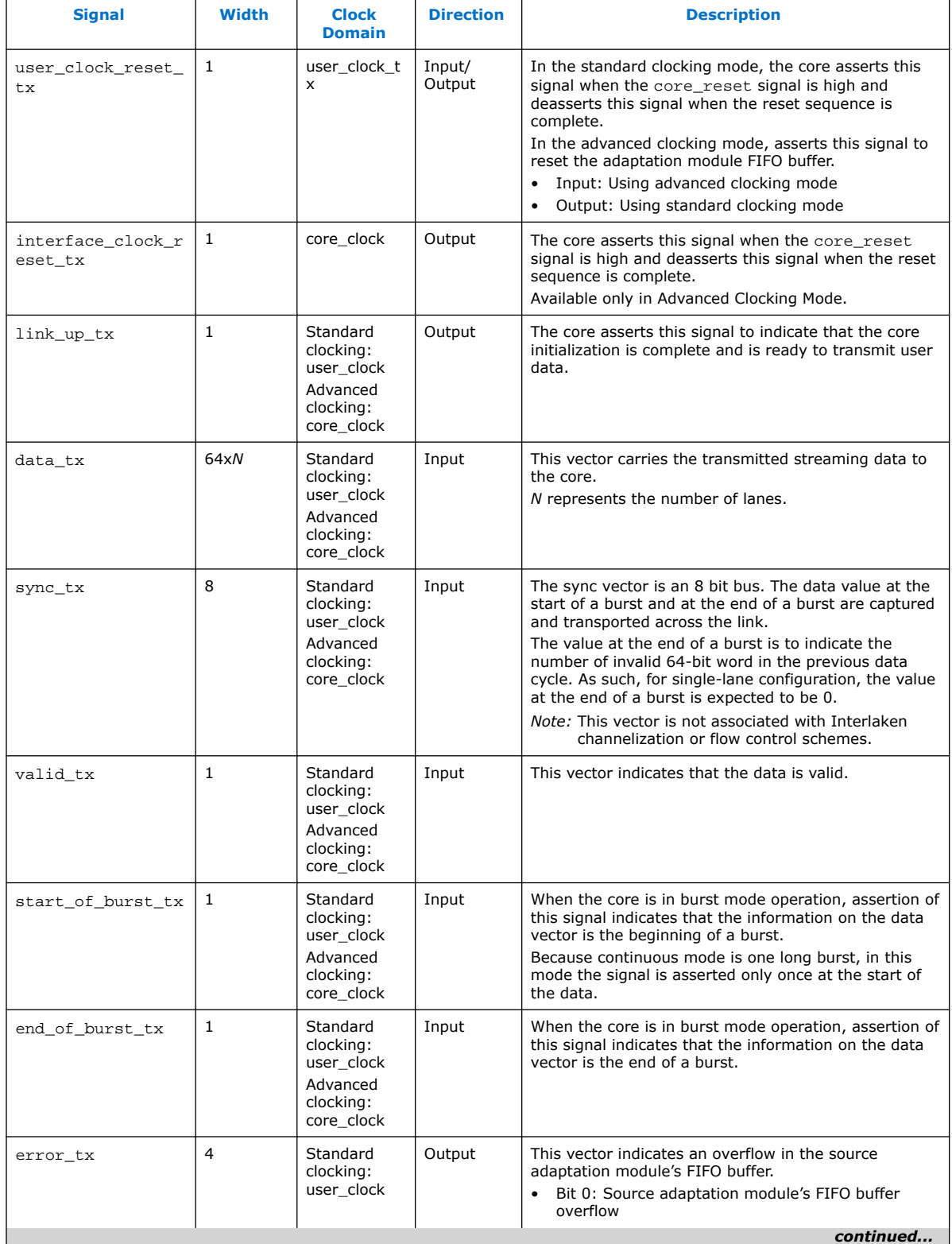

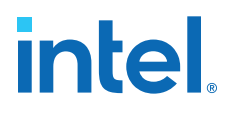

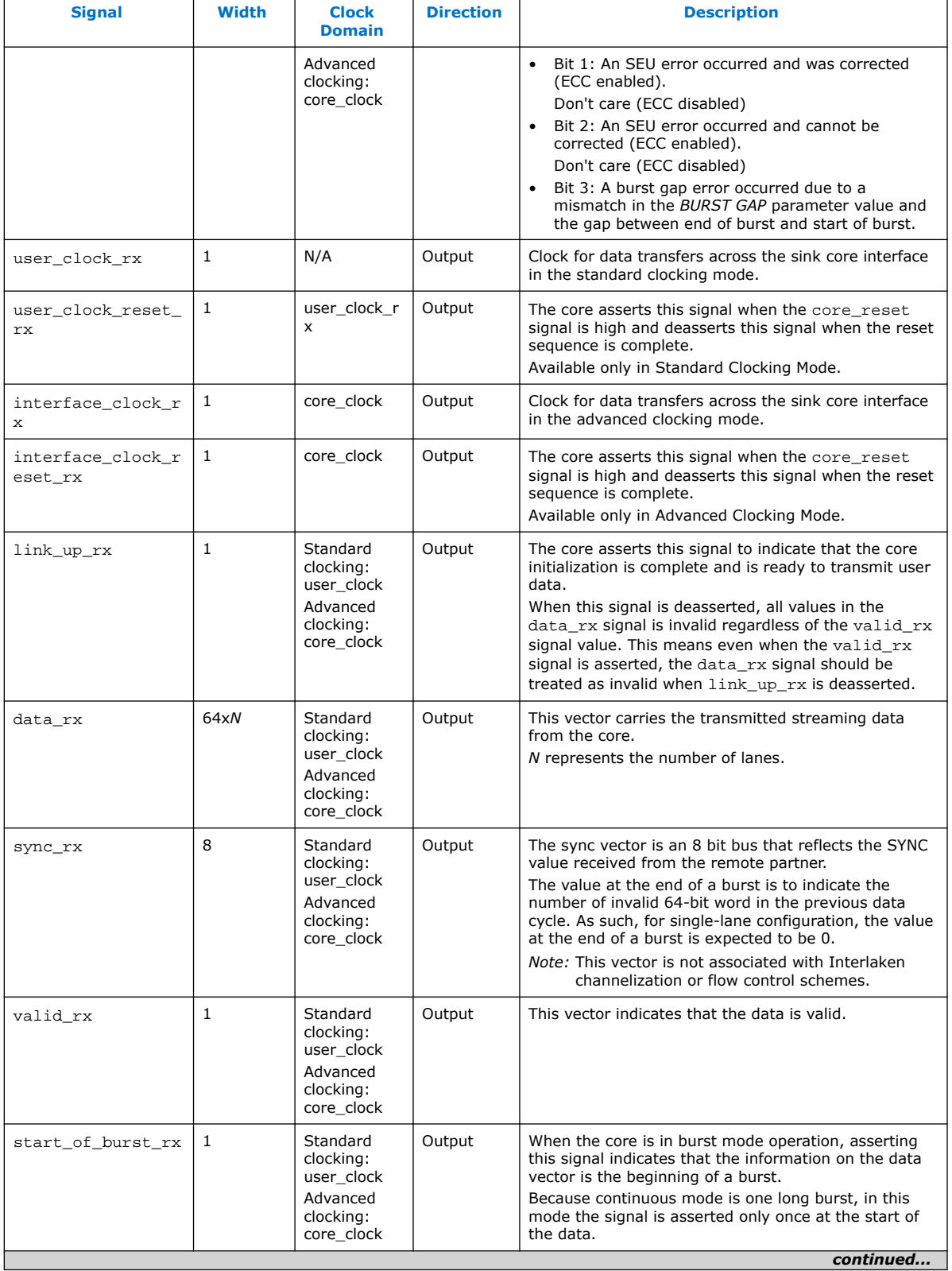

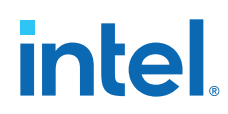

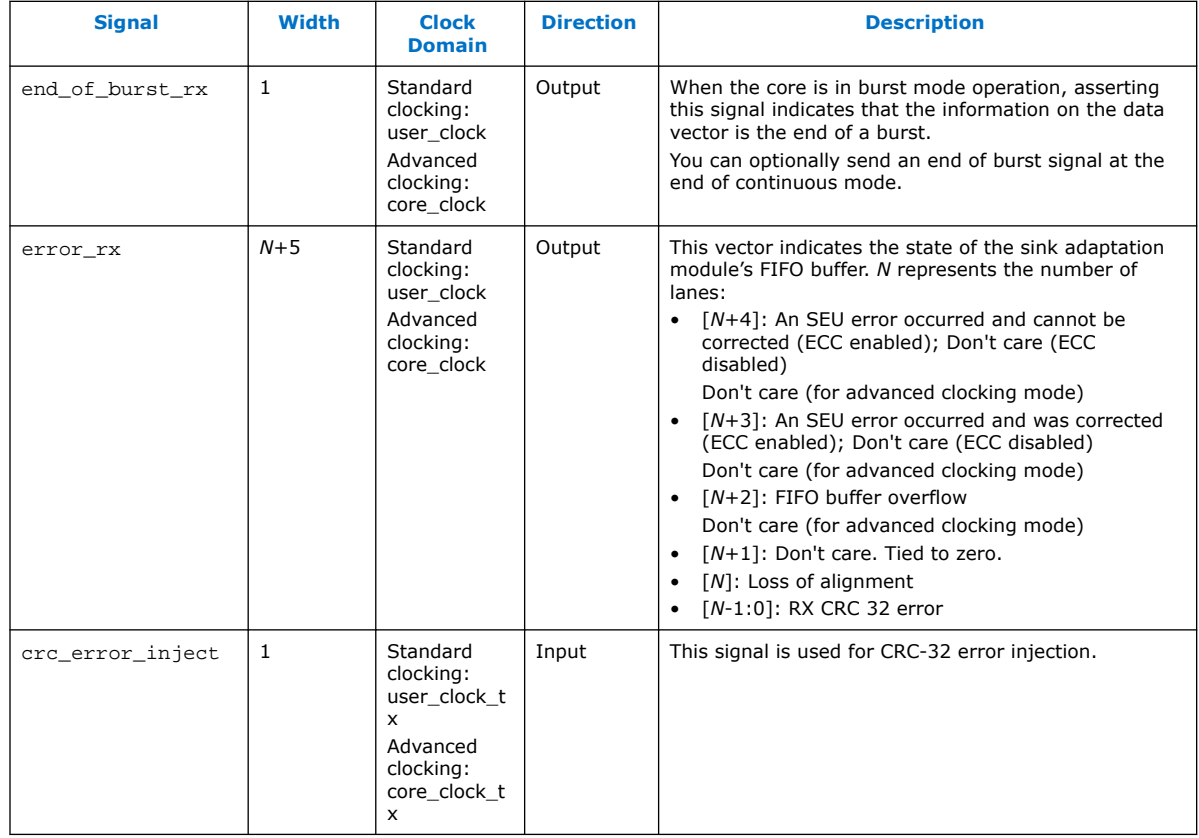

## **Table 29. Transceiver Native PHY Intel Arria 10 IP Core Signals (Interlaken Mode)**

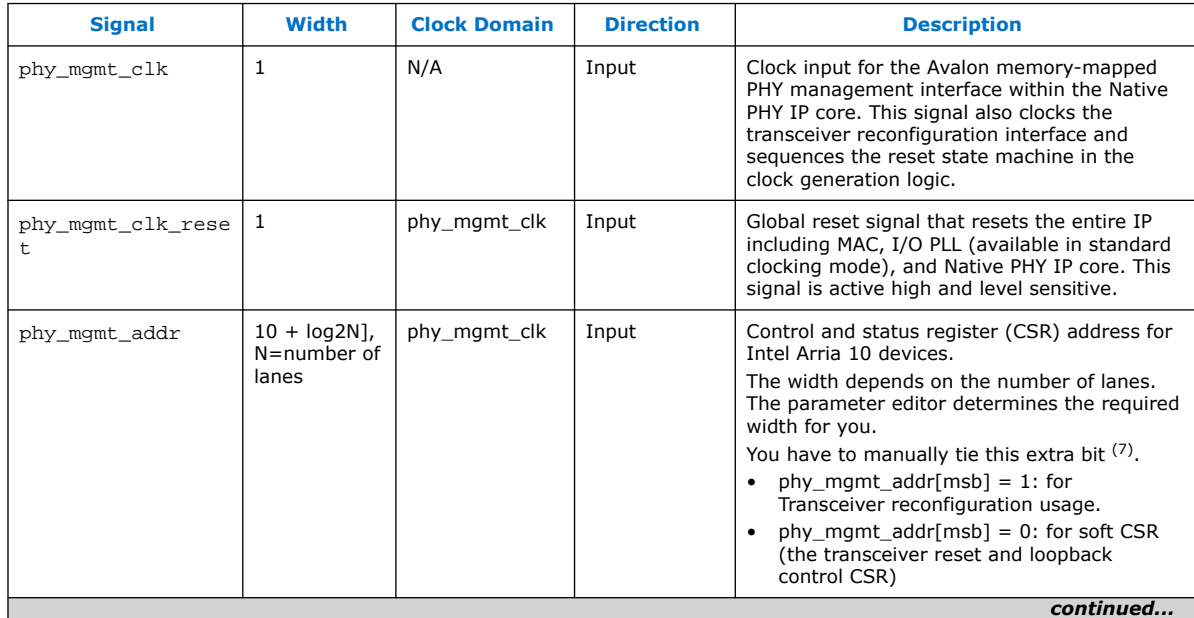

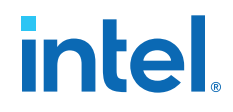

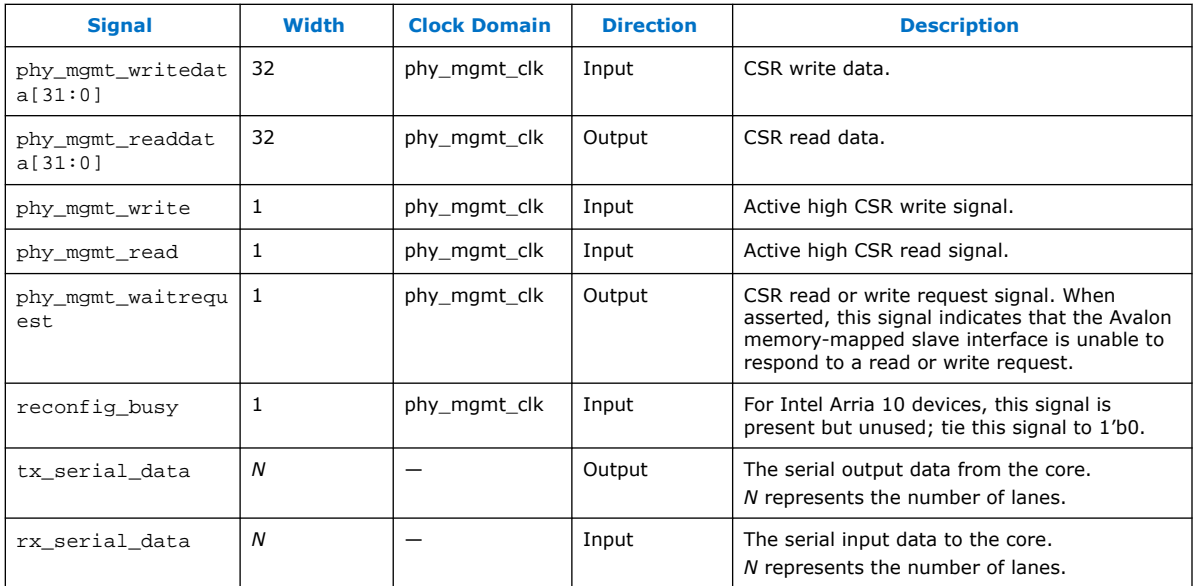

#### **Related Information**

Intel Arria 10 Transceiver PHY User Guide For more information about the Intel Arria 10 Native PHY IP core.

## **5.9.3. Signals for Stratix V and Arria V GZ Devices**

#### **Table 30. Serial Lite III Streaming IP Core Source Core Signals for Stratix V and Arria V GZ Devices**

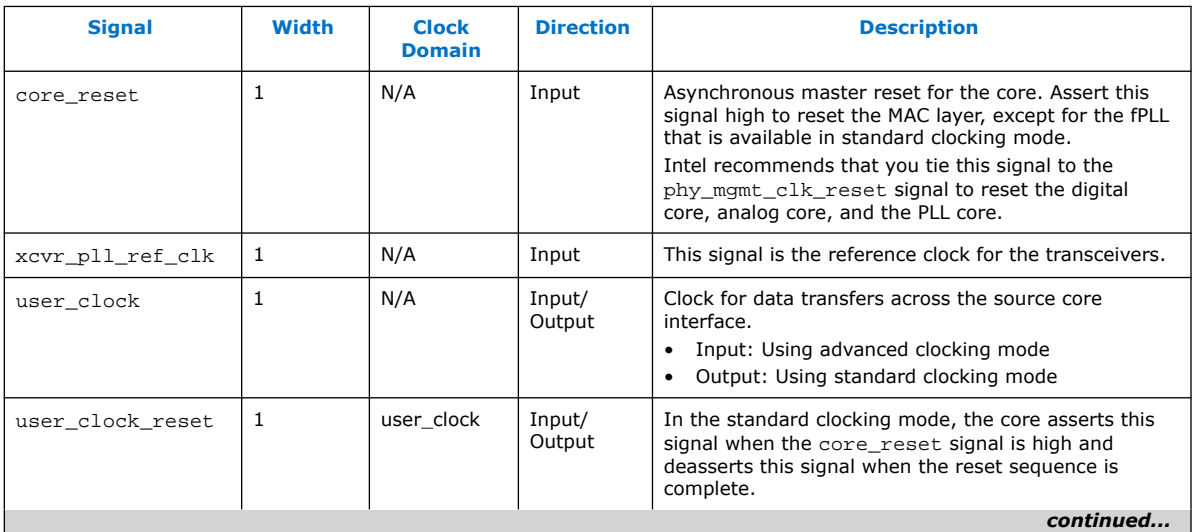

<sup>(7)</sup> For more information about this bit, refer to the Interlaken PHY Registers table in the Altera Transceiver PHY IP Core User Guide.

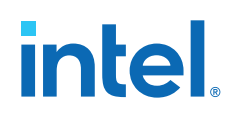

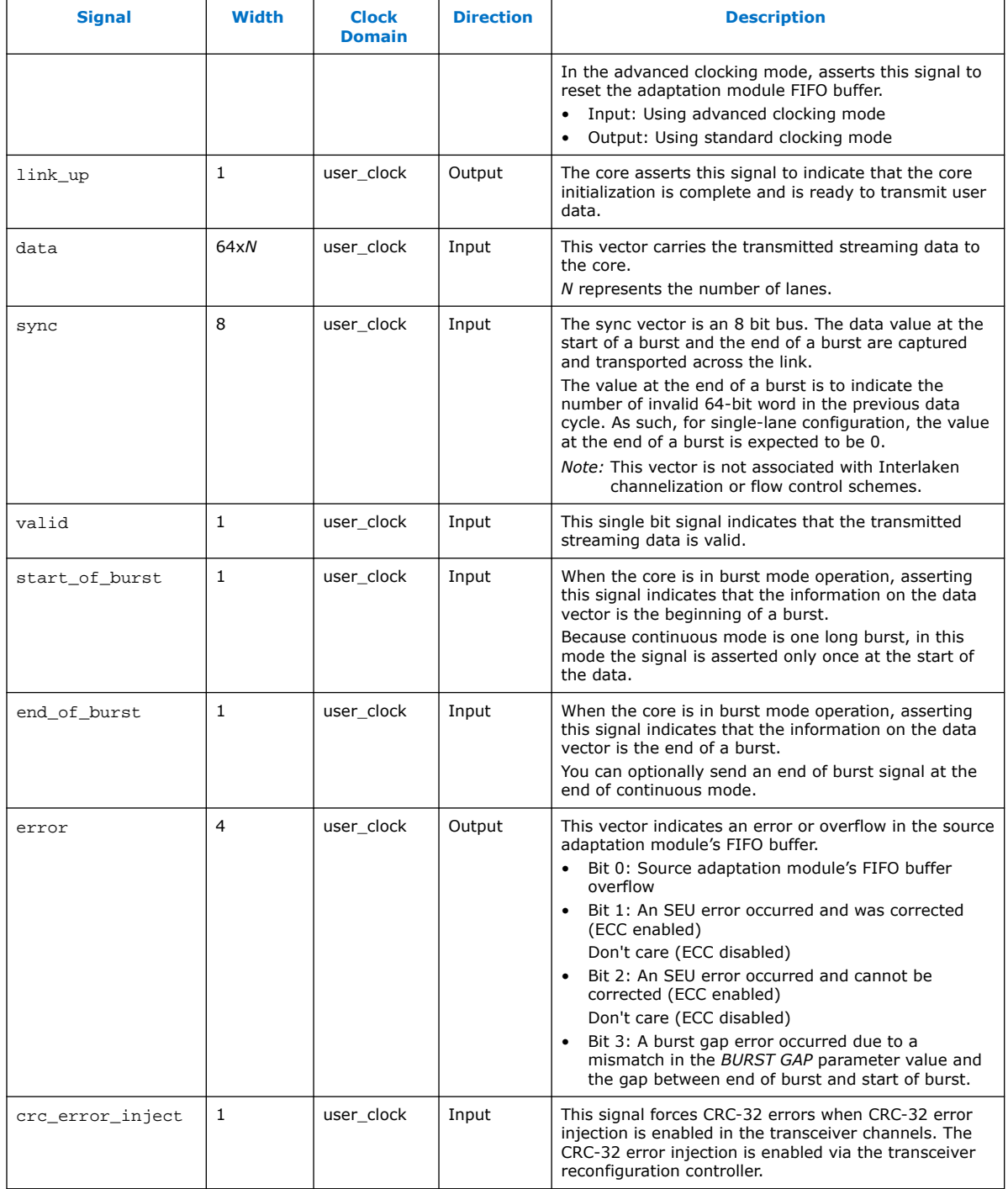

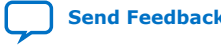

#### **Table 31. Serial Lite III Streaming IP Core Sink Core Signals for Stratix V and Arria V GZ Devices**

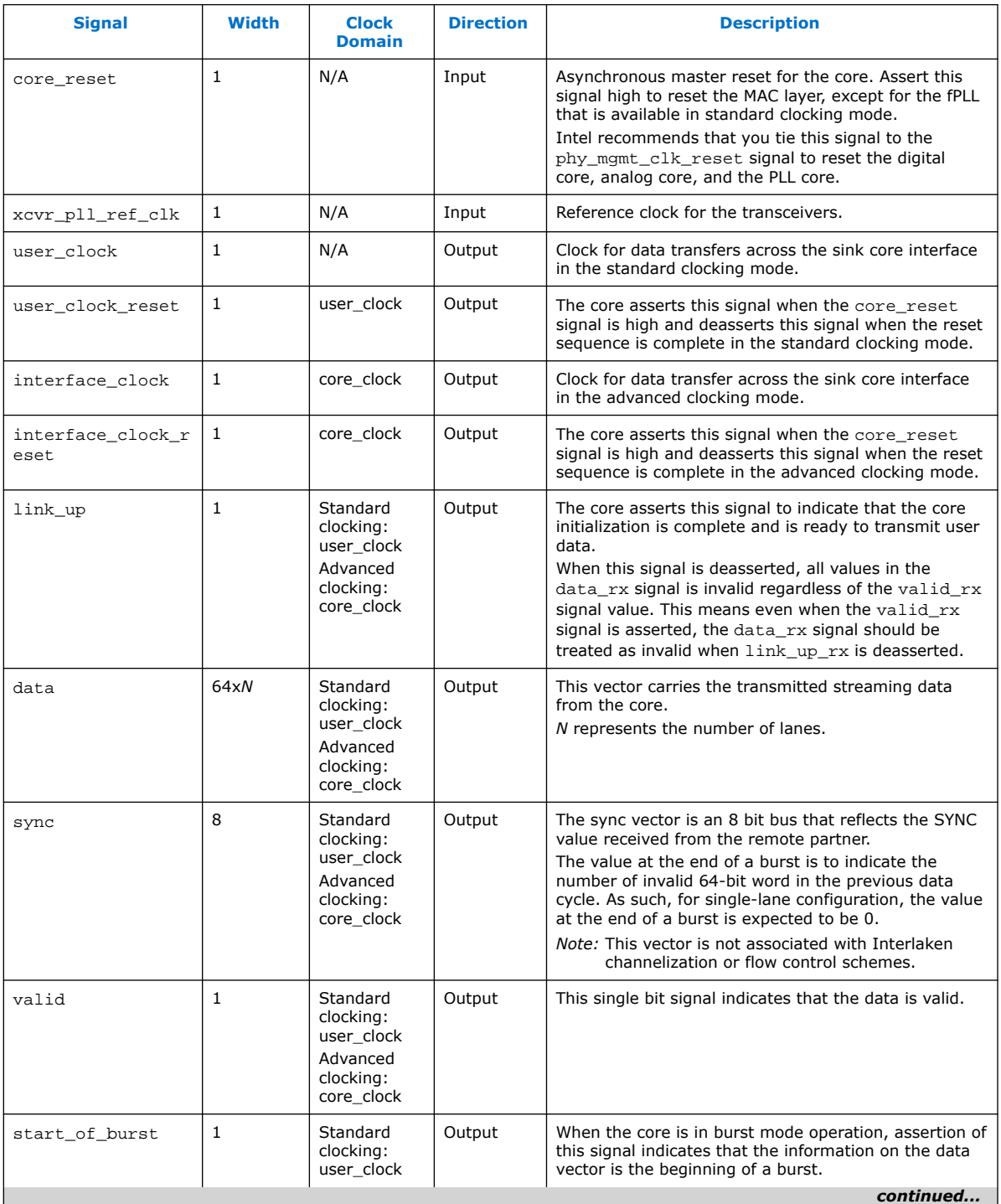

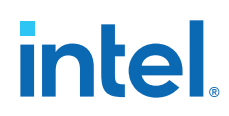

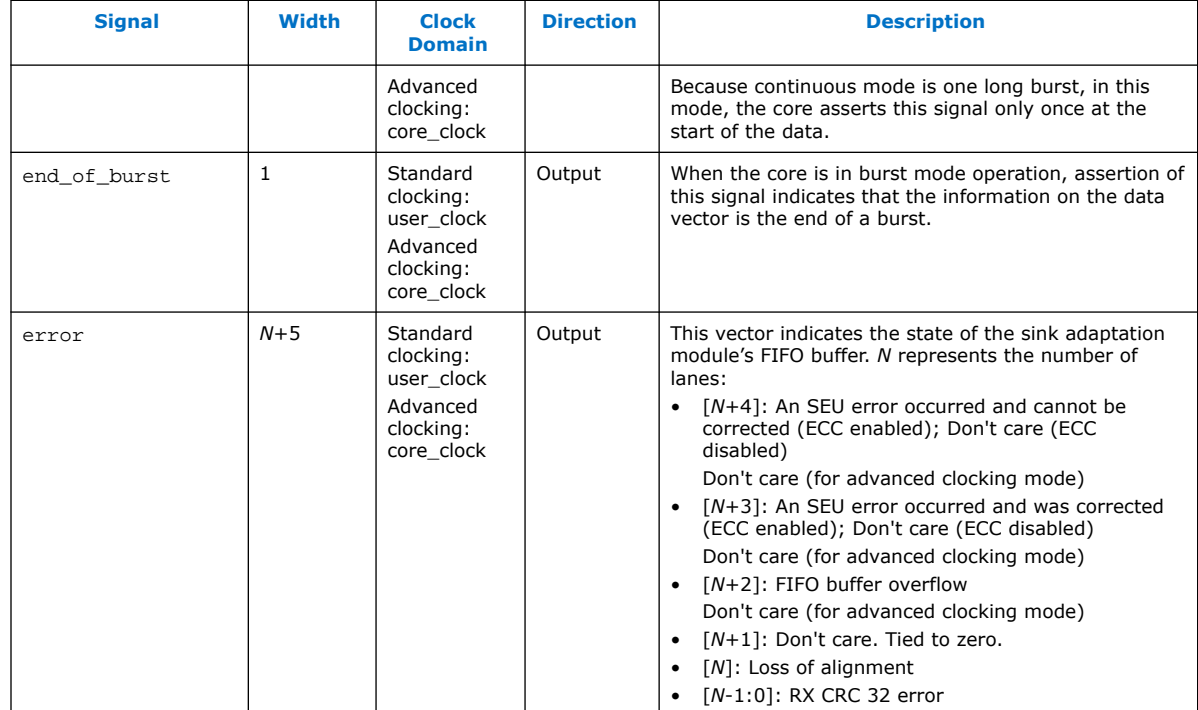

#### **Table 32. Serial Lite III Streaming IP Core Duplex Core Signals for Stratix V and Arria V GZ Devices**

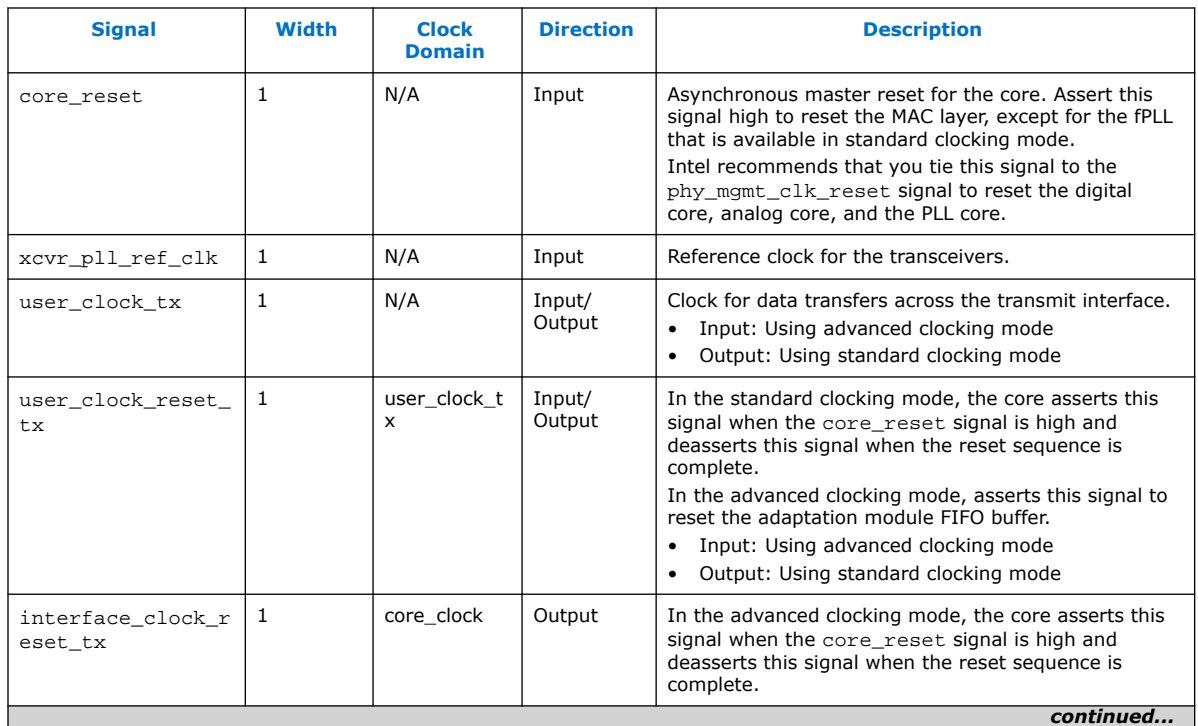

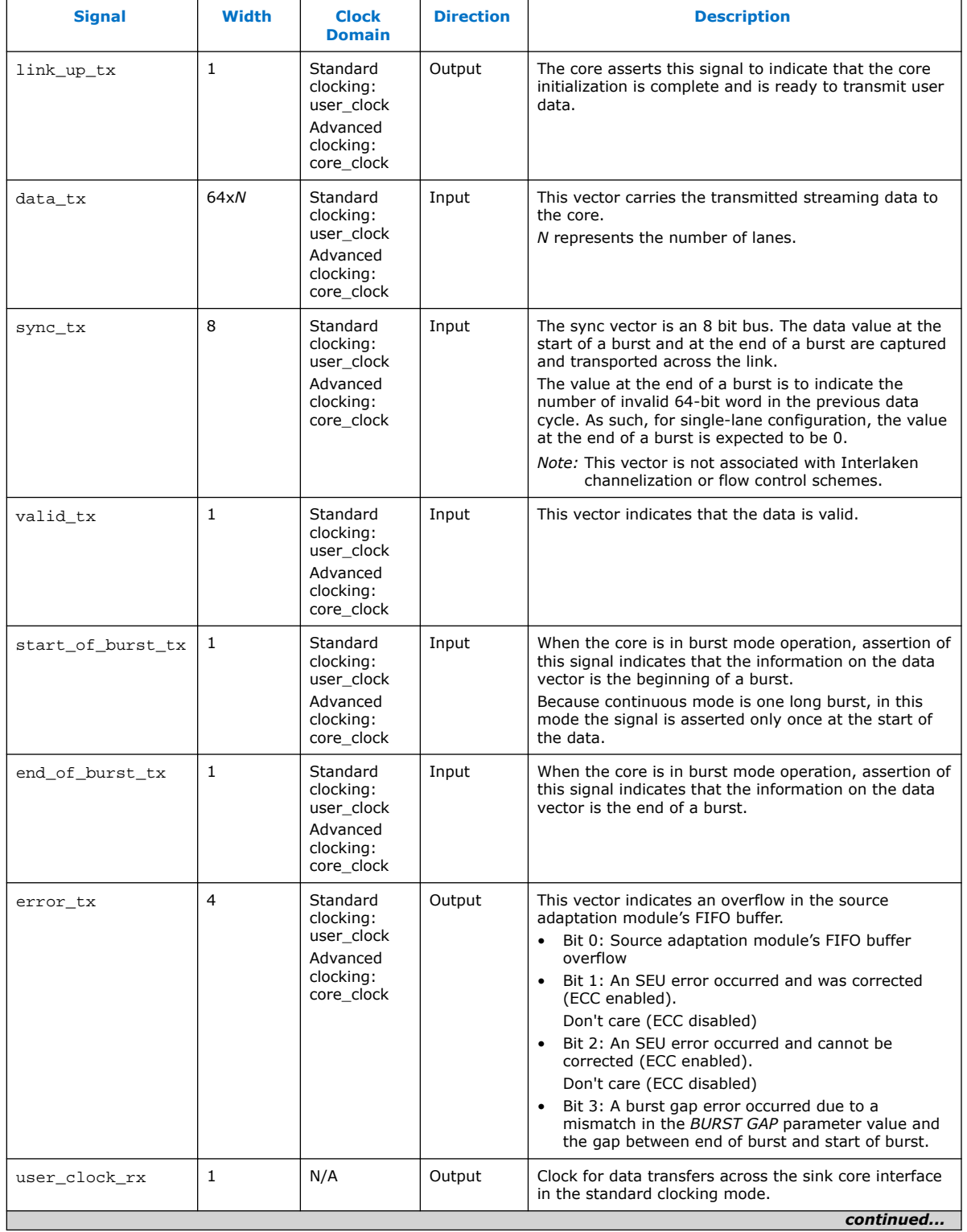

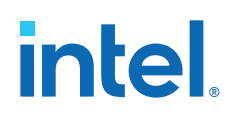

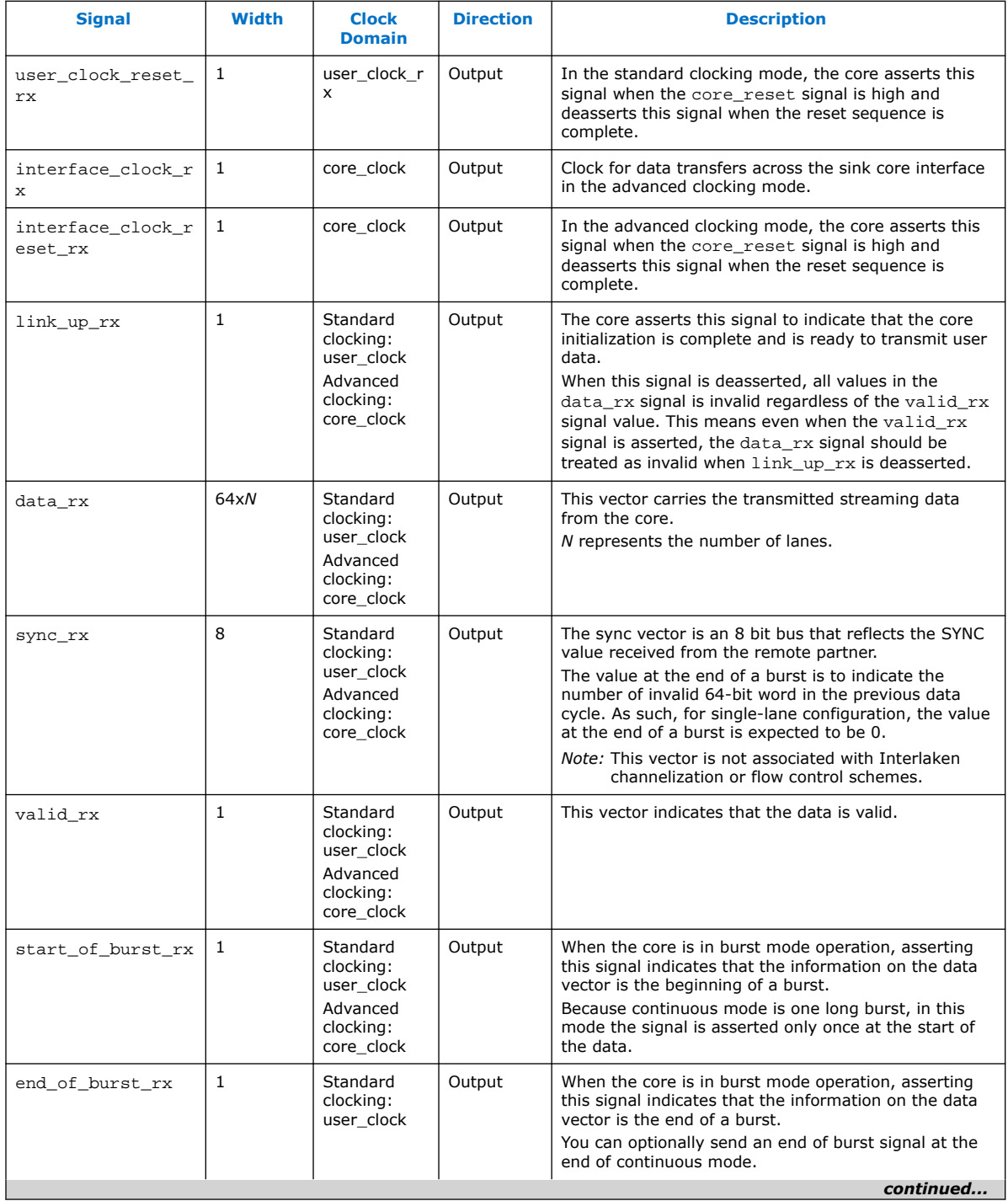
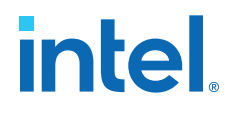

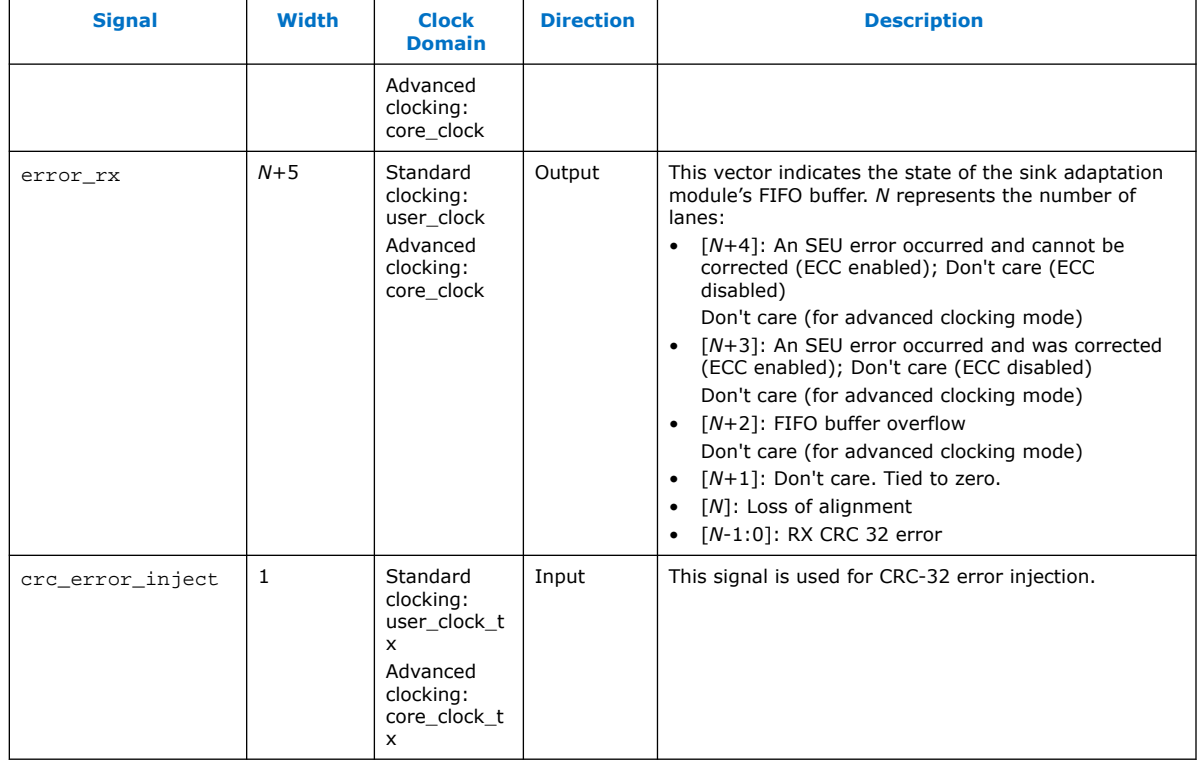

#### **Table 33. Interlaken PHY v18.1 IP Core Signals Core Signals for Stratix V and Arria V GZ Devices**

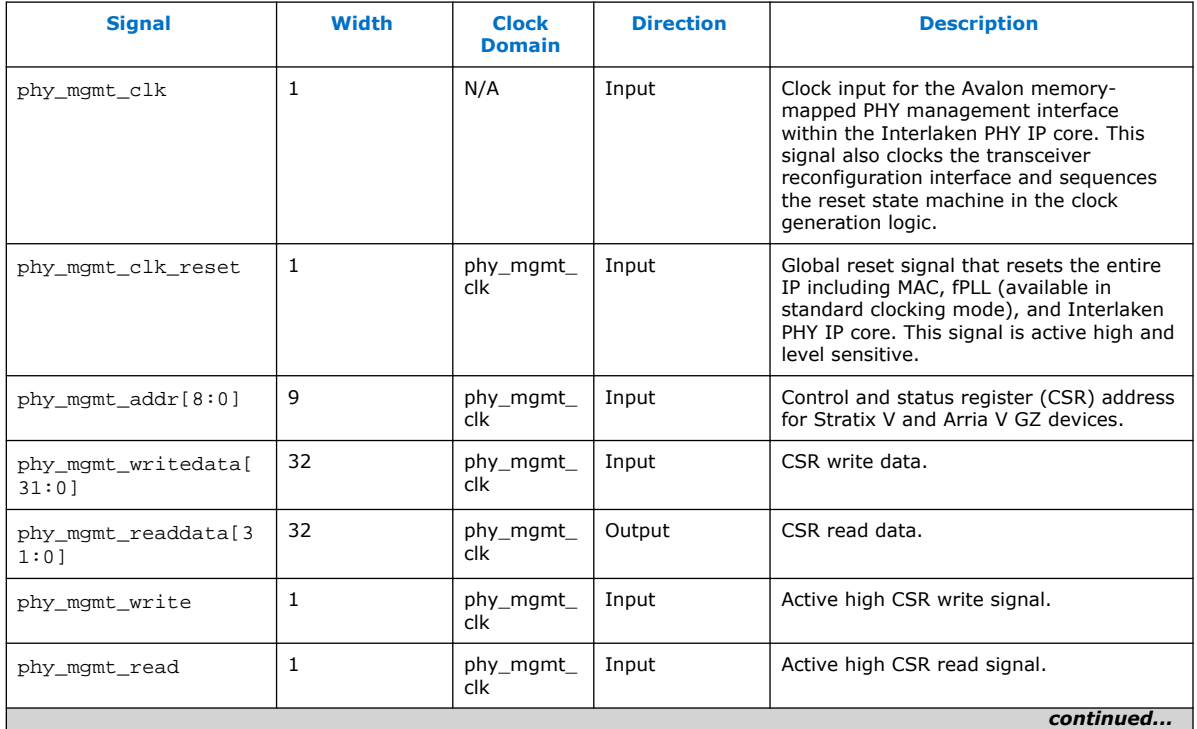

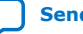

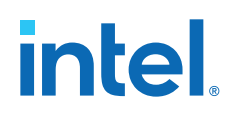

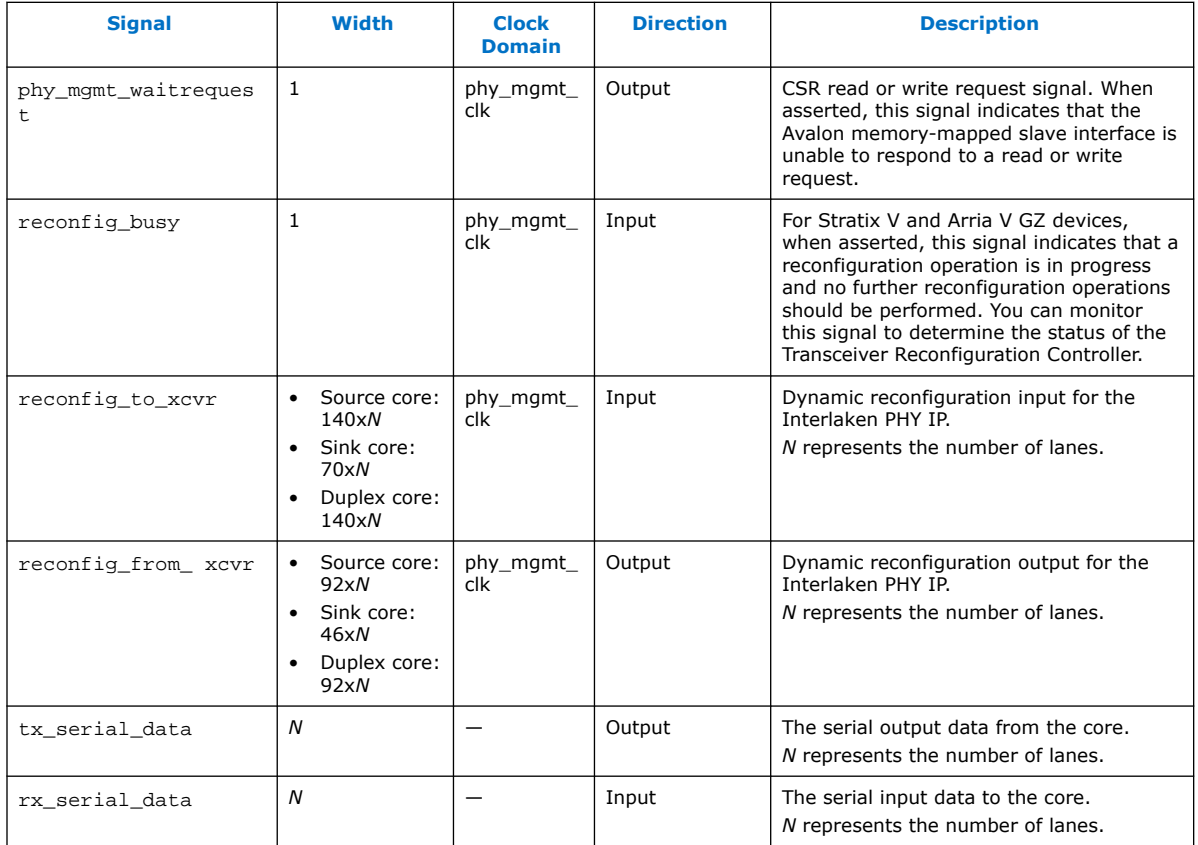

#### **Related Information**

- V-Series Transceiver PHY IP Core User Guide
- Loopback Modes

More information about pre- and post-CDR RX to TX serial loopback modes in the Transceiver Reconfiguration Controller IP Core.

## **5.10. Accessing Configuration and Status Registers**

The Avalon memory-mapped PHY management block within the Interlaken PHY IP core or Native PHY IP core includes master and slave interfaces. This component acts as a bridge. It transfers commands received on its Avalon memory-mapped slave interface to its Avalon memory-mapped port. This interface manages PCS and PMA modules, resets, error handling, and serial loopback controls. Refer to Configuration and Status Registers on page 95 for more information of registers that you can access using the Avalon memory-mapped PHY management interface using word addresses and a 32 bit embedded processor. A single address space provides access to all registers.

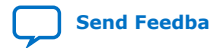

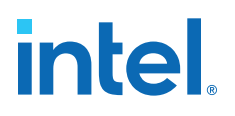

# **6. Serial Lite III Streaming Intel FPGA IP Clocking Guidelines**

This section describes the Serial Lite III Streaming Intel FPGA IP clocking architecture and usage models targeting streaming applications.

The Serial Lite III Streaming Intel FPGA IP has two clocking options to support a variety of streaming applications:

- Standard Clocking Mode (SCM):
	- In this clocking mode, there is no PPM difference (mesochronous system) in both source and sink cores for Intel Arria 10, Stratix V, and Arria V devices. The user interface clock and IP core clock are generated from the same clock source in both source and sink cores.
	- For Intel Stratix 10 devices, this clocking mode is the same as advanced clocking mode for source core. For sink core, a user interface clock is required to drive the adaptation module in the core. To design a mesochronous system, Intel recommends to use the same clock source for transceiver input clock in both source and sink cores.
- Advanced Clocking Mode (ACM):
	- In this clocking mode, for source core, you are required to manage any PPM difference between the user interface logic domain and the transceiver clock domain by throttling the data input or use the same clock source for user interface and transceiver clock domains. The IP does not support any PPM tolerance between the user interface domain and the transceiver clock domain. For sink core, there is no PPM differences because you are expected to use the recovered clock for user interface logic.

The following sections describe the clocking architectures for Intel Stratix 10, Intel Arria 10, Stratix V, and Arria V GZ devices.

## **6.1. Standard Clocking Mode**

### **6.1.1. Standard Clocking Mode in Serial Lite III Streaming Intel FPGA IP Core (Intel Stratix 10 Devices)**

In this mode, you are required to provide a user clock to drive the user interface for both source and sink core, and specify the user clock frequency through the parameter editor. The Intel Quartus Prime software then automatically determines the required transceiver reference clock from the L-Tile/H-Tile/E-Tile Transceiver Native PHY IP core, provide a list of values for selection and generate a reference clock signal. This reference clock connects to a global clock network that generates a core clock for IP core.

**ISO 9001:2015 Registered**

Intel Corporation. All rights reserved. Intel, the Intel logo, and other Intel marks are trademarks of Intel Corporation or its subsidiaries. Intel warrants performance of its FPGA and semiconductor products to current specifications in accordance with Intel's standard warranty, but reserves the right to make changes to any products and services at any time without notice. Intel assumes no responsibility or liability arising out of the application or use of any information, product, or service described herein except as expressly agreed to in writing by Intel. Intel customers are advised to obtain the latest version of device specifications before relying on any published information and before placing orders for products or services. \*Other names and brands may be claimed as the property of others.

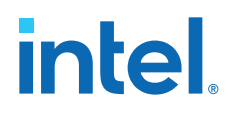

Figure below shows the source and sink variant clocking structure for standard clocking mode in Intel Stratix 10 devices.

#### **Figure 16. Standard Clocking Mode Structure in Intel Stratix 10 L-tile/H-tile Transceiver Devices**

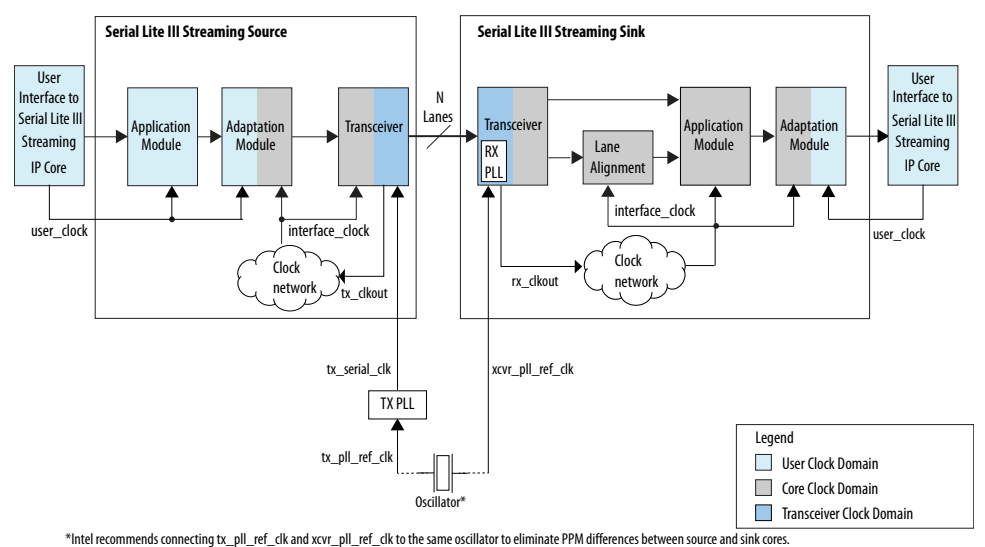

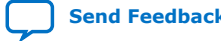

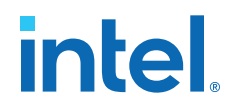

#### **Figure 17. Standard Clocking Mode Structure in Intel Stratix 10 E-tile Transceiver Devices**

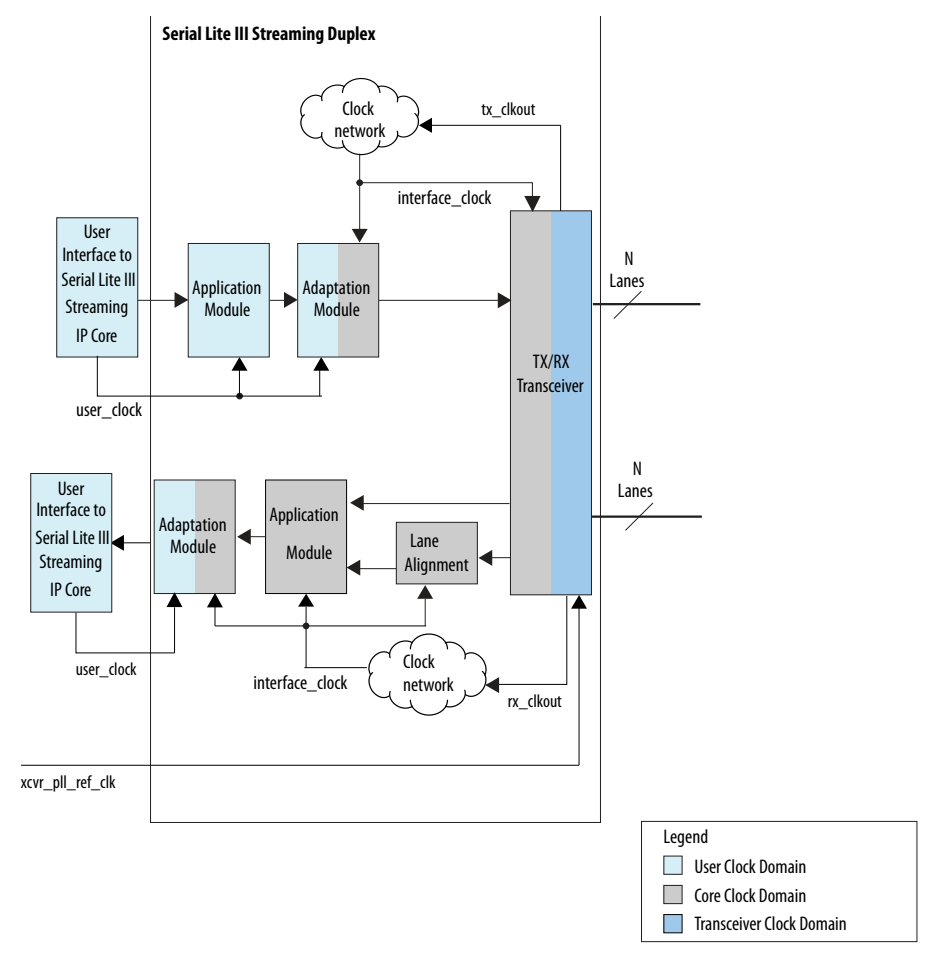

### **Table 34. Intel Stratix 10 Clocks in Standard Clocking Mode**

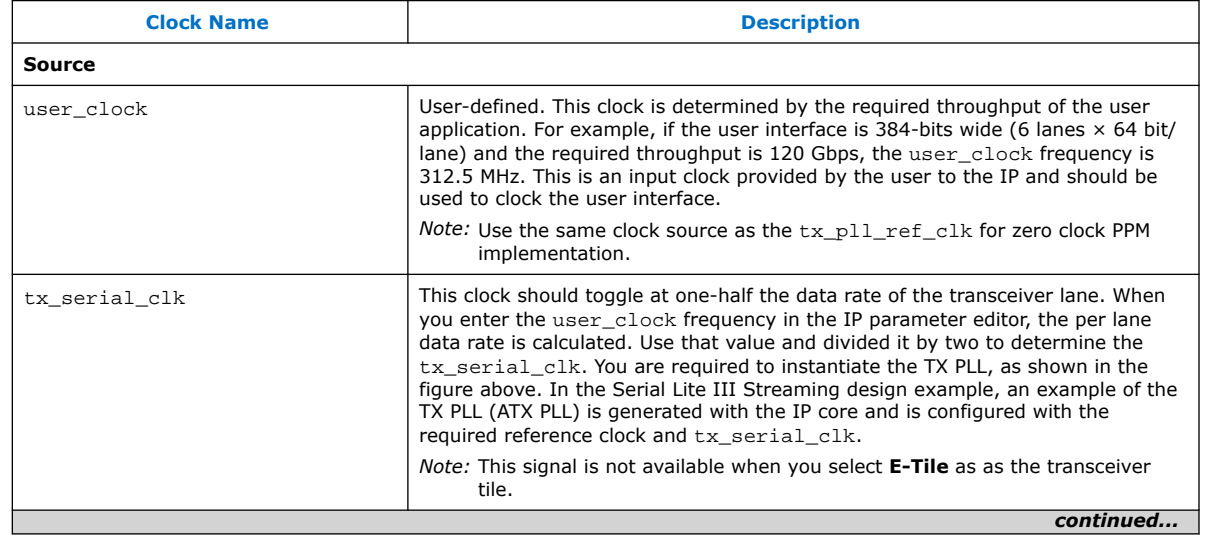

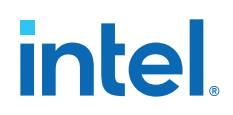

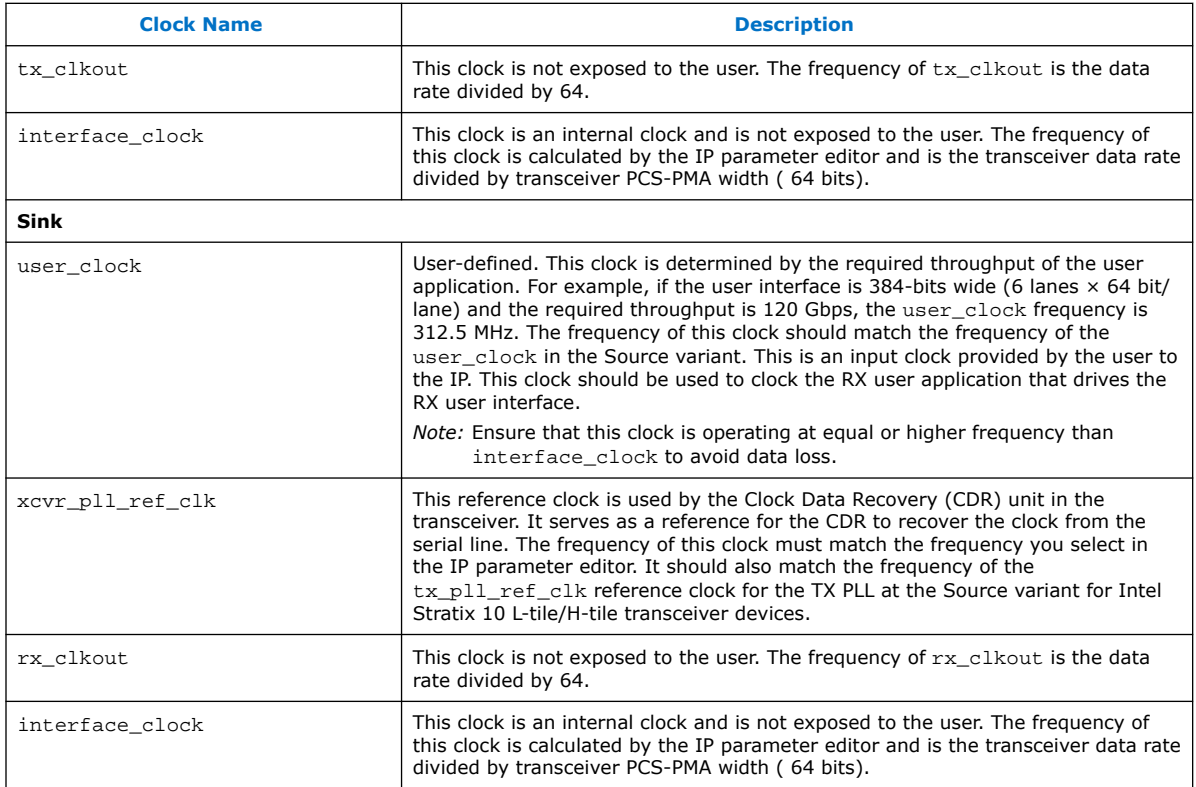

#### **Example of Implementing Specific User Interface Clock Frequency**

An application requires the Serial Lite III Streaming Intel FPGA IP core to sustain data rate of 100 Gbps at the user interface.

user\_clock (frequency)  $\times$  number\_of\_lanes  $\times$  64 bits/lane = 100 Gbps

The data rate for Intel Stratix 10 H-Tile transceivers is limited to 28 Gbps. Therefore, 100 Gbps / 28 Gbps =  $4$  (rounding up)

Choosing 4 lanes gives:

user\_clock (frequency) =  $100 / (4 \times 64)$  = 390 MHz

Choosing 390 MHz as the user\_clock, the IP core provides the following values:

Transceiver data rate: 27.456 Gbps

tx\_clkout: 27.456 / 64 = 429 MHz

interface\_clk: 27.456 / 64 = 429 MHz

tx\_serial\_clock: 27.456 / 2 = 13.728 MHz

#### **Related Information**

- Source Clock Generator on page 34
- Serial Lite III Streaming Source Core on page 32
- Serial Lite III Streaming Sink Core on page 35

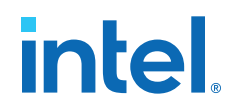

- Sink Clock Generator on page 36
- Intel Stratix 10, Intel Arria 10, Stratix V, and Arria V GZ Variations on page 38

## **6.1.2. Standard Clocking Mode in Intel Arria 10, Stratix V, and Arria V Devices**

The standard clocking mode is an implementation with no PPM differences in IP core. In this mode, you initially specify the user clock frequency through the parameter editor. The Intel Quartus Prime software then automatically determines the required reference clock coming from the Transceiver Native PHY for Intel Arria 10 devices or Interlaken PHY for Stratix V and Arria V devices, and the two clock outputs from the fPLL in the clock generator module.

After the calculation, the Intel Quartus Prime software provides a list of transceiver reference clock values for you to select. It also shows the user clock value in the parameter editor. The Serial Lite III Streaming IP core generates the user clock output for source and sink user interfaces with value identical to the user clock frequency that you specify depending on the clock constraints.

Figures below shows the source and sink variant clocking structure for standard clocking mode in Intel Arria 10 devices.

**Figure 18. Standard Clocking Mode Structure for Intel Arria 10 Devices**

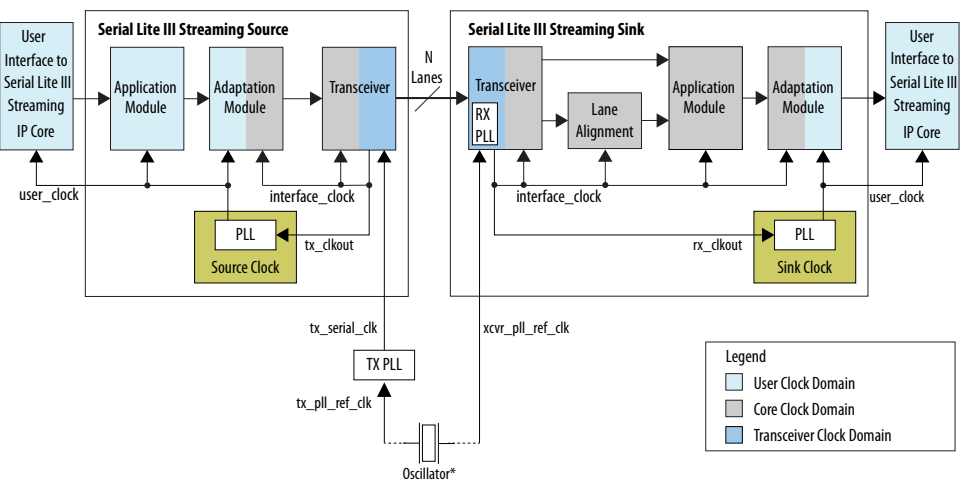

\*Intel recommends connecting tx\_pll\_ref\_clk and xcvr\_pll\_ref\_clk to the same oscillator to eliminate PPM differences between source and sink cores.

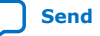

# *intel.*

#### **Figure 19. Standard Clocking Mode Structure for Stratix V or Arria V Devices**

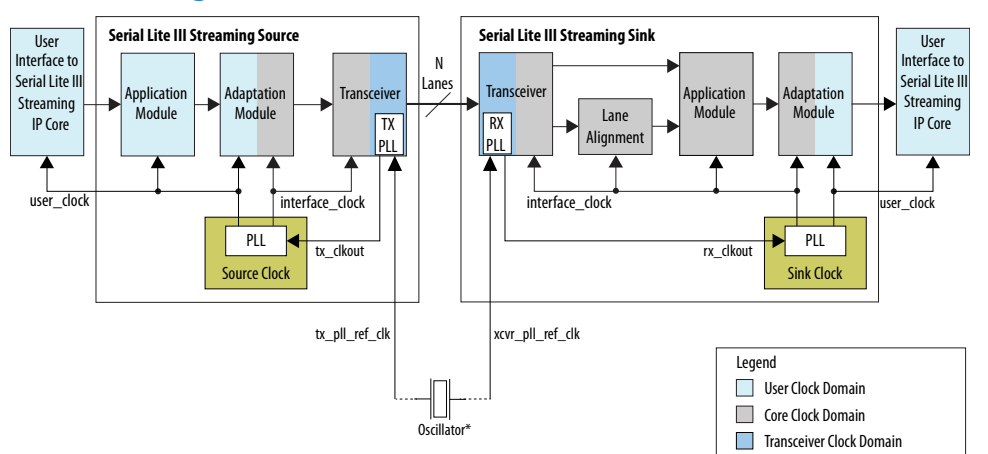

\*Intel recommends connecting tx\_pll\_ref\_clk and xcvr\_pll\_ref\_clk to the same oscillator to eliminate PPM differences between source and sink cores.

## **Table 35. Intel Arria 10, Stratix V, and Arria V Clocks in Standard Clocking Mode**

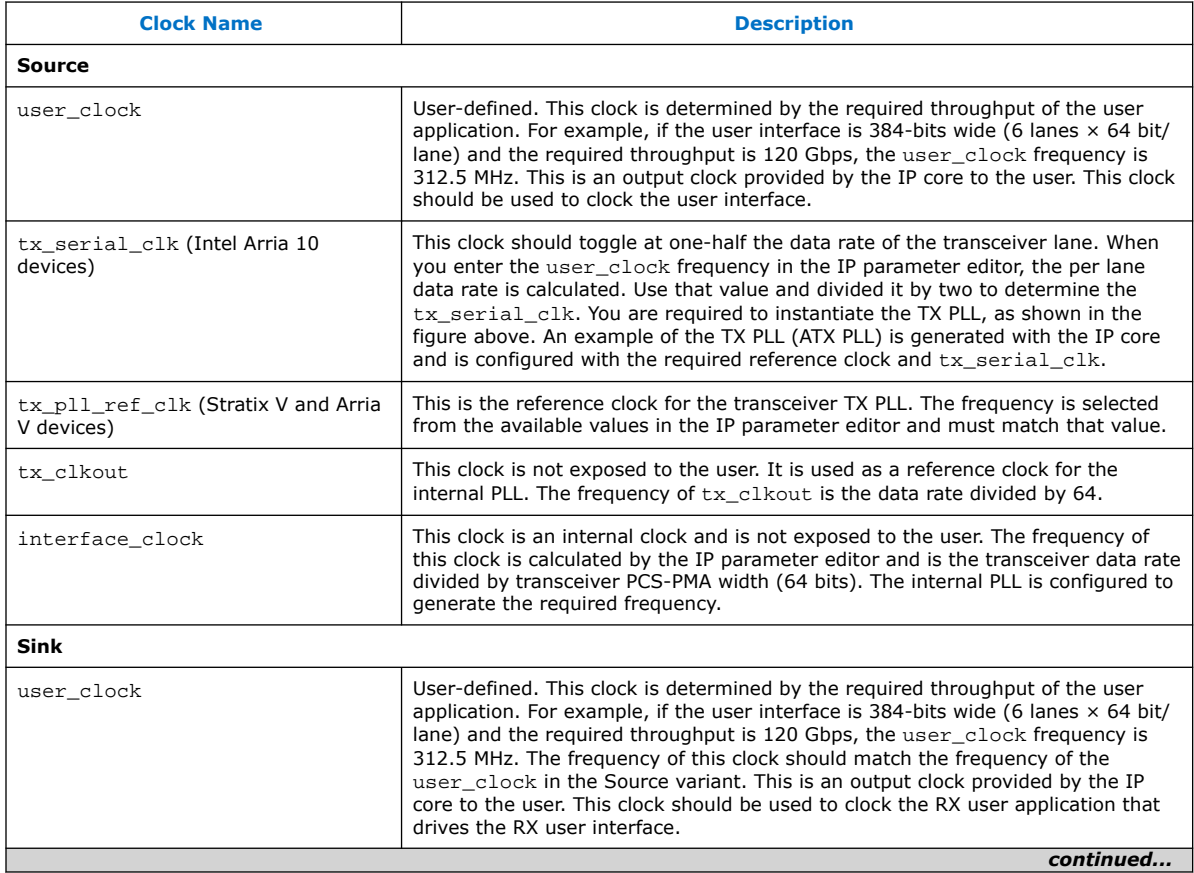

*6. Serial Lite III Streaming Intel FPGA IP Clocking Guidelines* **683330 | 2021.11.01**

# **intel**

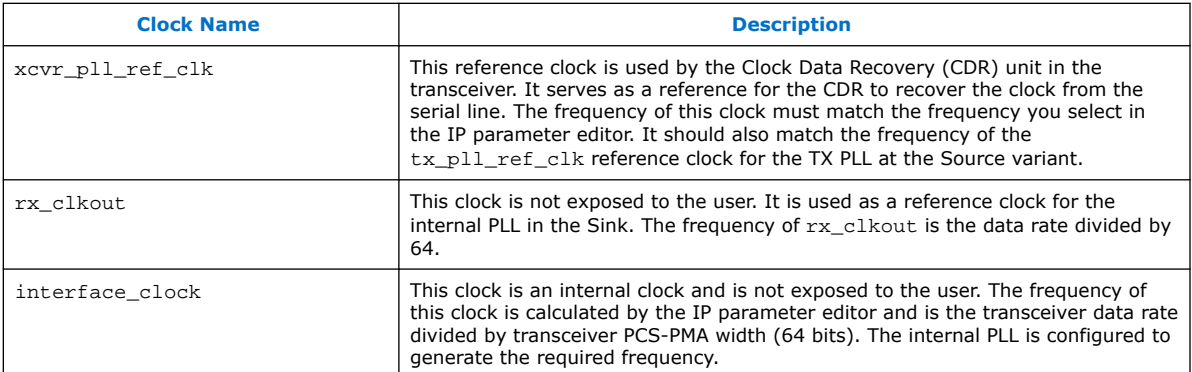

#### **Example of Implementing Specific User Interface Clock Frequency**

An application requires the Serial Lite III Streaming Intel Arria 10 FPGA IP core to sustain a frequency of 300 Gbps at the user interface.

user clock (frequency)  $\times$  number of lanes  $\times$  64 bits/lane = 300 Gbps

The data rate for Intel Arria 10 GX transceivers is limited to 17.4 Gbps. Therefore, 300 Gbps  $/ 17.4$  Gbps = 18 (rounding up)

Choosing 18 lanes gives:

user\_clock (frequency) = 300 /  $(18 \times 64)$  = 260.42 MHz

A value of 260.40 MHz is out of the supported range for the user\_clock frequency. Therefore, you need to add one more lane.

user\_clock (frequency) = 300 / (19  $\times$  64) = 246.71 MHz

Choosing 246.71 MHz as the user\_clock, the IP core provides the following values:

Transceiver data rate: 17.368 Gbps

tx\_clkout: 17.368 / 64 = 271.375 MHz

interface\_clk: 17.368 / 64 = 271.375 MHz

tx serial clock:  $17.368 / 2 = 8684$  MHz

#### **Related Information**

- Source Clock Generator on page 34
- Serial Lite III Streaming Source Core on page 32
- Serial Lite III Streaming Sink Core on page 35
- Sink Clock Generator on page 36
- Intel Stratix 10, Intel Arria 10, Stratix V, and Arria V GZ Variations on page 38

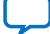

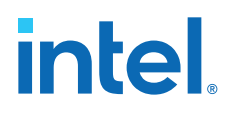

# **6.2. Advanced Clocking Mode**

## **6.2.1. Advanced Clocking Mode Structure for Serial Lite III Streaming Intel FPGA IP Core (Intel Stratix 10 Devices)**

In this mode, you must specify the user clock frequency through the Serial Lite III Streaming Intel FPGA IP core parameter editor. Based on the user clock frequency value, the Intel Quartus Prime software automatically calculates the lane rate and core clock.

The parameter editor provides guidance in selecting a source user clock frequency that meets the transceiver data rate constraints. For more information about the lane rate calculation, refer to the "Transmission Overheads and Lane Rate Calculations" section.

The core operates at higher clock rates in Advanced Clocking Mode. Therefore, when operating in this mode, it may be difficult to close timing at higher data rates (for example, 12 to 15 G) or higher number of lanes. You can implement the following qsf assignment when seeing timing recovery violations from sink coreclkin reset synchronizer to the sink transfer paths:

set\_instance\_assignment -name GLOBAL\_SIGNAL OFF -to \*seriallite\_iii\_streaming\*clock\_gen:sink\_clock\_gen|dp\_sync:coreclkin\_reset\_sync| dp\_sync\_regstage:dp\_sync\_stage\_2\*o\*

The Serial Lite III Streaming Intel FPGA IP core uses the transmit serial clock bus (tx\_serial\_clk) and the tx\_pll\_locked signal to connect the external transmit PLL to the L-Tile/H-Tile Transceiver Native PHY Intel Stratix 10 FPGA IP core.

*Note:* For sink core, the IP core does not provide any adaptation module and does not support any PPM tolerance between the interface\_clock and user interface clock. Users should consider a design that can manage the PPM differences between interface clock and user interface clock.

> Figure below shows the source and sink variant clocking structure for advanced clocking mode in Intel Stratix 10 devices.

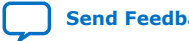

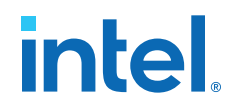

#### **Figure 20. Advanced Clocking Mode Structure for Intel Stratix 10 L-tile/H-tile Transceiver Devices**

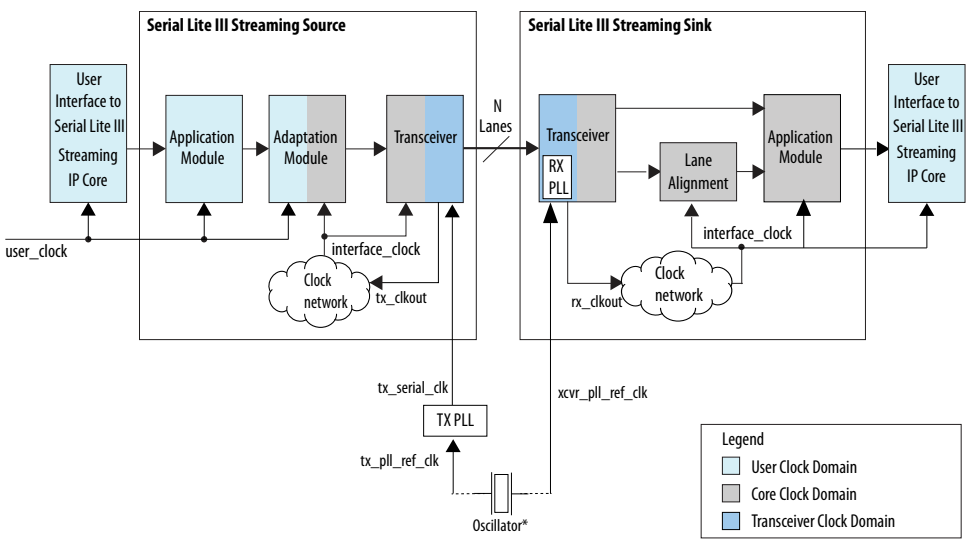

\*Intel recommends connecting tx\_pll\_ref\_clk and xcvr\_pll\_ref\_clk to the same oscillator to eliminate PPM differences between source and sink cores.

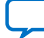

# **intel.**

#### **Figure 21. Advanced Clocking Mode Structure for Intel Stratix 10 E-tile Transceiver Devices**

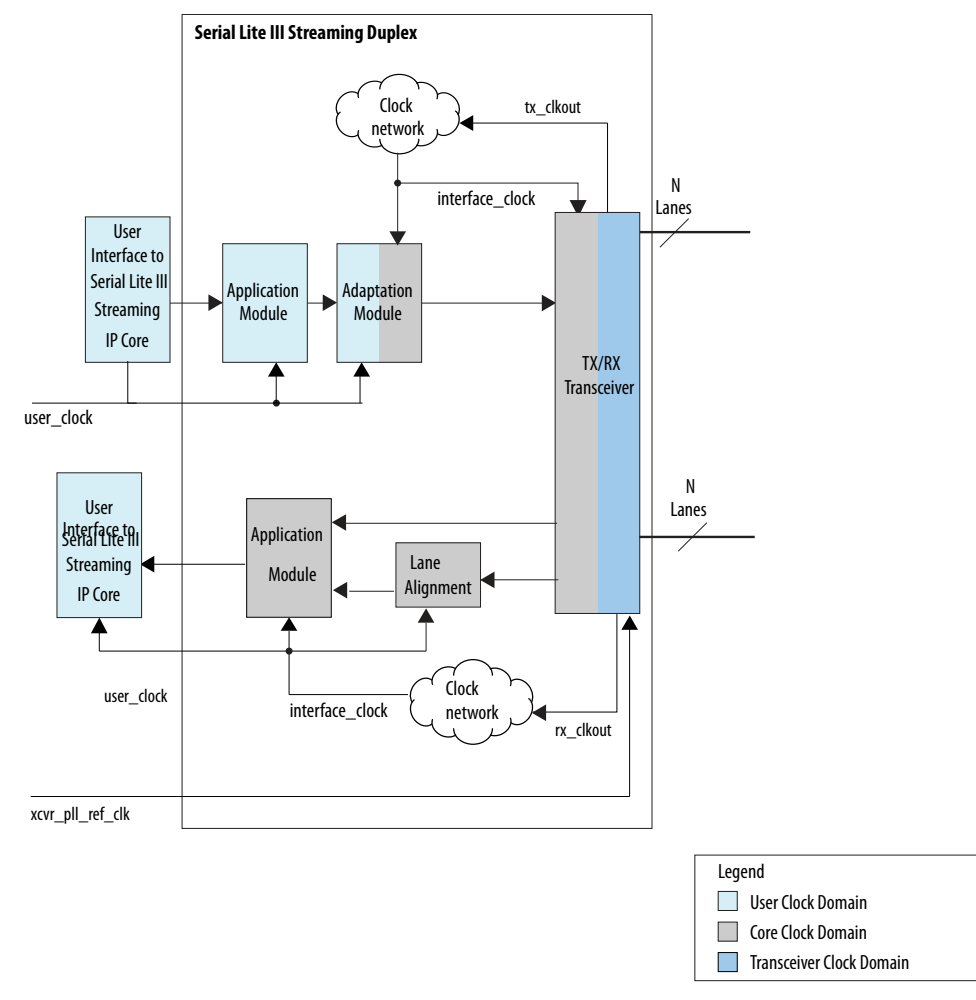

### **Table 36. Intel Stratix 10 Clocks in Advanced Clocking Mode**

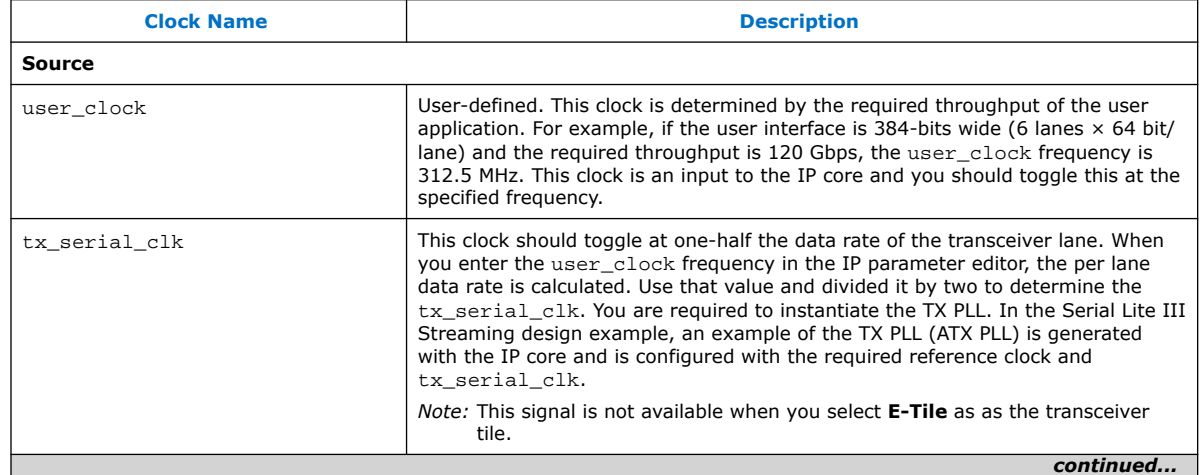

*6. Serial Lite III Streaming Intel FPGA IP Clocking Guidelines* **683330 | 2021.11.01**

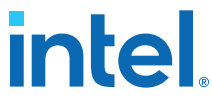

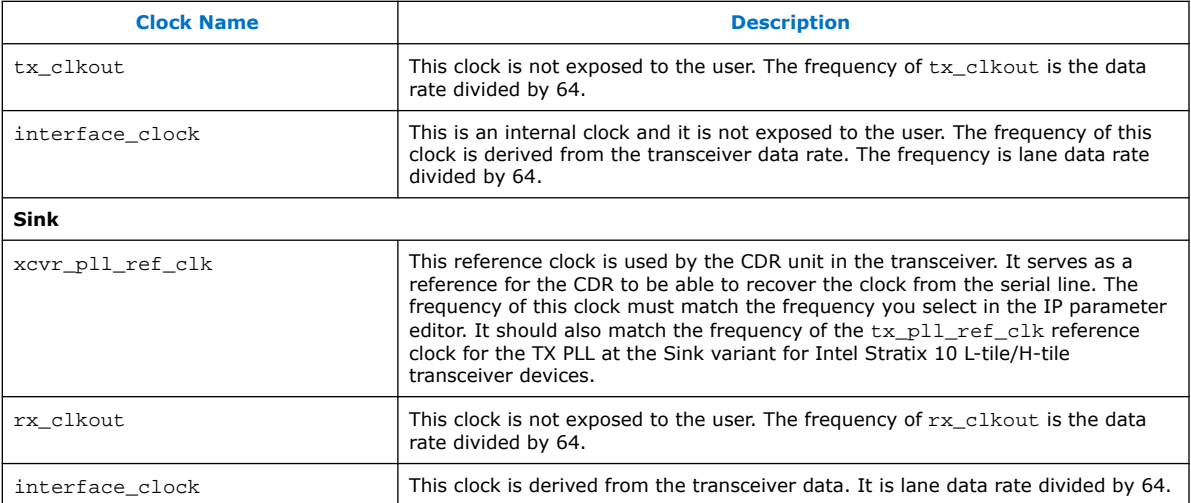

#### **Related Information**

- Source Clock Generator on page 34
- Serial Lite III Streaming Source Core on page 32
- Serial Lite III Streaming Sink Core on page 35
- Sink Clock Generator on page 36
- Intel Stratix 10, Intel Arria 10, Stratix V, and Arria V GZ Variations on page 38

### **6.2.2. Advanced Clocking Mode Structure For Intel Arria 10, Stratix V, and Arria V Devices**

Advanced clocking mode provides users the option to have different user interface clock frequency than the PHY core clock. Hence, there is PPM differences in this clocking mode. You must specify the user clock frequency through the Serial Lite III Streaming FPGA IP core parameter editor. Based on the user clock frequency value, the Intel Quartus Prime software automatically calculates the lane rate and core clock.

The parameter editor provides guidance in selecting a source user clock frequency that meets the transceiver data rate constraints. For more information about the lane rate calculation, refer to the "Transmission Overheads and Lane Rate Calculations" section.

The core operates at higher clock rates in Advanced Clocking Mode. Therefore, when operating in this mode, it may be difficult to close timing at higher data rates (for example, 12 to 15 G) or higher number of lanes. You can implement the following qsf assignment when seeing timing recovery violations from sink coreclkin reset synchronizer to the sink transfer paths:

```
set_instance_assignment -name GLOBAL_SIGNAL OFF -to 
*seriallite_iii_streaming*clock_gen:sink_clock_gen|dp_sync:coreclkin_reset_sync|
dp_sync_regstage:dp_sync_stage_2*o*
```
The Serial Lite III Streaming Intel Arria 10 FPGA IP core uses the transmit serial clock bus (tx serial clk) and the tx pll locked signal to connect the external transmit PLL to the Transceiver Native PHY IP for Intel Arria 10 devices.

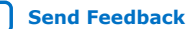

# intel.

*Note:* For sink core, the IP core does not provide any adaptation module. Users should consider a design that can manage the PPM differences between interface\_clock and user interface clock.

#### **Figure 22. Advanced Clocking Mode Structure for Intel Arria 10 Devices**

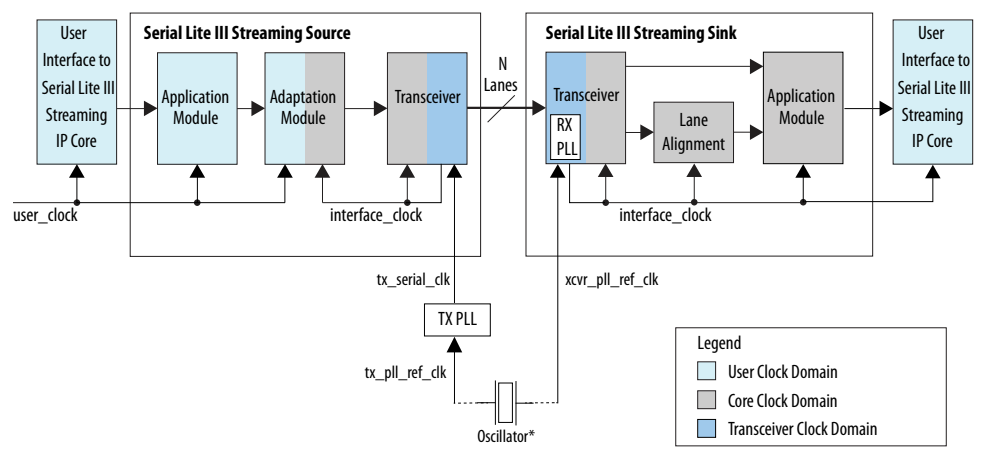

\*Intel recommends connecting tx\_pll\_ref\_clk and xcvr\_pll\_ref\_clk to the same oscillator to eliminate PPM differences between source and sink cores.

#### **Figure 23. Advanced Clocking Mode Structure for Stratix V or Arria V Devices**

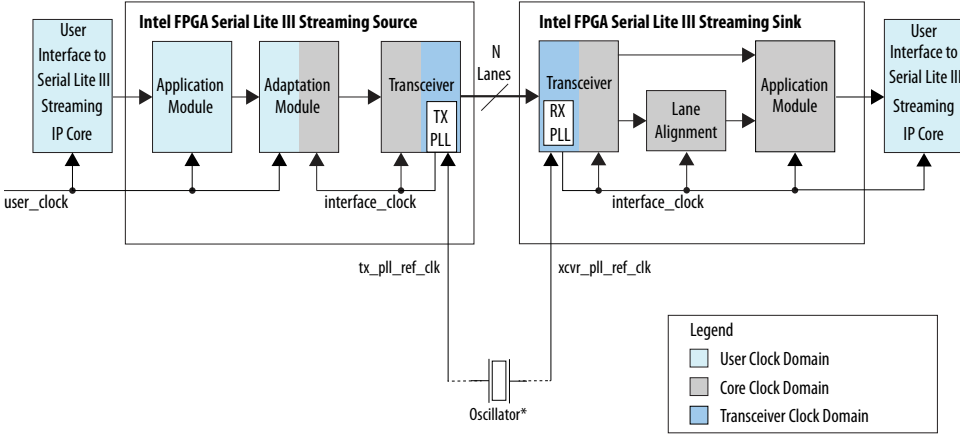

\*Intel recommends connecting tx\_pll\_ref\_clk and xcvr\_pll\_ref\_clk to the same oscillator to eliminate PPM differences between source and sink cores.

#### **Table 37. Intel Arria 10, Stratix V, and Arria V Clocks in Advanced Clocking Mode**

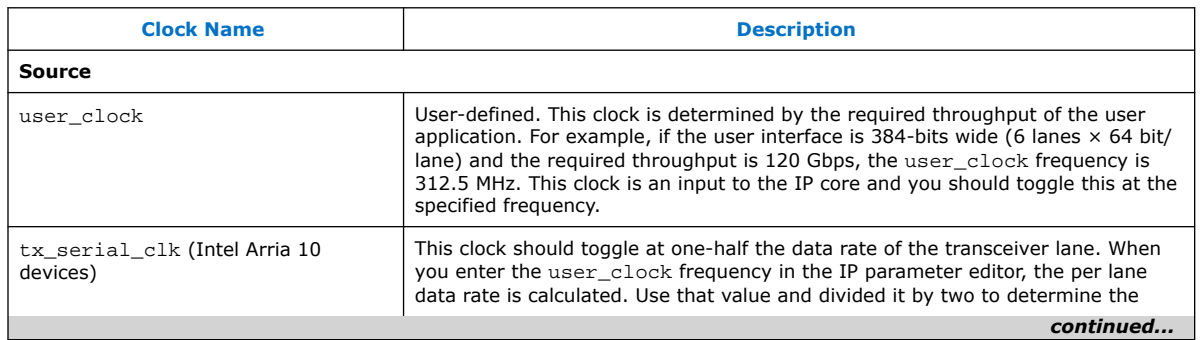

*6. Serial Lite III Streaming Intel FPGA IP Clocking Guidelines* **683330 | 2021.11.01**

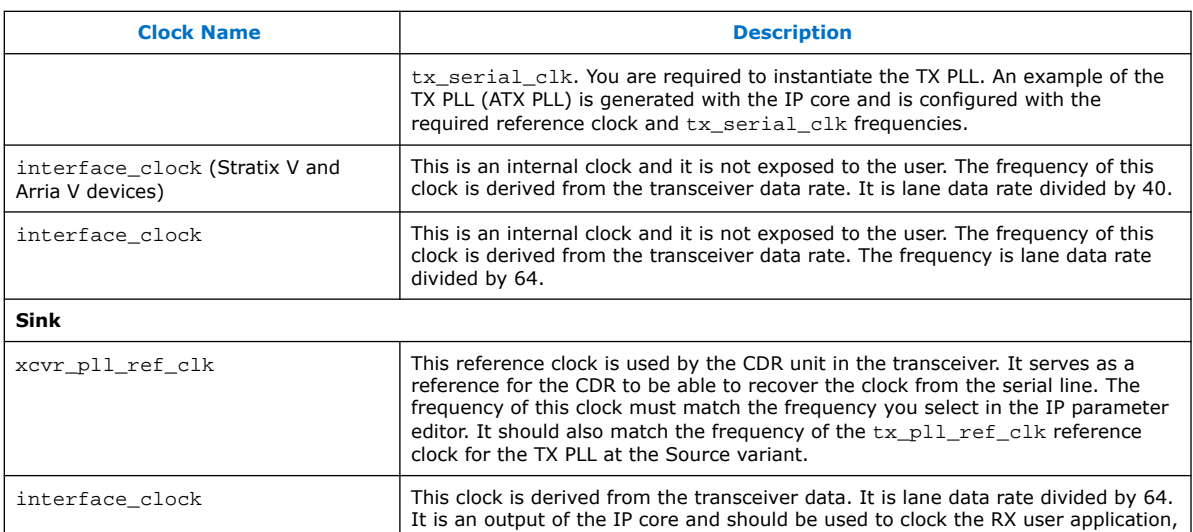

#### **Example of Implementing Specific User Interface Clock Frequency**

An application requires the Serial Lite III Streaming IP core to sustain a frequency of 240 Gbps at the user interface.

user clock (frequency)  $\times$  number of lanes  $\times$  64 bits/lane = 240 Gbps

The data rate for Intel Arria 10 GX transceivers is limited to 17.4 Gbps. Therefore, 240 Gbps  $/ 17.4$  Gbps = 14 (rounding up)

Choosing 14 lanes gives:

user\_clock (frequency) = 240 /  $(14 \times 64)$  = 267.86 MHz

A value of 267.86 MHz is out of the supported range for the user\_clock frequency. Therefore, you need to add one more lane.

user\_clock (frequency) = 240 /  $(15 \times 64)$  = 250 MHz

Choosing 250 MHz as the user\_clock, the IP core provides the following values:

Transceiver data rate: 16.78 Gbps

interface clk:  $16.78 / 64 = 262.18$  MHz

 $tx$ \_serial\_clock: 16.78 Gbps / 2 = 8390 MHz

#### **Related Information**

- Source Clock Generator on page 34
- Serial Lite III Streaming Source Core on page 32
- Serial Lite III Streaming Sink Core on page 35
- Sink Clock Generator on page 36
- Intel Stratix 10, Intel Arria 10, Stratix V, and Arria V GZ Variations on page 38

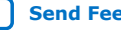

**intel** 

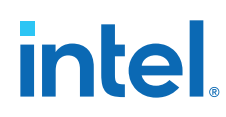

# **6.3. Standard Clocking Mode vs Advanced Clocking Mode**

Table below lists the comparison between two clocking modes that the Serial Lite III Streaming Intel FPGA IP core supports.

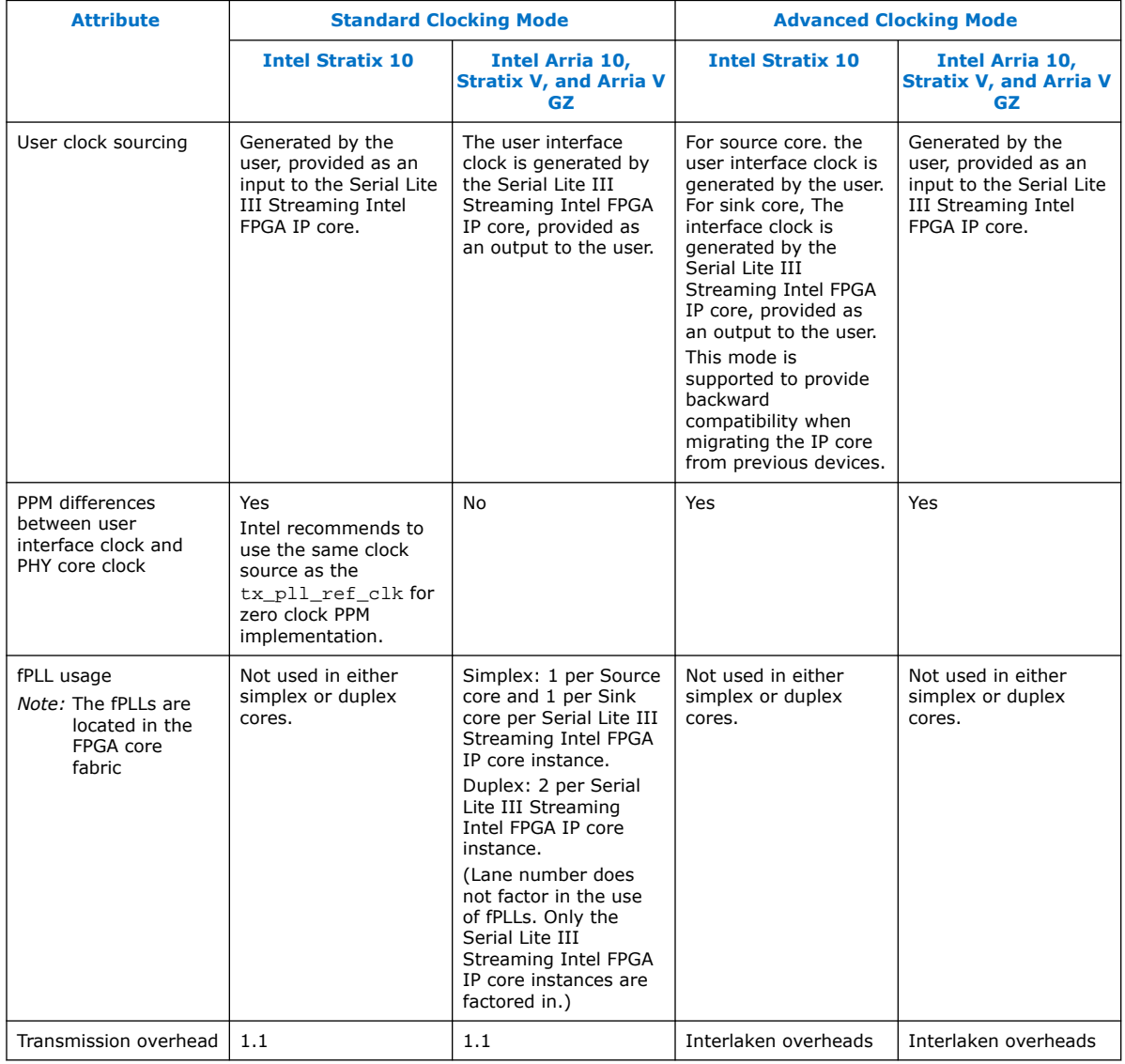

#### **Table 38. Clocking Mode Comparisons**

#### **Related Information**

Transmission Overheads and Lane Rate Calculations on page 39

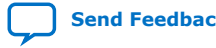

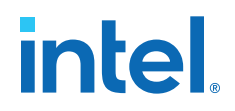

# **6.4. Clocking Implementation Guidelines**

#### **Synchronous Systems**

In this scenario, both the Source User Clock and Sink FIFO read clock frequencies are the same. As shown in the figure below, the FIFO read clock is derived from the same crystal oscillator as the Source User Clock. If the Source User Clock requires a PLL, the Sink User Clock should has a PLL with the same configuration.

#### **Figure 24. Same Source and Sink User Clock Frequencies from Same Crystal Oscillator for Intel Stratix 10 L-tile/H-tile Transceiver Devices**

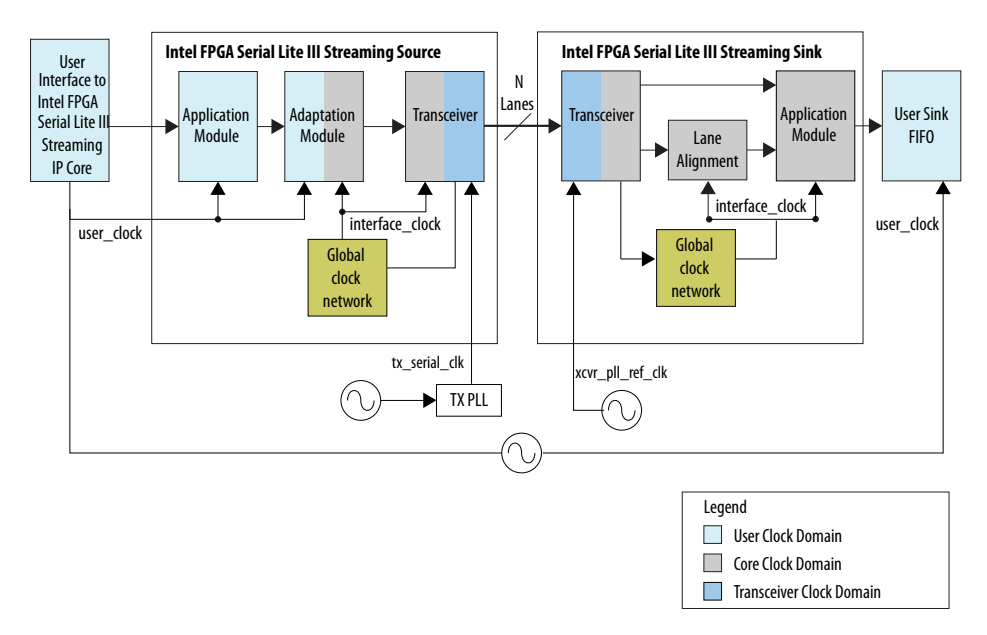

**Figure 25. Same Source and Sink User Clock Frequencies from Same Crystal Oscillator for Intel Arria 10, Stratix V and Arria V GZ Devices**

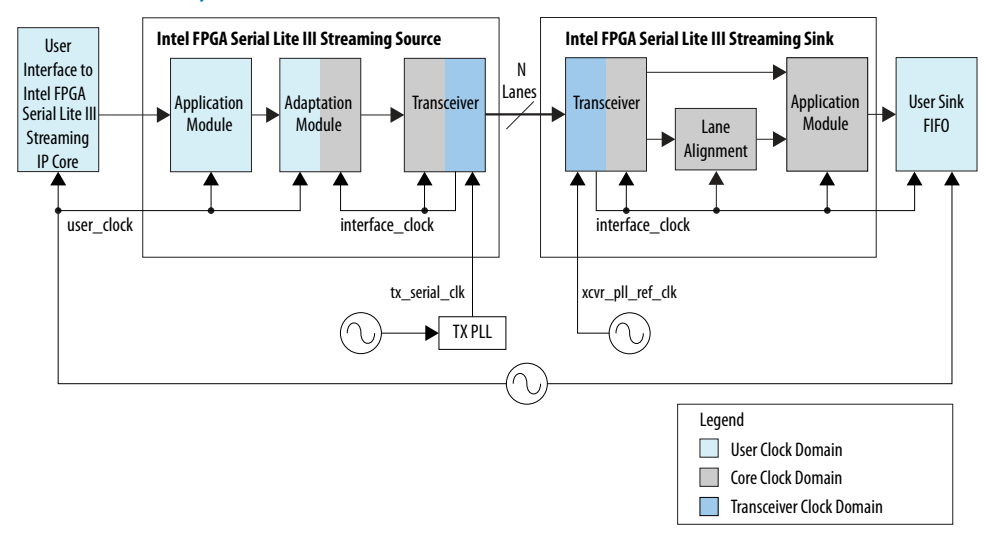

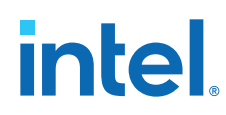

#### **Asynchronous Systems**

In an asynchronous system, the sink FIFO read clock is derived from a different crystal oscillator, but has the same frequency as the Source User Clock. In this scenario, a PPM difference exists between the Source User Clock and the FIFO read clock. The Source input data rate needs to be reduced to avoid overflowing the Sink FIFO buffer due to the PPM differences. One recommended way is to insert empty cycles in the Source input data stream at Source User Data Interface to reduce the data rate. The Source Application and Adaptation modules absorb these empty data cycles, convert them to idle cells, and insert them into link data stream. These cells are automatically removed at the sink interface and converted back into empty cycles on the sink user interface.

*Note:* You have to take into consideration the PPM difference and insert enough empty cycles to offset the PPM difference for the worst case scenario.

#### **Figure 26. Same Source and Sink User Frequencies with Different Crystal Oscillators for Intel Stratix 10 L-tile/H-tile Transceiver Devices**

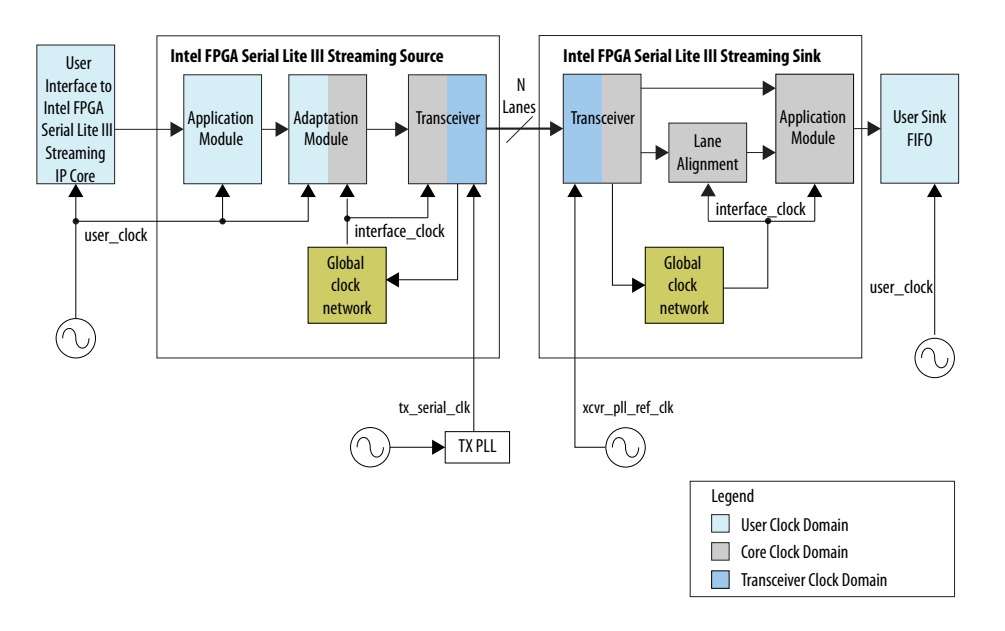

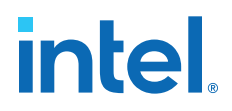

#### **Figure 27. Same Source and Sink User Frequencies, with Different Crystal Oscillators for Intel Arria 10, Stratix V and Arria V GZ Devices**

Figure illustrates how two crystal oscillators are used to provide the Source User Clock and the Sink FIFO read clock.

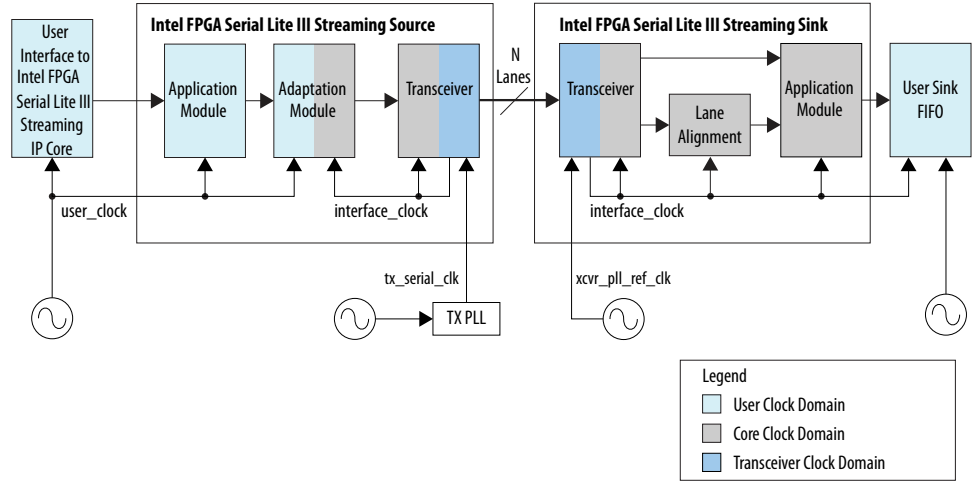

#### **Related Information**

SCFIFO and the DCFIFO IP Cores User Guide For more information on how to add a sink FIFO buffer.

## **6.4.1. Choosing TX PLL Type**

These are the guidelines for choosing the appropriate type of TX PLL.

**Intel Stratix 10 and Intel Arria 10 Devices**

#### **Table 39. Intel Stratix 10 L-tile/H-tile Transceiver PLL Data Rate Performance**

For Intel Quartus Prime Pro Edition, configure the ATX PLL and fPLL parameter VCCR\_GXB and VCCT\_GXB supply voltage for the Transceiver to 1.1V and re-generate the IP cores when using data rate more then 15 Gbps.

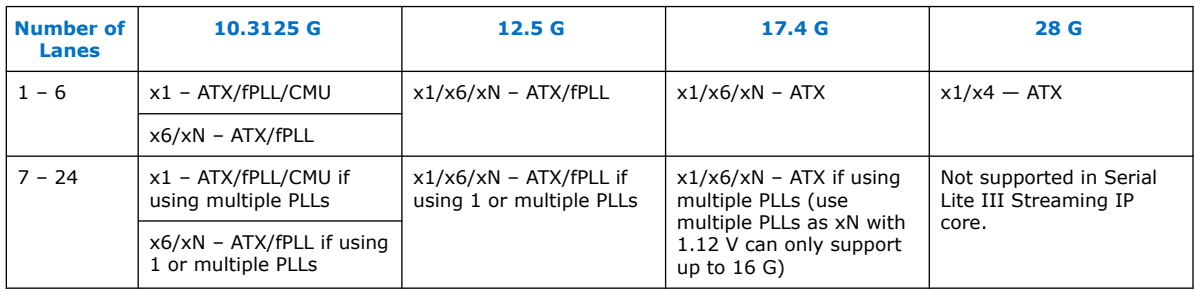

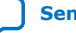

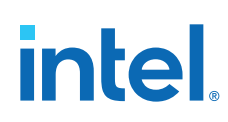

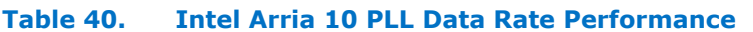

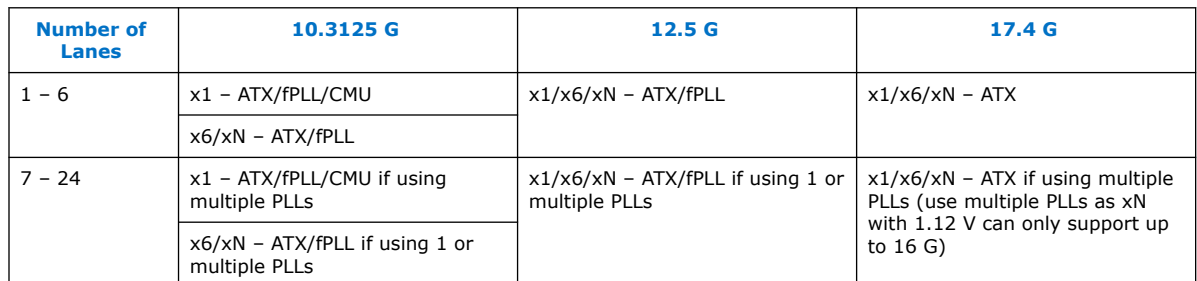

For ATX PLL VCO frequencies between 7.2 GHz and 11.4 GHz, when two ATX PLLs operate at the same VCO frequency (within 100 MHz), place the ATX PLLs with the gap of seven ATX PLLs apart (skip 6). For ATX PLL VCO frequencies between 11.4 GHz and 14.4 GHz, when two ATX PLLs operate at the same VCO frequency (within 100 MHz), place the ATX PLLs with the gap of four ATX PLLs apart (skip 3). If these spacing rules are violated, the Intel Quartus Prime issues a critical warning. The maximum channel span of a xN clock network is two transceiver banks above and two transceiver banks below the bank that contains the driving PLL and the master CGB. You can use a maximum of 30 channels in a single-bonded or non-bonded xN group. The maximum data rate supported by the xN clock network while driving channels in either the bonded or non-bonded mode depends on the voltage used to drive the transceiver banks and the transceiver speed grade.

#### **Stratix V and Arria V Devices**

The Serial Lite III Streaming Intel FPGA IP core in Stratix V and Arria V devices allow a selection of PLL type for use inside the transmit and receive PMA blocks. The IP parameter editor in Intel Quartus Prime Standard Edition allows you to select either a CMU PLL or an ATX PLL. The CMU PLL is more suitable for lower lane data rates, while the ATX PLL is better for higher lane data rates. The supported data rates for the CMU PLL and ATX PLL are provided in Tables 1 (Stratix V) and 2 (Arria V GZ). These tables list the maximum lane data rates per transceiver speed grade. For example, if your design requires a 14.1 Gbps lane rate, you need to use an ATX PLL and select a Transceiver Speed Grade 1 device.

#### **Table 41. Stratix V CMU and ATX PLL Supported Data Rates**

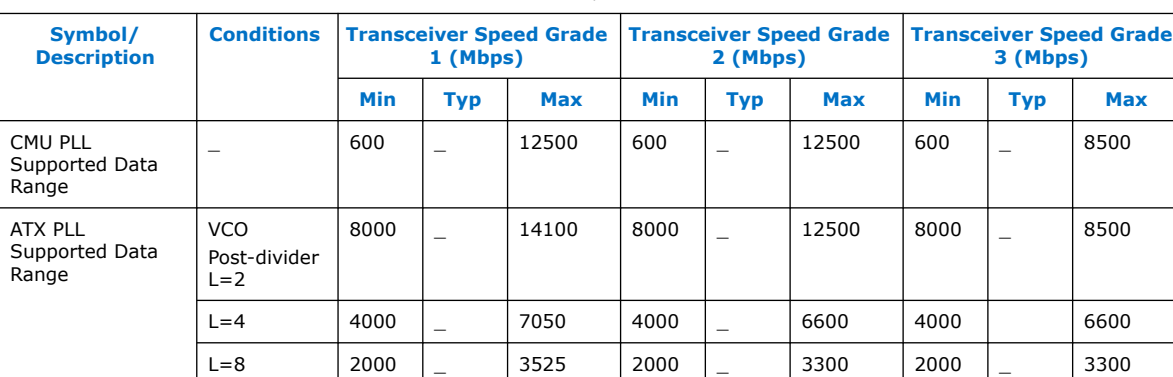

For more information about the Stratix V devices, refer to the device data sheet.

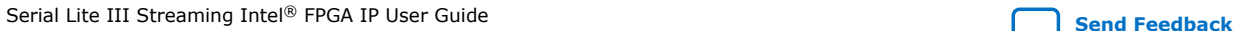

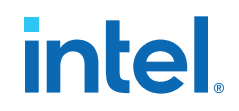

#### **Table 42. Arria V GZ CMU and ATX PLL Supported Data Rates**

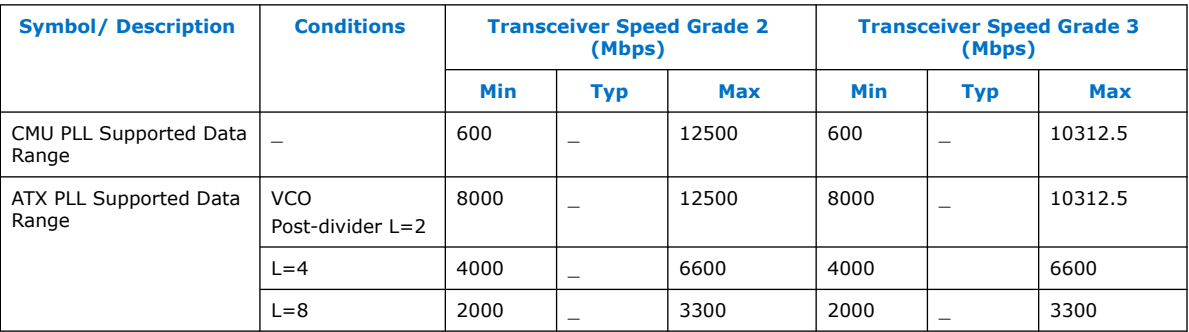

For more information about the Arria V GZ devices, refer to the device data sheet.

#### **Related Information**

- Intel Stratix 10 L- and H-Tile Transceiver PHY User Guide Dynamic Reconfiguration Parameters
- Intel Stratix 10 E-Tile Transceiver PHY User Guide For more information about the Intel Stratix 10 E-Tile Native PHY IP core.
- V-Series Transceiver PHY User Guide
- **Stratix V Device Datasheet**
- Arria V GZ Device Datasheet
- Intel Arria 10 Device Datasheet Guide
- Intel Stratix 10 Device Datasheet Guide
- Intel Arria 10 Transceiver PHY User Guide For more information about the PLL types in Intel Arria 10 Transceiver PHY
- Intel Stratix 10 E-Tile Transceiver PHY User Guide For more information about the Intel Stratix 10 E-Tile Native PHY IP core.

## **6.5. Core Latency**

The table below lists the latency measurement for the Serial Lite III Streaming IP duplex core in standard and advanced clocking mode. An average value is taken from a set of samples during hardware testing. You may see different latency values in simulation.

For a loopback scenario, the core latency measurement is based on the round trip latency from the TX core input to RX core output.

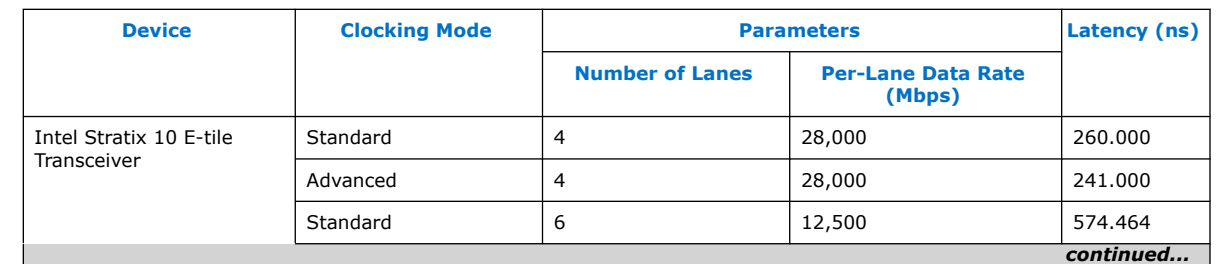

#### **Table 43. Latency Measurement for Duplex Core**

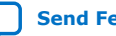

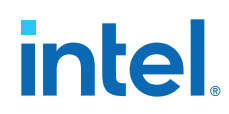

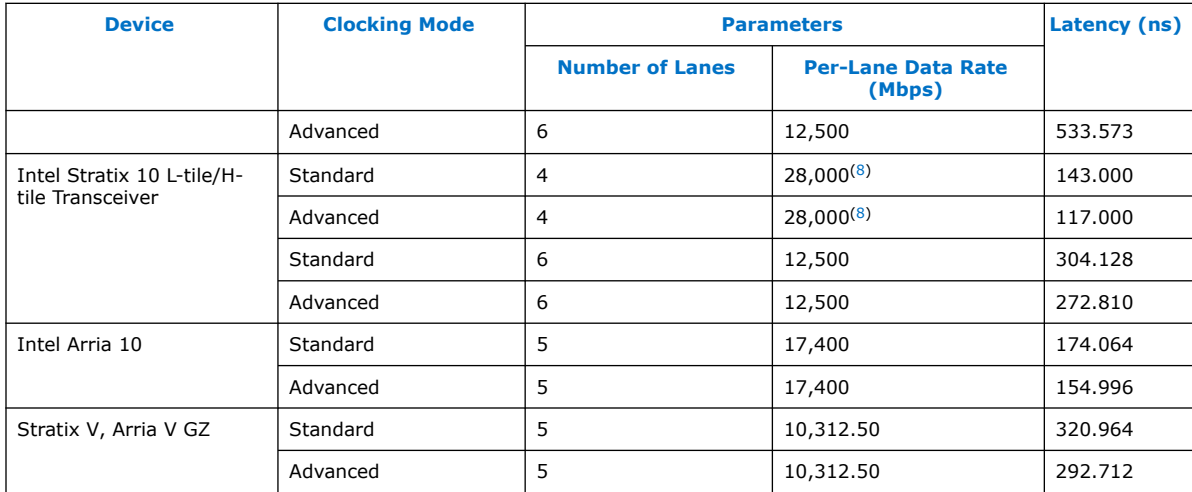

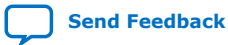

<sup>(8)</sup> Available only for Intel Stratix 10 H-tile transceivers.

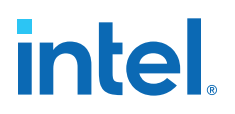

# **7. Serial Lite III Streaming Intel FPGA IP Configuration and Status Registers**

# **7.1. Register Map**

#### **Table 44. Register Map for Serial Lite III Streaming MAC**

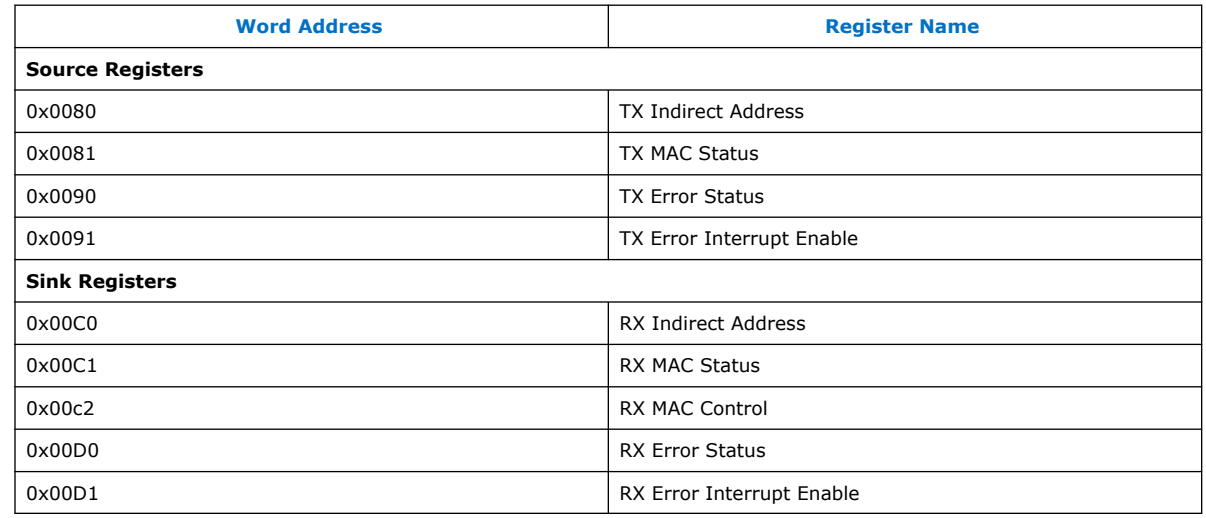

# **7.2. Configuration and Status Registers**

### **Table 45. Source Configuration and Status Registers for MAC**

Use the following definition for register access shown in the table:

- $W1C = Write 1 to clear.$
- $RW = Read Write.$

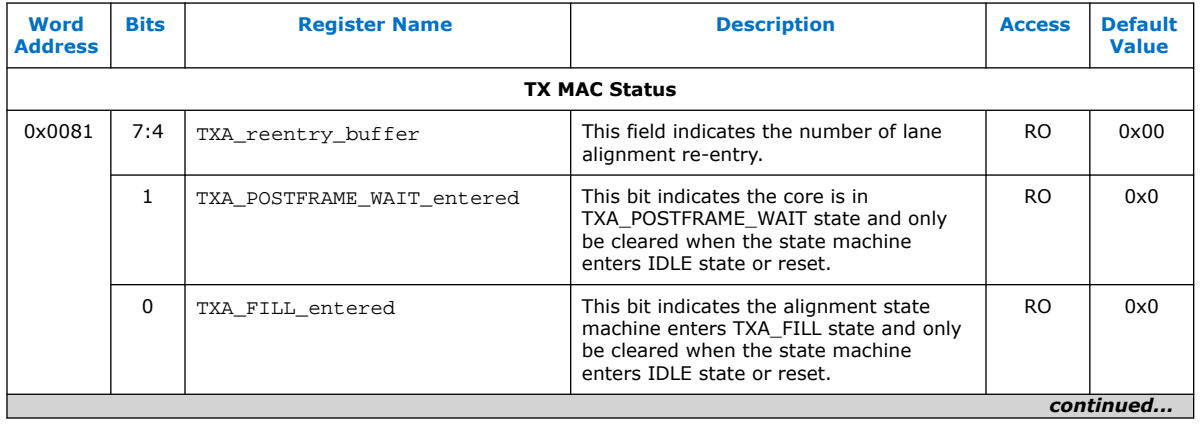

Intel Corporation. All rights reserved. Intel, the Intel logo, and other Intel marks are trademarks of Intel Corporation or its subsidiaries. Intel warrants performance of its FPGA and semiconductor products to current specifications in accordance with Intel's standard warranty, but reserves the right to make changes to any products and services at any time without notice. Intel assumes no responsibility or liability arising out of the application or use of any information, product, or service described herein except as expressly agreed to in writing by Intel. Intel customers are advised to obtain the latest version of device specifications before relying on any published information and before placing orders for products or services. \*Other names and brands may be claimed as the property of others.

**ISO 9001:2015 Registered**

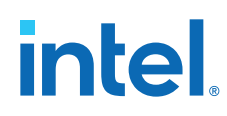

*7. Serial Lite III Streaming Intel FPGA IP Configuration and Status Registers* **683330 | 2021.11.01**

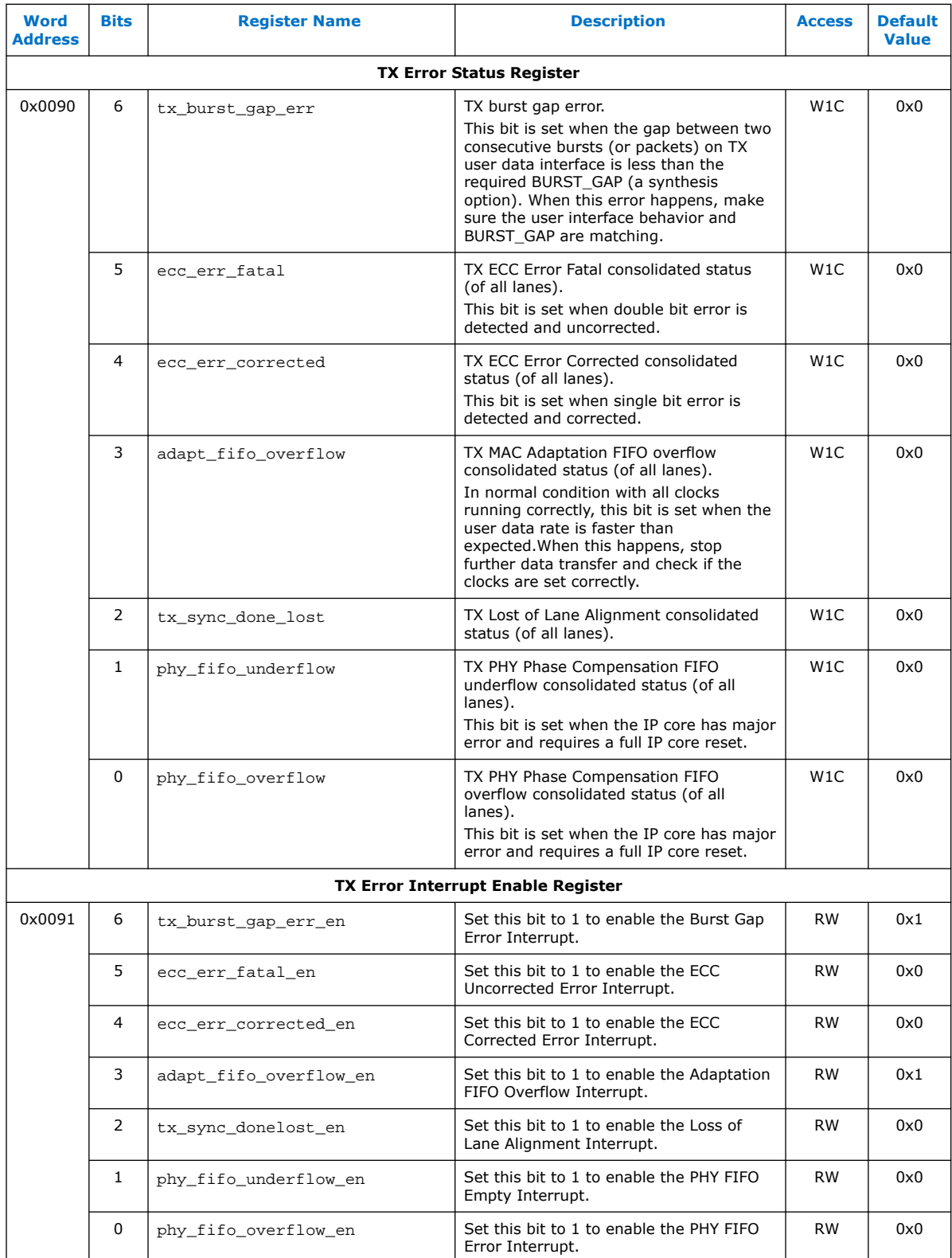

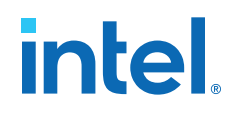

#### **Table 46. Sink Configuration and Status Registers for MAC**

Use the following definition for register access shown in the table:

- W1C = Write 1 to clear.
- RW = Read Write.

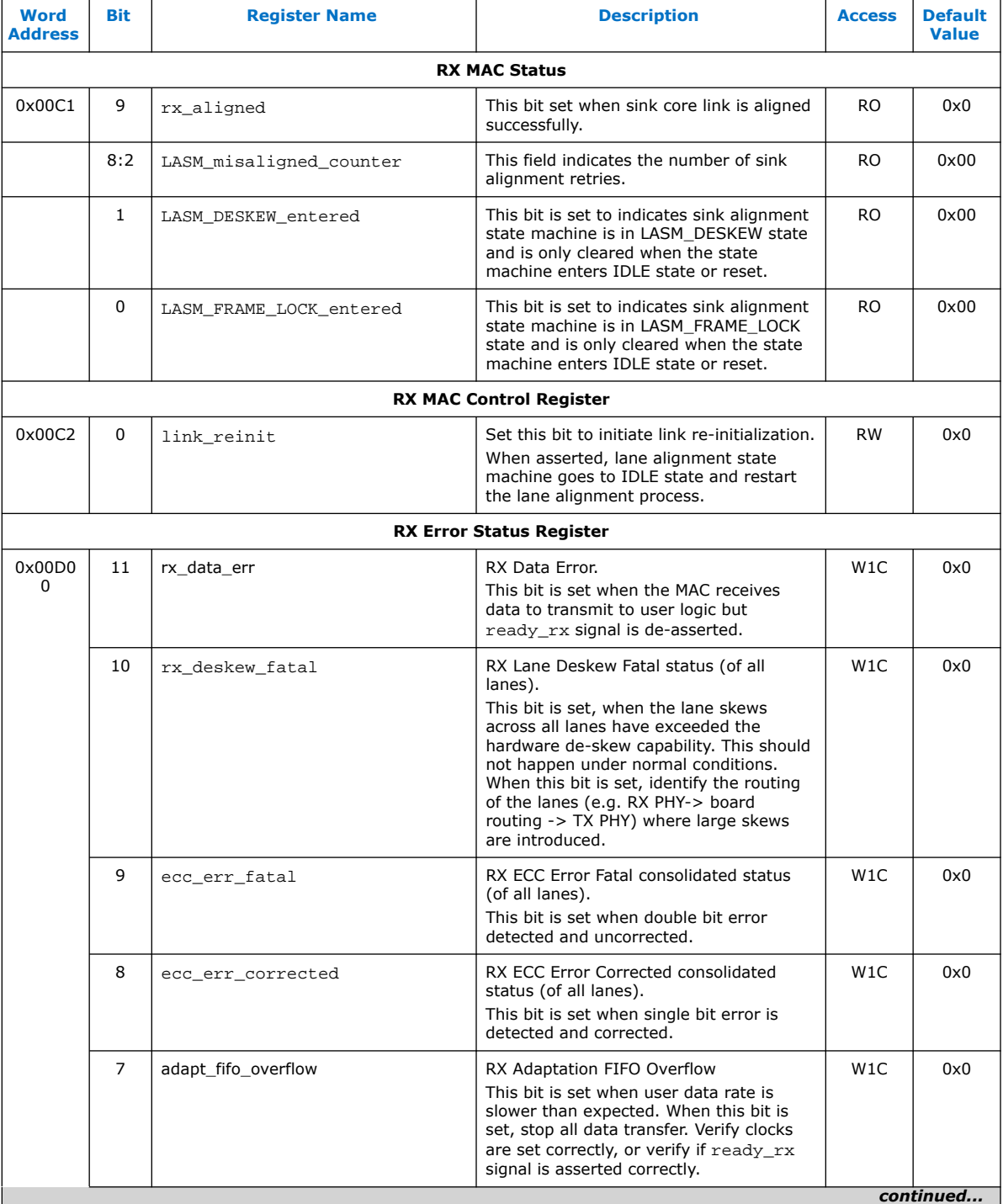

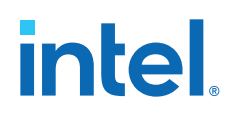

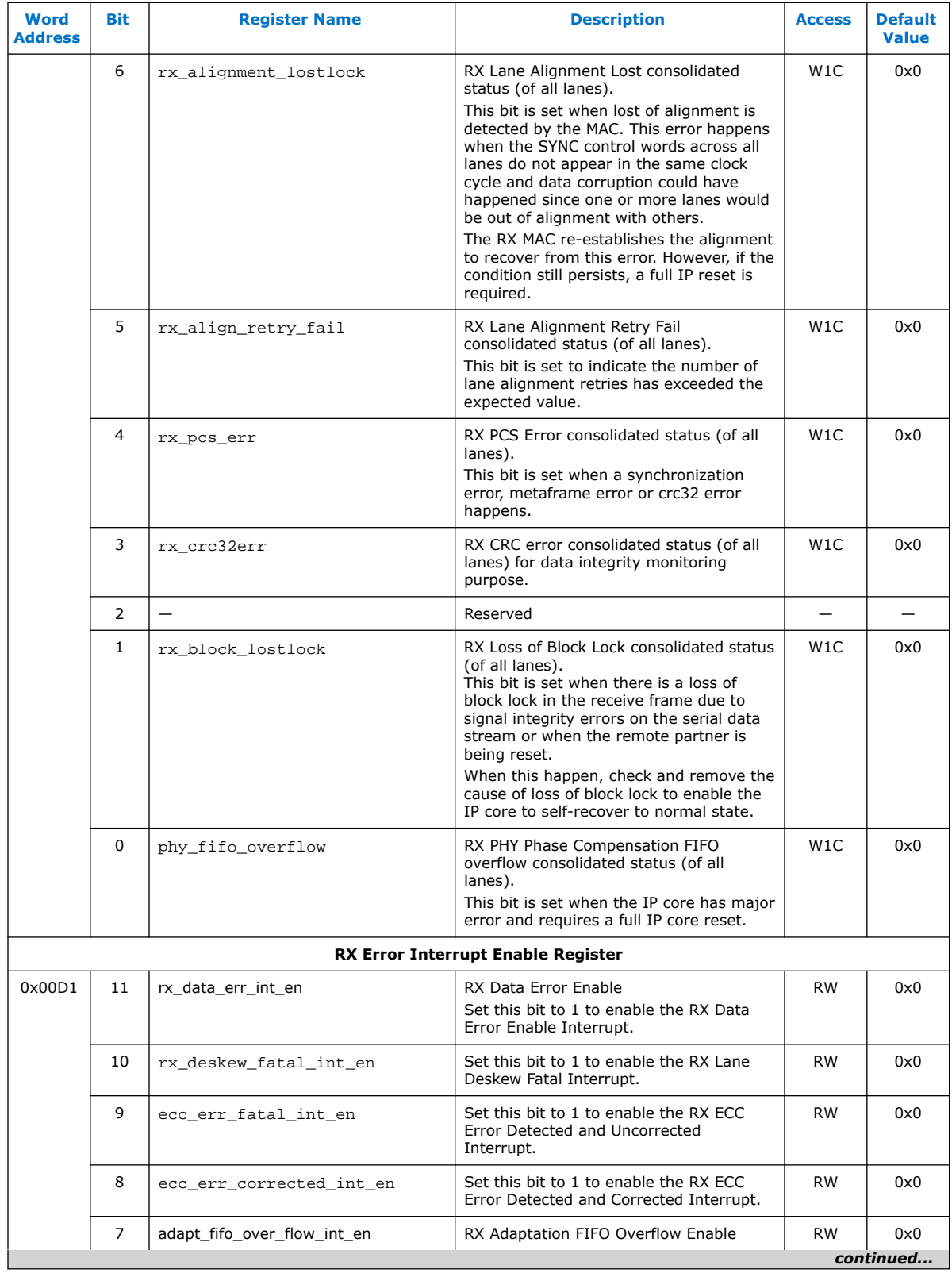

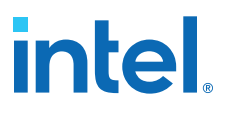

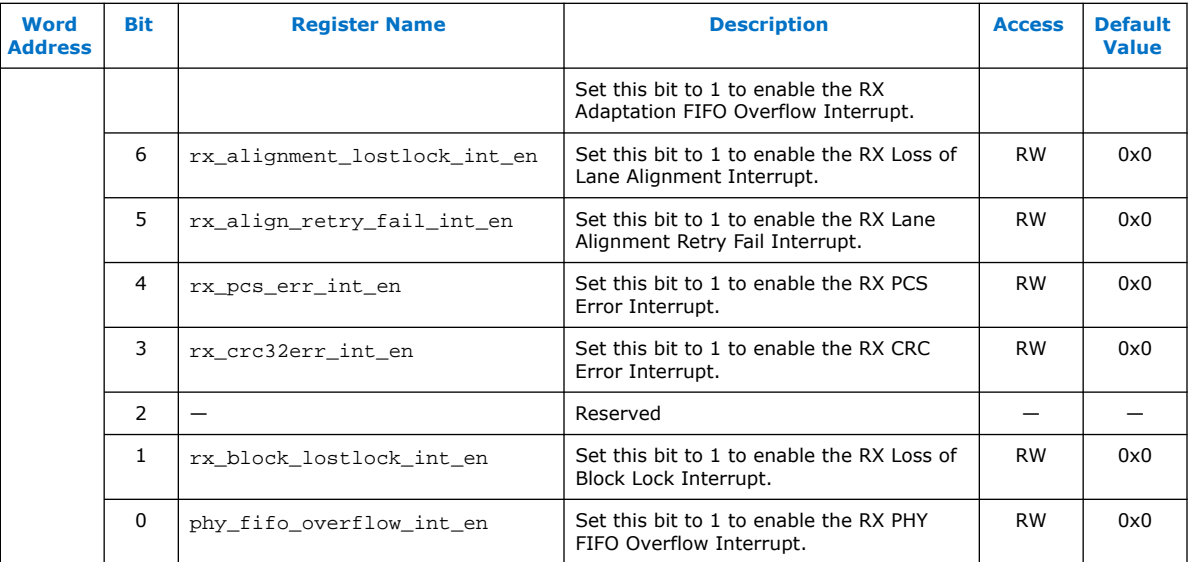

### **Table 47. Interlaken PHY Registers**

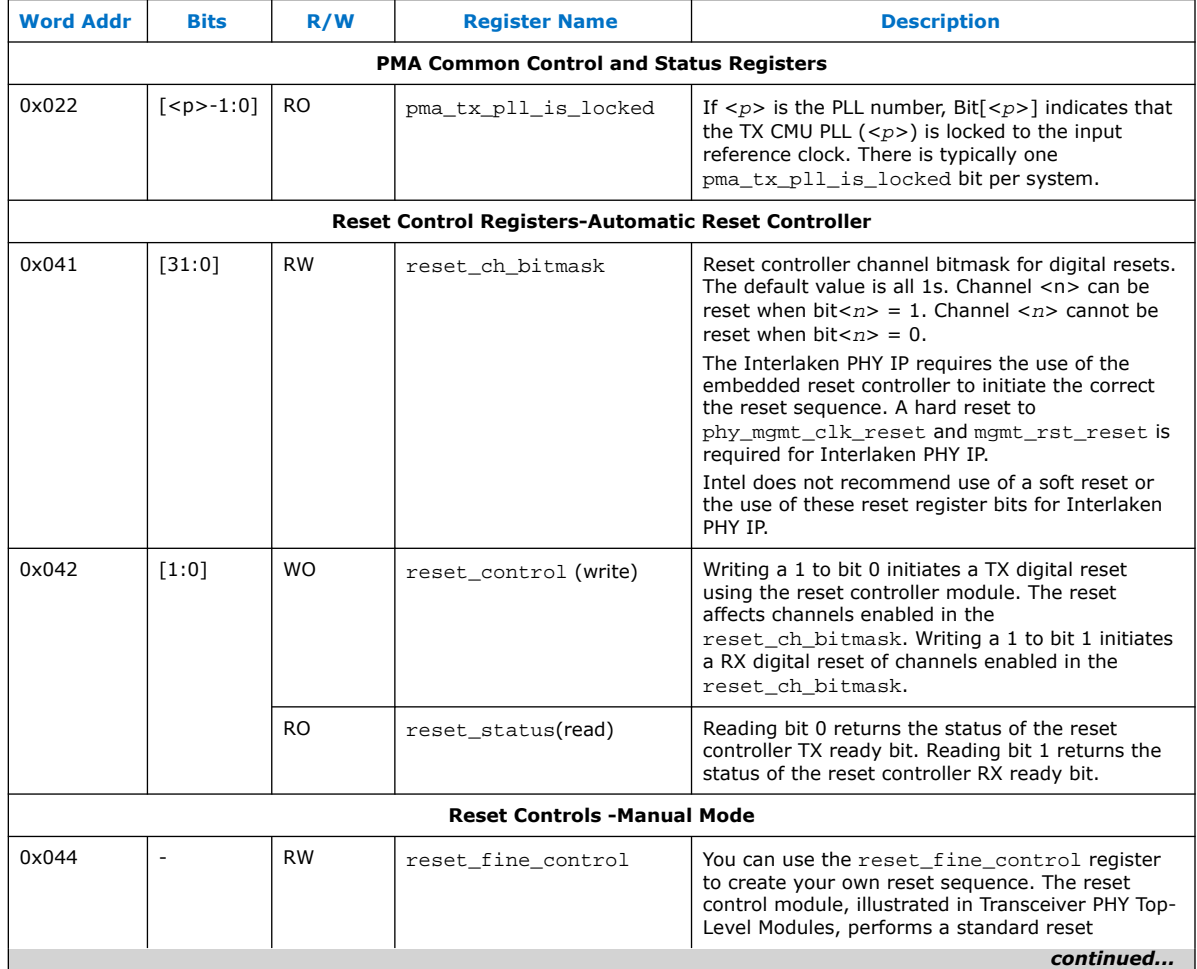

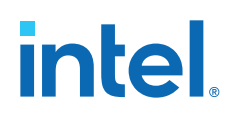

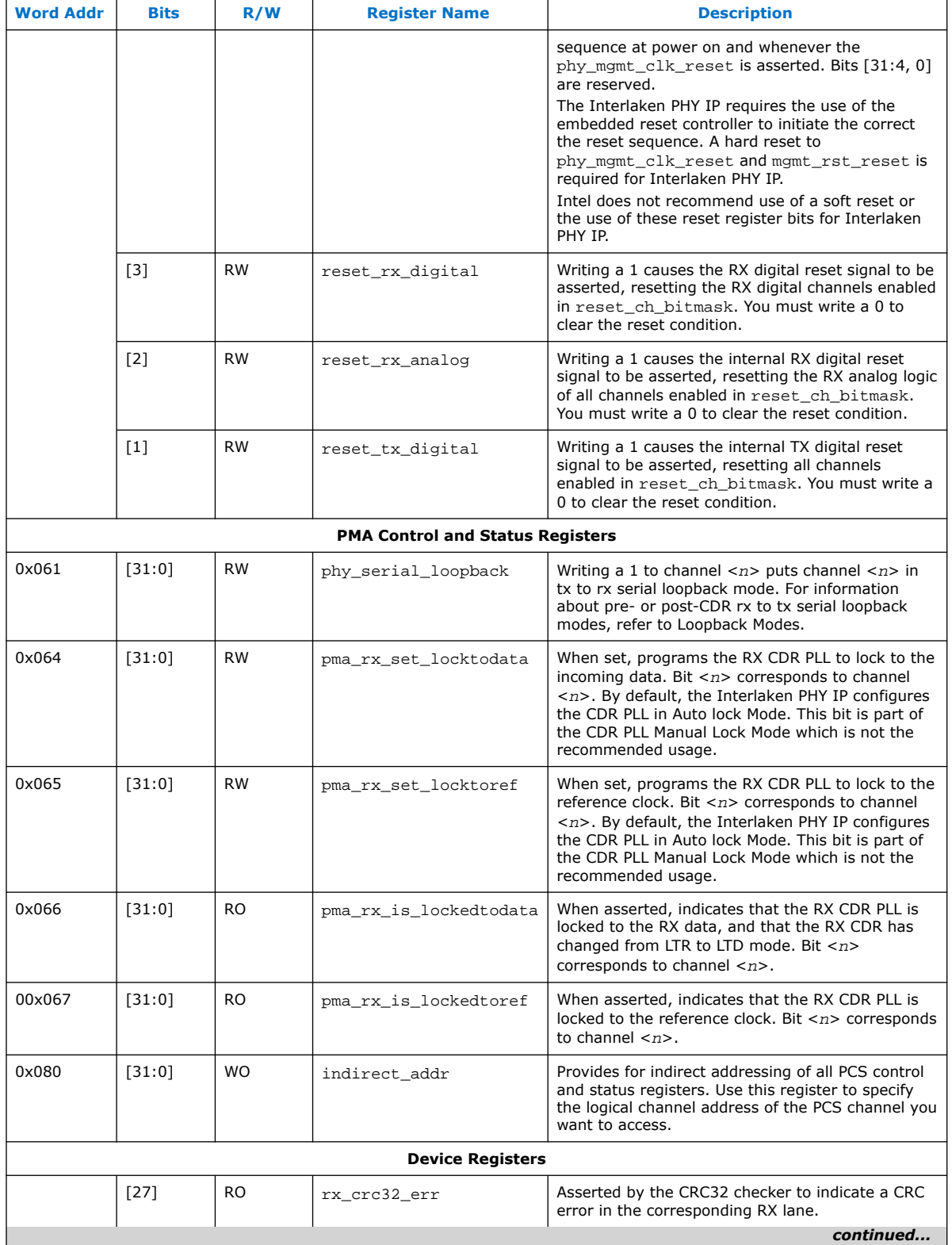

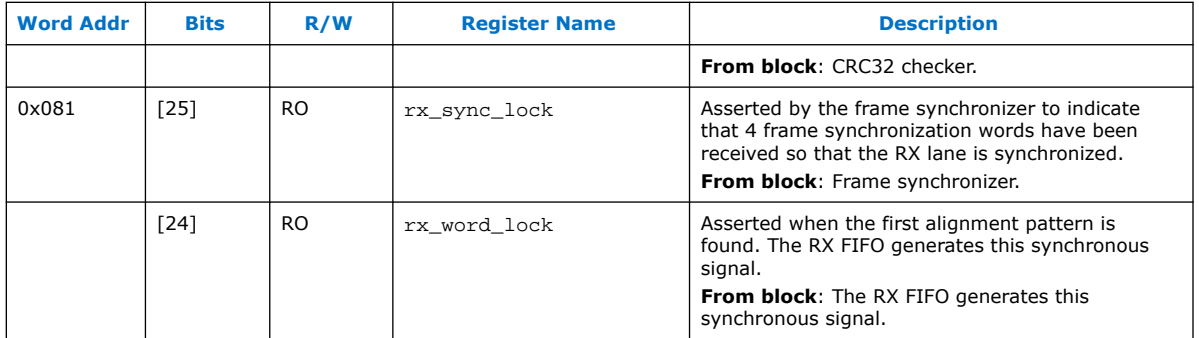

For Native PHY IP core configuration and status registers, refer to *Intel Arria 10 Transceiver Register Map*, *Logical View of the Intel Stratix 10 L-Tile/H-Tile Transceiver Registers*, and *Intel Stratix 10 E-Tile Transceiver PHY User Guide Register Map* in related links.

#### **Related Information**

- Intel Arria 10 Transceiver Register Map Information on configuration and status registers in Intel Arria 10 transceiver.
- Logical View of the Intel Stratix 10 L-Tile/H-Tile Transceiver Registers
- Intel Stratix 10 E-Tile Transceiver Register Map For more information about the Intel Stratix 10 E-Tile Native PHY registers.

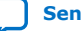

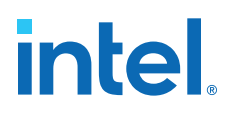

# **8. Serial Lite III Streaming Intel FPGA IP Debugging Guidelines**

This section includes guidelines to assist you in debugging the IP core link issues.

## **8.1. Creating a Signal Tap Debug File to Match Your Design Hierarchy**

For Intel Arria 10 and Intel Stratix 10 devices, the Intel Quartus Prime software generates two files, build\_stp.tcl and <ip\_core\_name>.xml. You can use these files to generate a Signal Tap file with probe points matching your design hierarchy.

The Intel Quartus Prime software stores these files in the  $\langle IP\ core\ directory\rangle/$ synth/debug/stp/ directory.

Synthesize your design using the Intel Quartus Prime software.

- 1. To open the Tcl console, click **View** ➤ **Utility Windows** ➤ **Tcl Console**.
- 2. Type the following command in the Tcl console: source <IP core directory>/synth/debug/stp/build\_stp.tcl
- 3. To generate the STP file, type the following command: main -stp file <output stp file name>.stp -xml file <input xml\_file name>.xml -mode build
- 4. To add this Signal Tap file (**.stp**) to your project, select **Project** ➤ **Add/Remove Files in Project**. Then, compile your design.
- 5. To program the FPGA, click **Tools** ➤ **Programmer**.
- 6. To start the Signal Tap Logic Analyzer, click **Quartus Prime** ➤ **Tools** ➤ **Signal Tap Logic Analyzer**.

The software generation script may not assign the Signal Tap acquisition clock in <output stp file name>.stp. Consequently, the Intel Quartus Prime software automatically creates a clock pin called auto stp\_external\_clock. You may need to manually substitute the appropriate clock signal as the Signal Tap sampling clock for each STP instance.

- 7. Recompile your design.
- 8. To observe the state of your IP core, click **Run Analysis**.

You may see signals or Signal Tap instances that are red, indicating they are not available in your design. In most cases, you can safely ignore these signals and instances. They are present because software generates wider buses and some instances that your design does not include.

Intel Corporation. All rights reserved. Intel, the Intel logo, and other Intel marks are trademarks of Intel Corporation or its subsidiaries. Intel warrants performance of its FPGA and semiconductor products to current specifications in accordance with Intel's standard warranty, but reserves the right to make changes to any products and services at any time without notice. Intel assumes no responsibility or liability arising out of the application or use of any information, product, or service described herein except as expressly agreed to in writing by Intel. Intel customers are advised to obtain the latest version of device specifications before relying on any published information and before placing orders for products or services. \*Other names and brands may be claimed as the property of others.

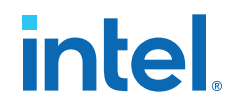

# **8.2. Serial Lite III Streaming Intel FPGA IP Link Debugging**

The following section describes the link-up sequence that you can use when debugging the Serial Lite III Streaming Intel FPGA IP. The internal signals in the charts and tables can be observed by the Signal Tap.

## **8.2.1. Source Core Link Debugging**

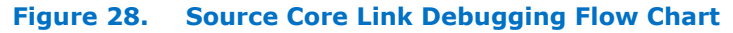

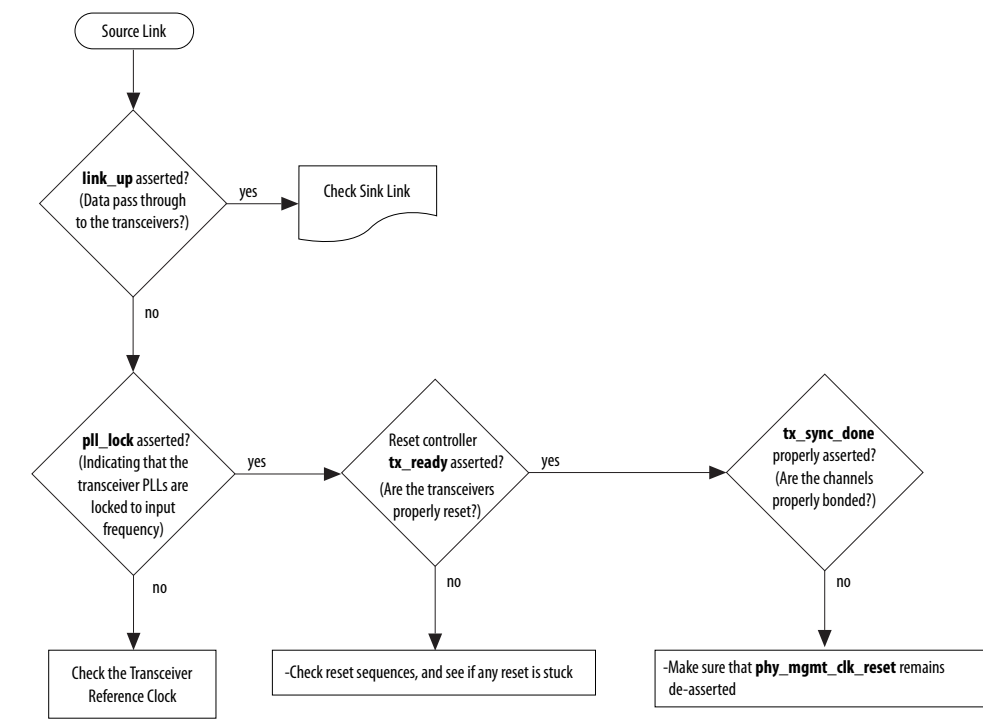

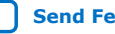

# **intel.**

#### **Table 48. Source Link Debugging Signals (Intel Arria 10, Intel Stratix 10, Arria V GZ, and Stratix V devices)**

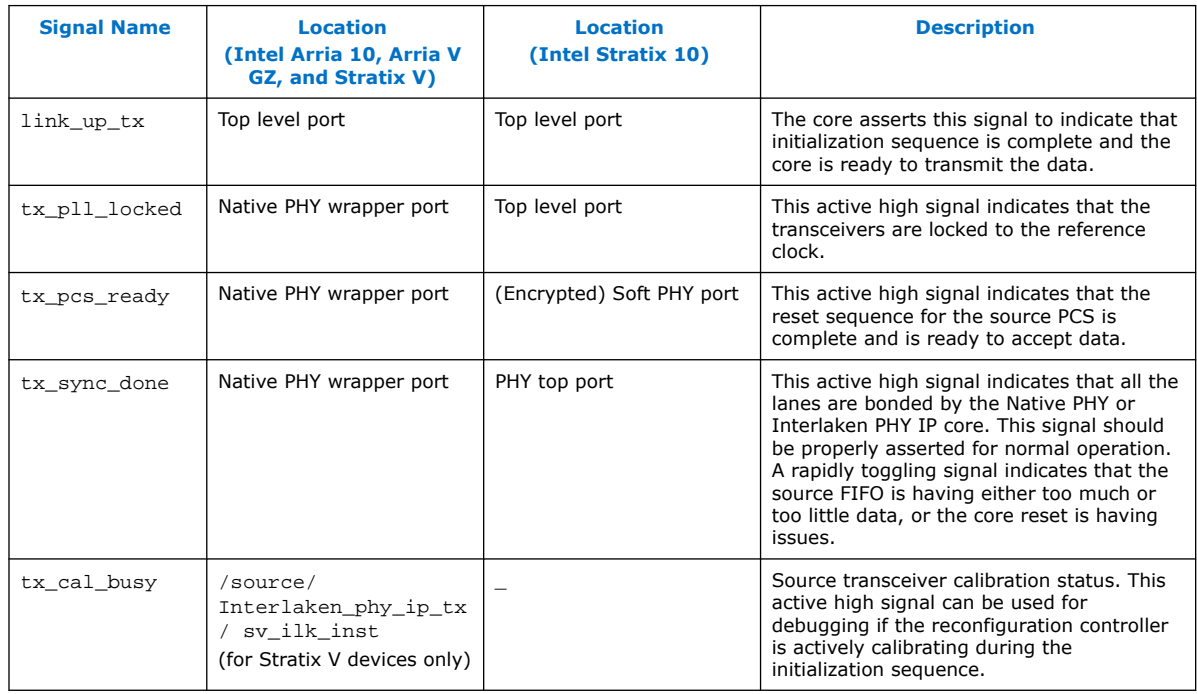

# **8.2.2. Sink Core Link Debugging**

### **Figure 29. Sink Core Link Debugging Flow Chart**

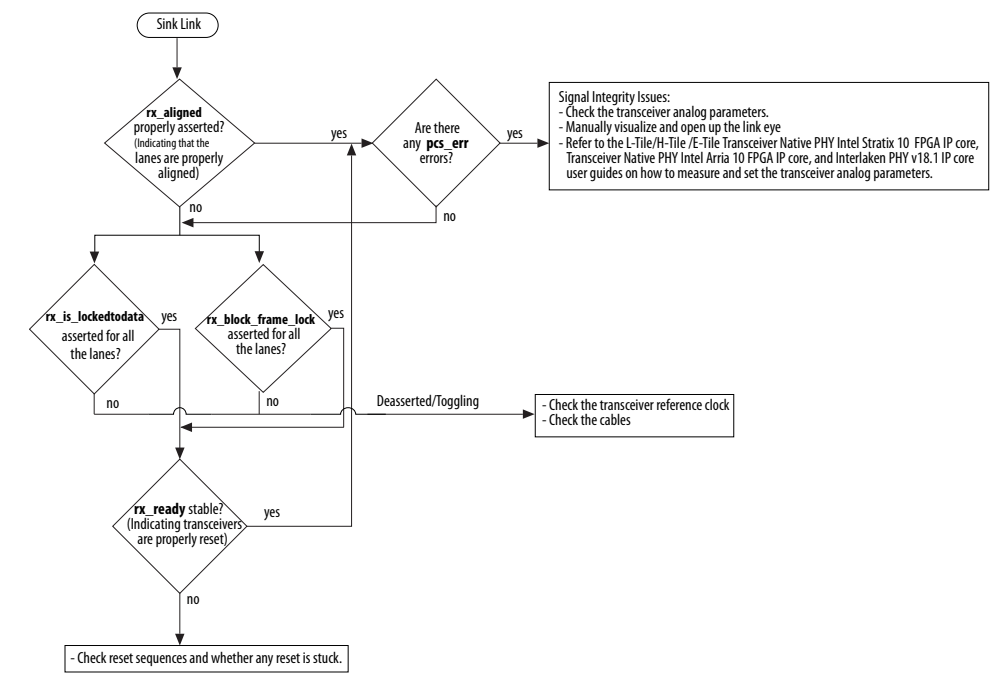

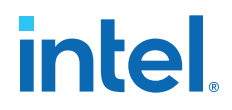

#### **Table 49. Sink Link Debugging Signals (Intel Stratix 10, Intel Arria 10, Stratix V , and Arria V GZ devices)**

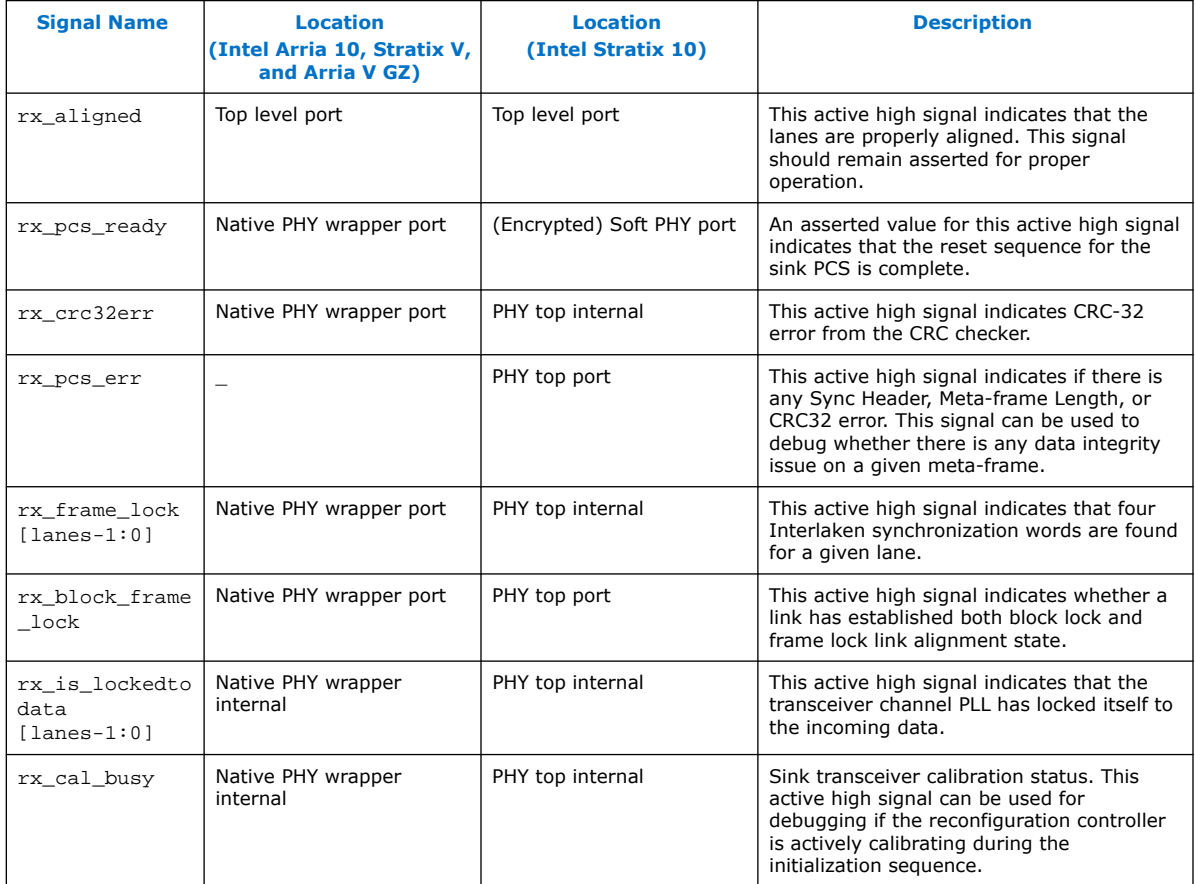

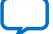

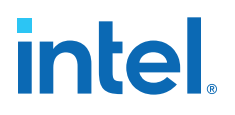

# **9. Serial Lite III Streaming Intel FPGA IP User Guide Archives**

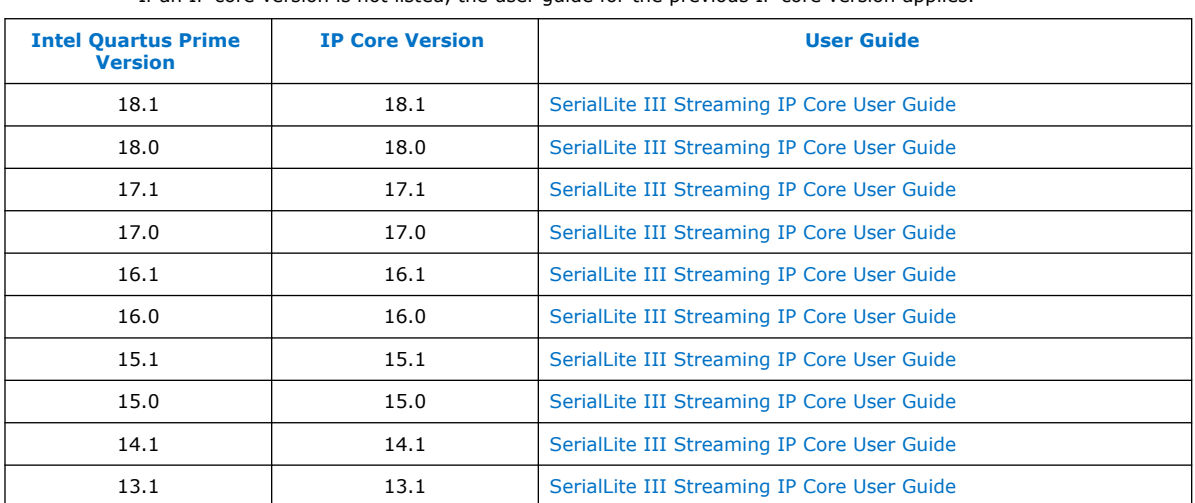

If an IP core version is not listed, the user guide for the previous IP core version applies.

Intel Corporation. All rights reserved. Intel, the Intel logo, and other Intel marks are trademarks of Intel Corporation or its subsidiaries. Intel warrants performance of its FPGA and semiconductor products to current specifications in accordance with Intel's standard warranty, but reserves the right to make changes to any products and services at any time without notice. Intel assumes no responsibility or liability arising out of the application or use of any information, product, or service described herein except as expressly agreed to in writing by Intel. Intel customers are advised to obtain the latest version of device specifications before relying on any published information and before placing orders for products or services. \*Other names and brands may be claimed as the property of others.

**ISO 9001:2015 Registered**

# **intel**

# **10. Document Revision History for the Serial Lite III Streaming Intel FPGA IP User Guide**

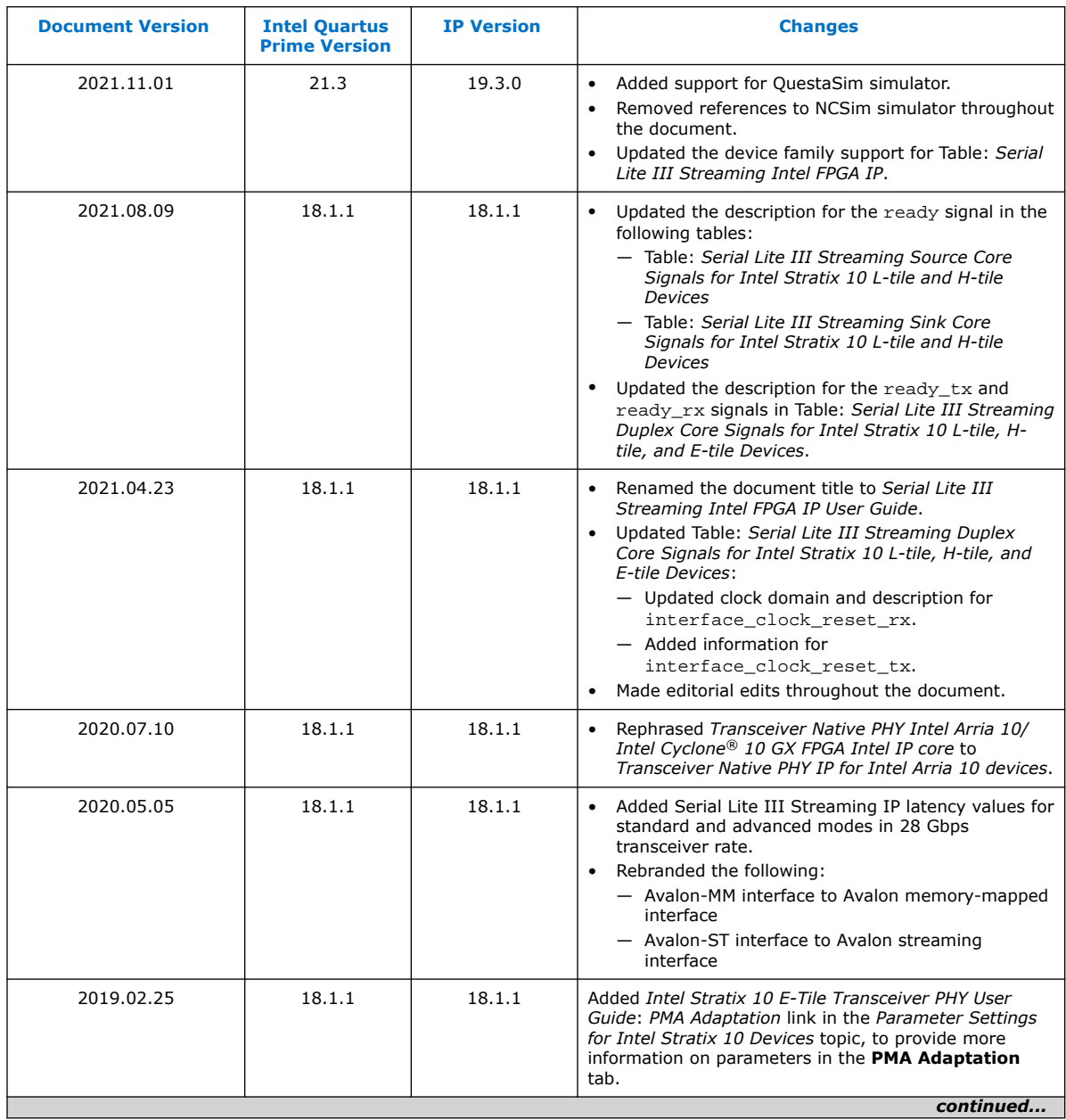

Intel Corporation. All rights reserved. Intel, the Intel logo, and other Intel marks are trademarks of Intel Corporation or its subsidiaries. Intel warrants performance of its FPGA and semiconductor products to current specifications in accordance with Intel's standard warranty, but reserves the right to make changes to any products and services at any time without notice. Intel assumes no responsibility or liability arising out of the application or use of any information, product, or service described herein except as expressly agreed to in writing by Intel. Intel customers are advised to obtain the latest version of device specifications before relying on any published information and before placing orders for products or services. \*Other names and brands may be claimed as the property of others.

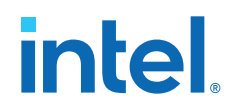

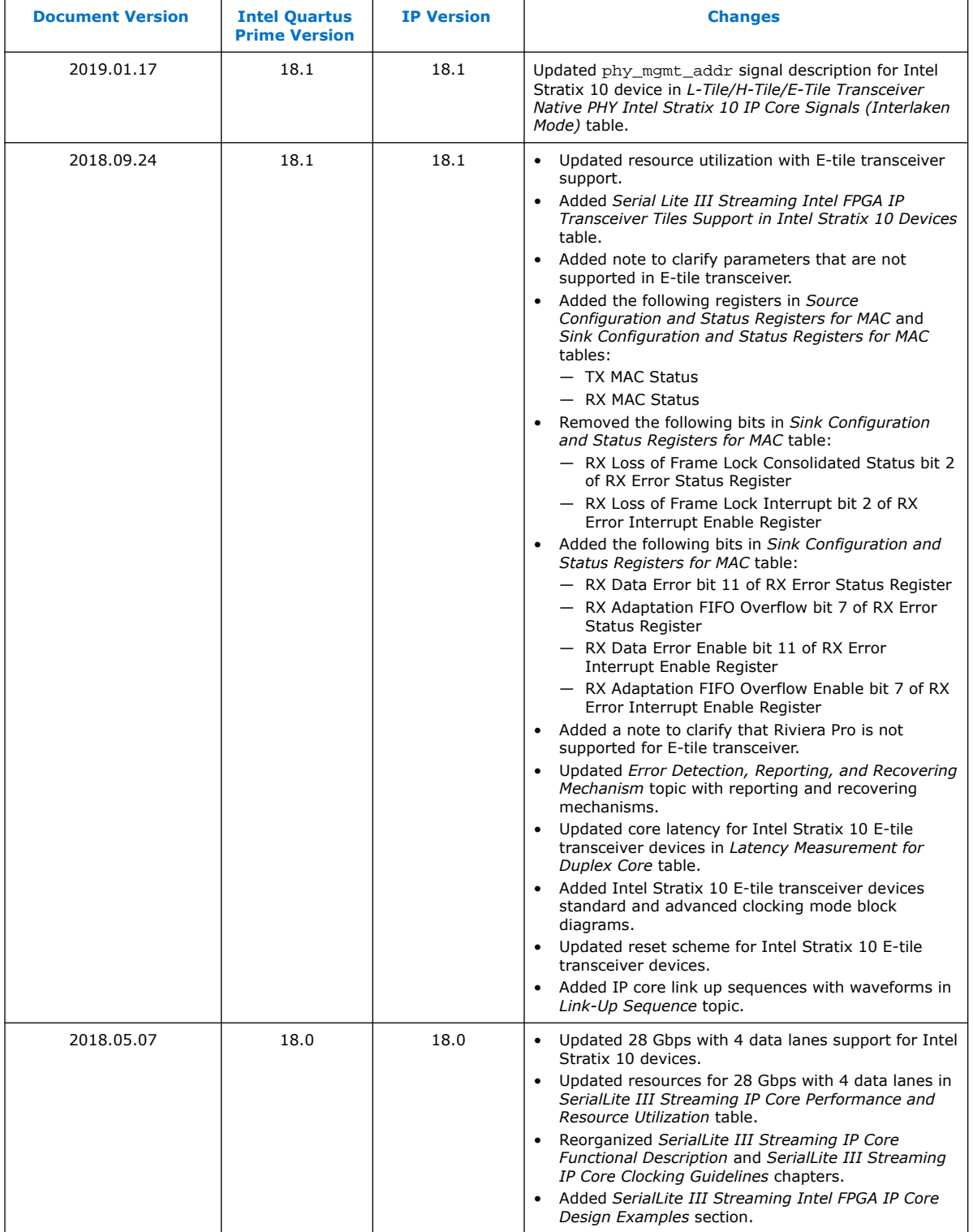
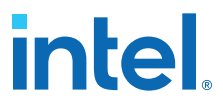

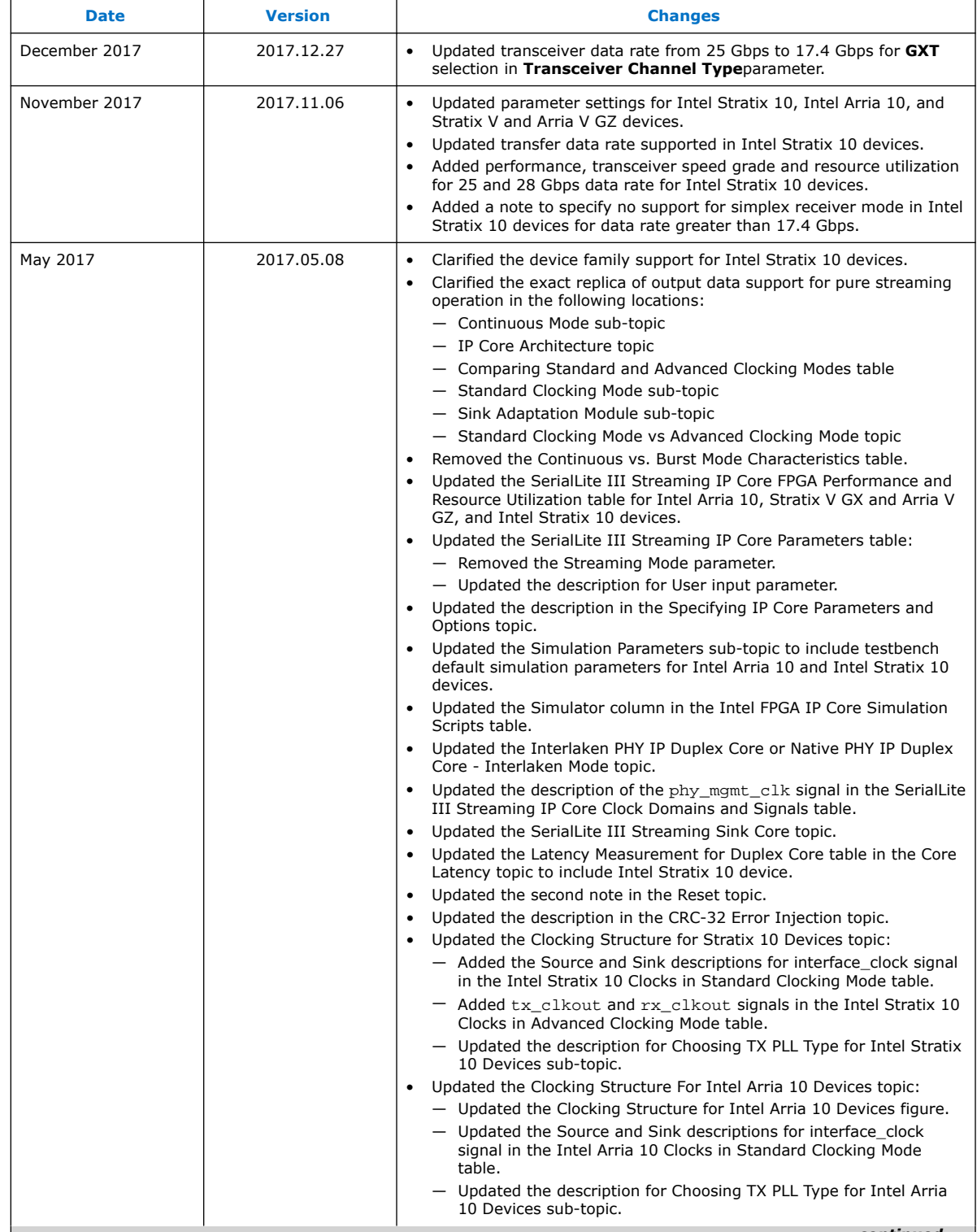

*continued...* 

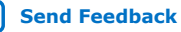

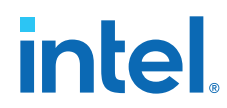

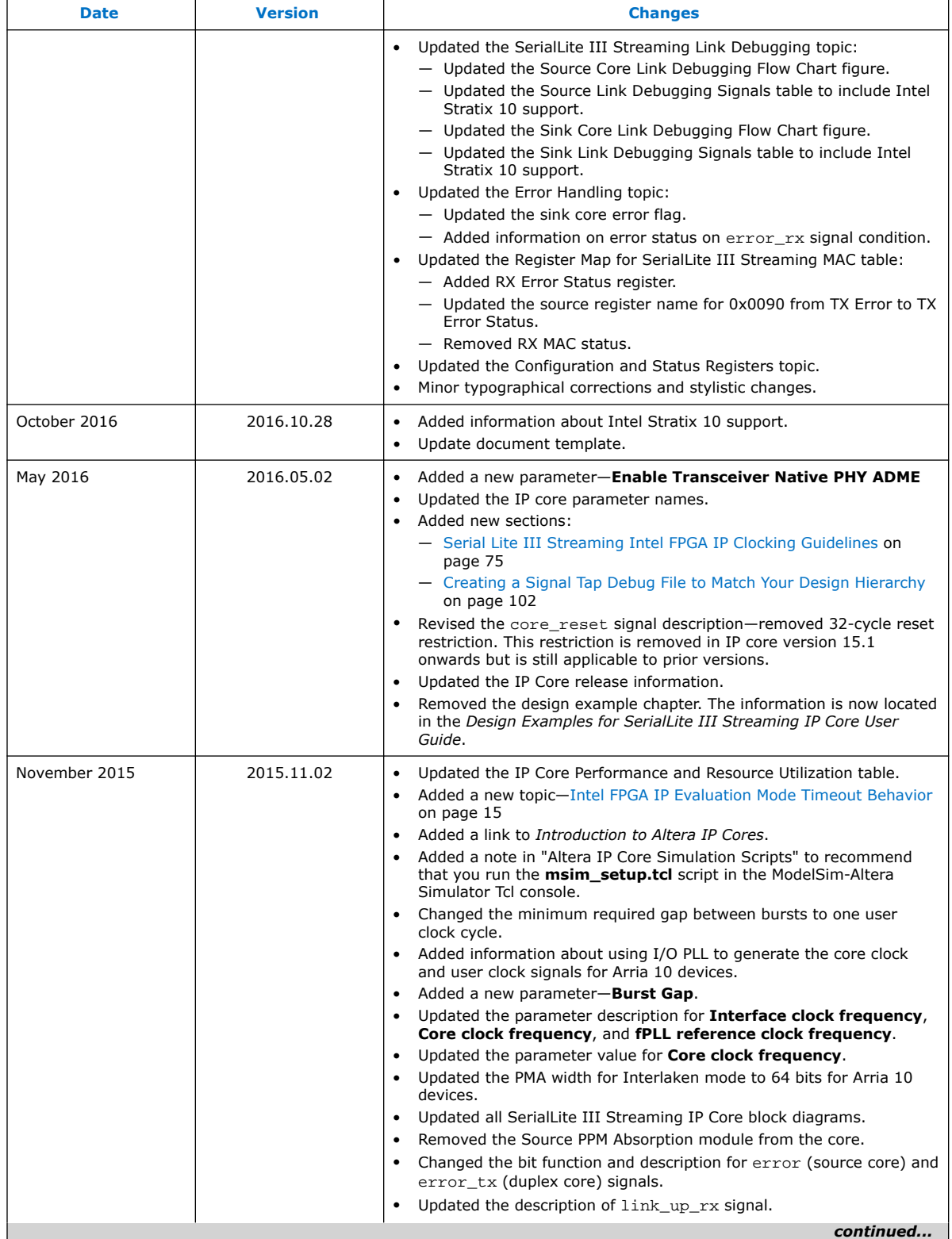

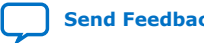

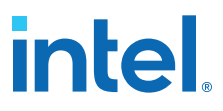

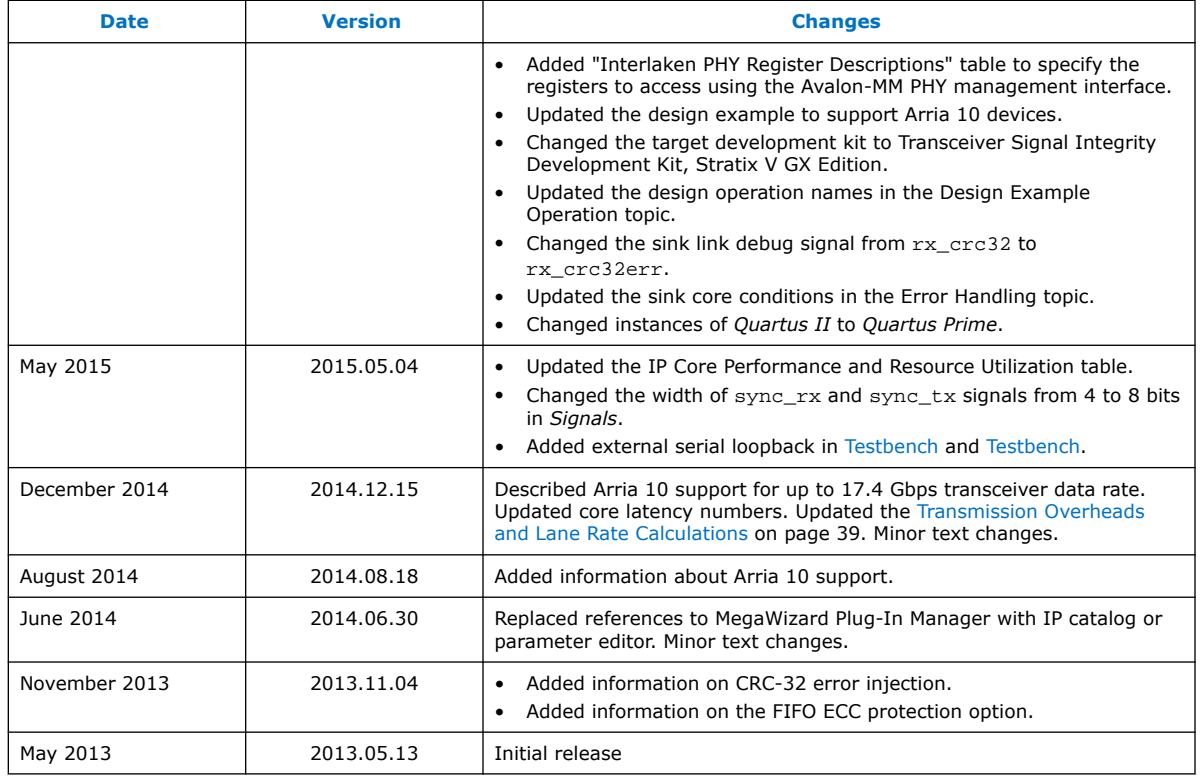

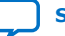

## **X-ON Electronics**

Largest Supplier of Electrical and Electronic Components

*Click to view similar products for* [Development Software](https://www.x-on.com.au/category/embedded-solutions/engineering-tools/development-software) *category:*

*Click to view products by* [Intel](https://www.x-on.com.au/manufacturer/intel) *manufacturer:* 

Other Similar products are found below :

[RAPPID-567XFSW](https://www.x-on.com.au/mpn/nxp/rappid567xfsw) [SRP004001-01](https://www.x-on.com.au/mpn/lantronix/srp00400101) [SW163052](https://www.x-on.com.au/mpn/microchip/sw163052) [SYSWINEV21](https://www.x-on.com.au/mpn/omron/syswinev21) [Core429-SA](https://www.x-on.com.au/mpn/microsemi/core429sa) [WS01NCTF1E](https://www.x-on.com.au/mpn/omron/ws01nctf1e) [W128E13](https://www.x-on.com.au/mpn/omron/w128e13) [SW89CN0-ZCC](https://www.x-on.com.au/mpn/toshiba/sw89cn0zcc) [IPS-EMBEDDED](https://www.x-on.com.au/mpn/intel/ipsembedded) [IP-UART-16550](https://www.x-on.com.au/mpn/intel/ipuart16550) [MPROG-PRO535E](https://www.x-on.com.au/mpn/advantech/mprogpro535e) [AFLCF-08-LX-CE060-R21](https://www.x-on.com.au/mpn/iei/aflcf08lxce060r21) [WS02-CFSC1-EV3-UP](https://www.x-on.com.au/mpn/omron/ws02cfsc1ev3up) [SYSMAC-STUDIO-EIPCPLR](https://www.x-on.com.au/mpn/omron/sysmacstudioeipcplr) [LIB-PL-PC-N-](https://www.x-on.com.au/mpn/microsemi/libplpcn1yrdiskid)[1YR-DISKID](https://www.x-on.com.au/mpn/microsemi/libplpcn1yrdiskid) [LIB-PL-A-F](https://www.x-on.com.au/mpn/microchip/libplaf) [SW006026-COV](https://www.x-on.com.au/mpn/microchip/sw006026cov) [1120270005](https://www.x-on.com.au/mpn/molex/1120270005) [1120270006](https://www.x-on.com.au/mpn/molex/1120270006) [MIKROBASIC PRO FOR FT90X \(USB DONGLE\)](https://www.x-on.com.au/mpn/mikroelektronika/mikrobasicproforft90xusbdongle) [MIKROC PRO](https://www.x-on.com.au/mpn/mikroelektronika/mikrocproforft90xusbdongle) [FOR FT90X \(USB DONGLE\)](https://www.x-on.com.au/mpn/mikroelektronika/mikrocproforft90xusbdongle) [MIKROC PRO FOR PIC \(USB DONGLE LICENSE\)](https://www.x-on.com.au/mpn/mikroelektronika/mikrocproforpicusbdonglelicense) [MIKROBASIC PRO FOR AVR \(USB DONGLE LICEN](https://www.x-on.com.au/mpn/mikroelektronika/mikrobasicproforavrusbdonglelicen) [MIKROBASIC PRO FOR FT90X](https://www.x-on.com.au/mpn/mikroelektronika/mikrobasicproforft90x) [MIKROC PRO FOR DSPIC30/33 \(USB DONGLE LI](https://www.x-on.com.au/mpn/mikroelektronika/mikrocprofordspic3033usbdongleli) [MIKROPASCAL PRO FOR ARM \(USB DONGLE](https://www.x-on.com.au/mpn/mikroelektronika/mikropascalproforarmusbdonglelice) [LICE](https://www.x-on.com.au/mpn/mikroelektronika/mikropascalproforarmusbdonglelice) [MIKROPASCAL PRO FOR FT90X](https://www.x-on.com.au/mpn/mikroelektronika/mikropascalproforft90x) [MIKROPASCAL PRO FOR FT90X \(USB DONGLE\)](https://www.x-on.com.au/mpn/mikroelektronika/mikropascalproforft90xusbdongle) [MIKROPASCAL PRO FOR PIC32 \(USB](https://www.x-on.com.au/mpn/mikroelektronika/mikropascalproforpic32usbdongleli) [DONGLE LI](https://www.x-on.com.au/mpn/mikroelektronika/mikropascalproforpic32usbdongleli) [SW006021-2H](https://www.x-on.com.au/mpn/microchip/sw0060212h) [ATATMELSTUDIO](https://www.x-on.com.au/mpn/microchip/atatmelstudio) [2400573](https://www.x-on.com.au/mpn/phoenixcontact/2400573) [2702579](https://www.x-on.com.au/mpn/phoenixcontact/2702579) [2988609](https://www.x-on.com.au/mpn/phoenixcontact/2988609) [2702546](https://www.x-on.com.au/mpn/phoenixcontact/2702546) [SW006022-DGL](https://www.x-on.com.au/mpn/microchip/sw006022dgl) [2400303](https://www.x-on.com.au/mpn/phoenixcontact/2400303) [2701356](https://www.x-on.com.au/mpn/phoenixcontact/2701356) [VDSP-21XX-](https://www.x-on.com.au/mpn/analogdevices/vdsp21xxpcfloat)[PCFLOAT](https://www.x-on.com.au/mpn/analogdevices/vdsp21xxpcfloat) [VDSP-BLKFN-PC-FULL](https://www.x-on.com.au/mpn/analogdevices/vdspblkfnpcfull) [88970111](https://www.x-on.com.au/mpn/crouzet/88970111) [DG-ACC-NET-CD](https://www.x-on.com.au/mpn/digiinternational/dgaccnetcd) [55195101-102](https://www.x-on.com.au/mpn/honeywell/55195101102) [SW1A-W1C](https://www.x-on.com.au/mpn/idec/sw1aw1c) [MDK-ARM](https://www.x-on.com.au/mpn/keil/mdkarm) [PCI-EXP1-E3-US](https://www.x-on.com.au/mpn/lattice/pciexp1e3us) [PCI-T32-](https://www.x-on.com.au/mpn/lattice/pcit32e3us) [E3-US](https://www.x-on.com.au/mpn/lattice/pcit32e3us) [SW006021-2NH](https://www.x-on.com.au/mpn/microchip/sw0060212nh) [SW006021-1H](https://www.x-on.com.au/mpn/microchip/sw0060211h) [SW006021-2](https://www.x-on.com.au/mpn/microchip/sw0060212)